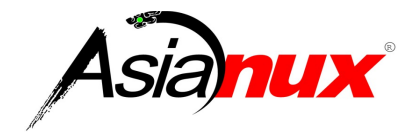

# **Asianux Server 4 == MIRACLE LINUX V6 SP3**

インストレーションガイド

#### **Asianux Server 4 == MIRACLE LINUX V6 SP3** インストレーションガイド

(C)2012-2014 MIRACLE LINUX CORPORATION. All rights reserved. Copyright/Trademarks

Asianux®はミラクル・リナックス株式会社の日本における登録商標です。

Linux は、Linus Torvalds 氏の米国及びその他の国における、登録商標または商標です。

RPM の名称は、Red Hat, Inc.の商標です。

Intel、Pentium は、Intel Corporation の登録商標または商標です。

IBM、Power は、世界の多くの国で登録されたInternational Business Machines Corporation の商標で す。

Microsoft、Windows は、米国 Microsoft Corporation の米国及びその他の国における登録商標です。 Oracle, Java は、Oracle およびその関連会社の登録商標です。

その他記載された会社名及びロゴ、製品名などは該当する各社の商標または登録商標です。

目次

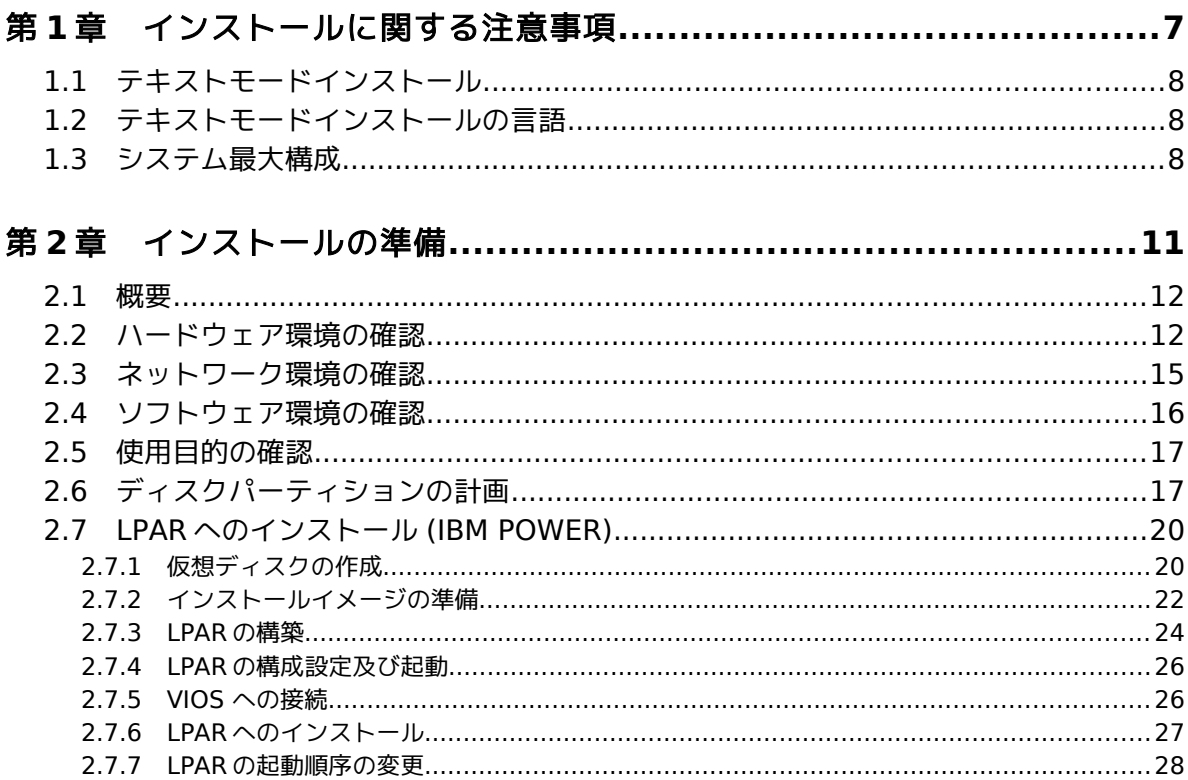

## 

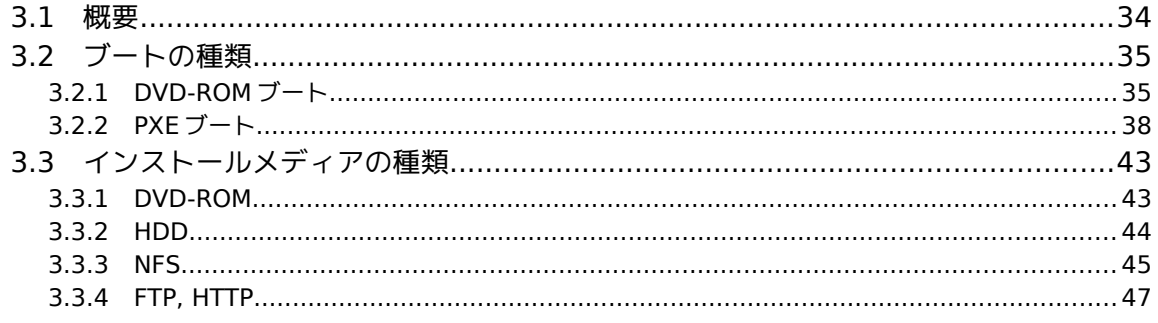

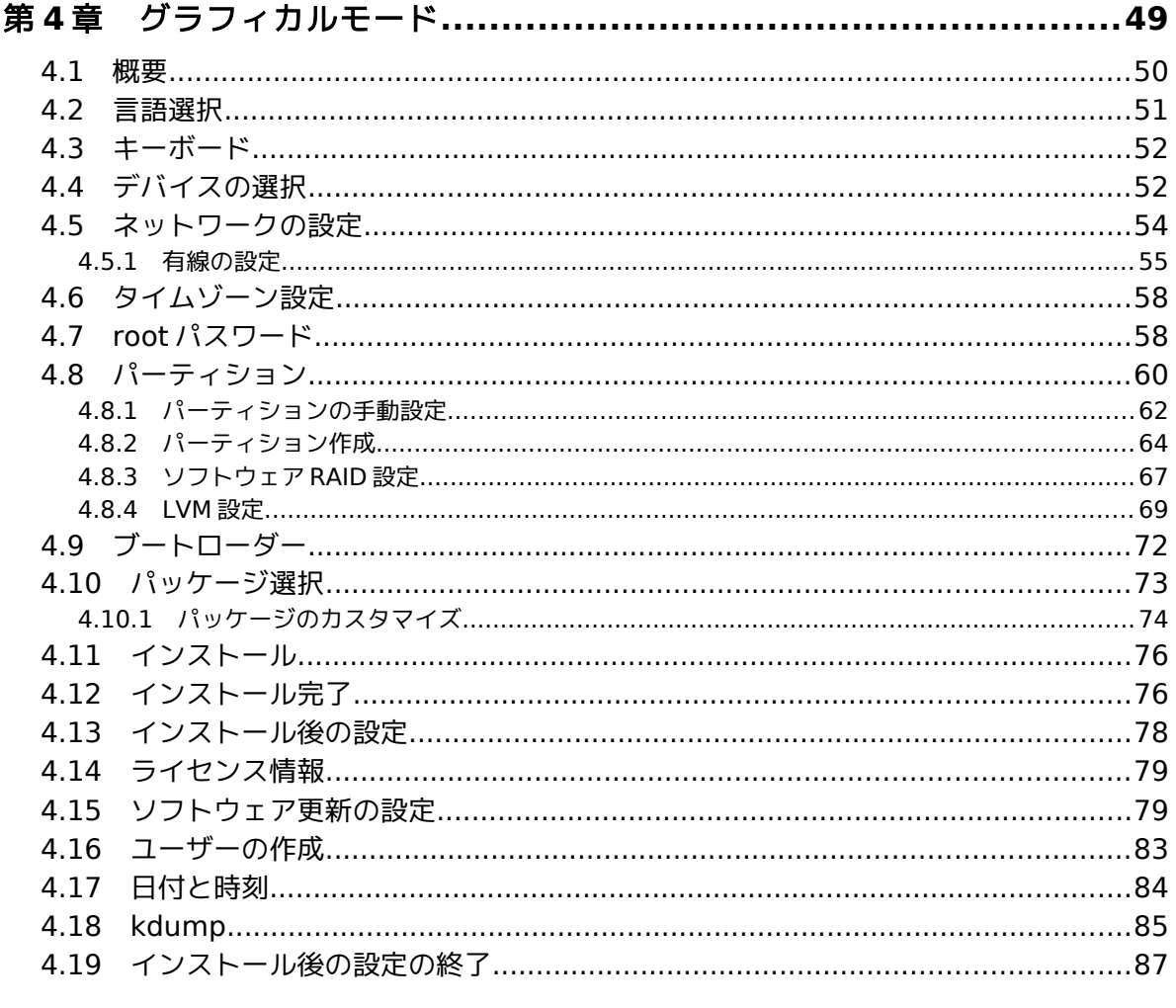

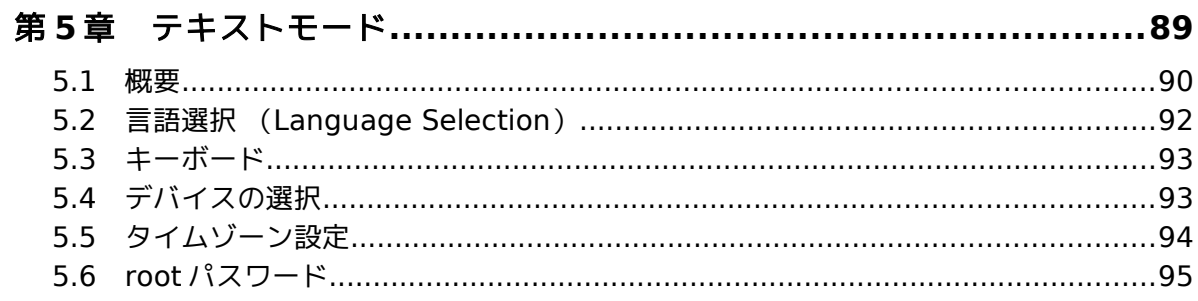

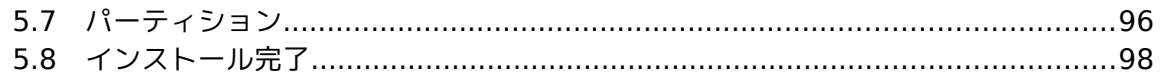

## 

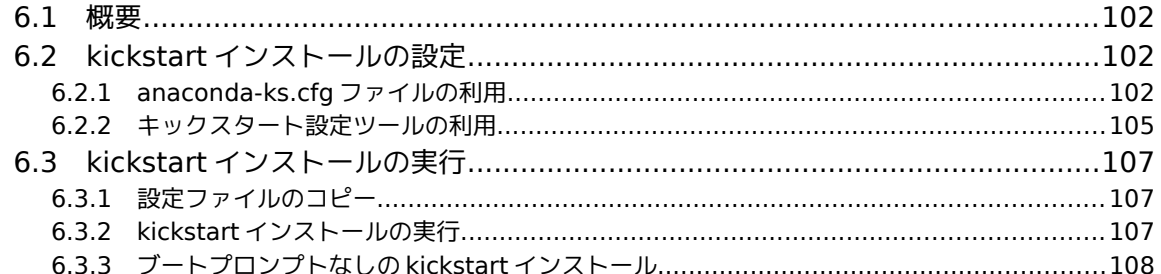

## 

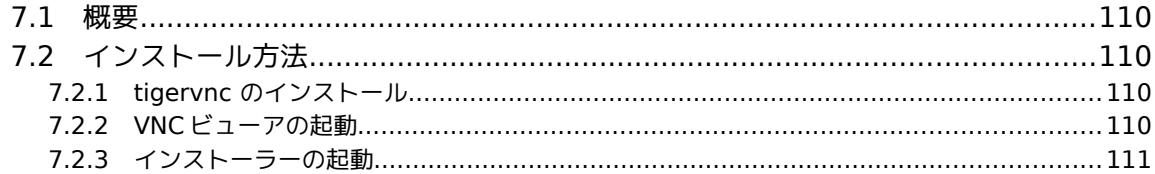

## 

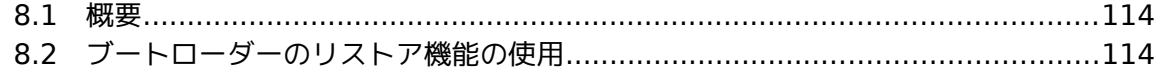

# 第**1**章 インストールに関する注意 事項

# この章で説明する内容

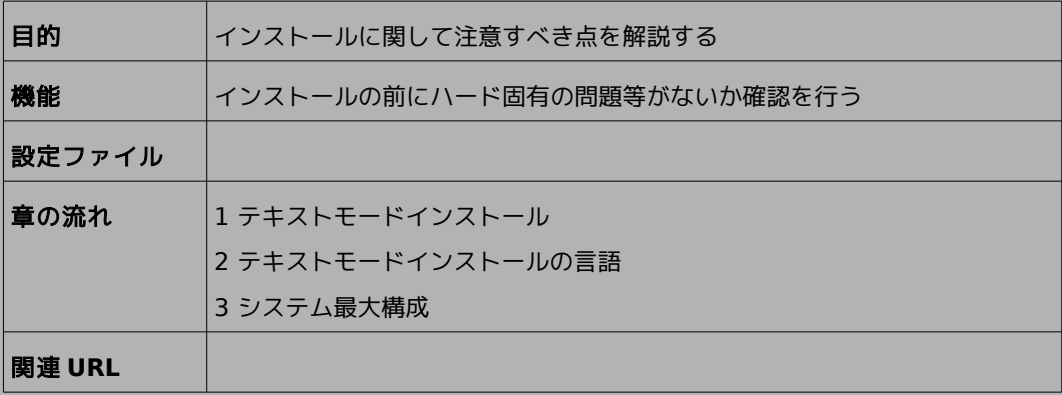

# **1.1** テキストモードインストール

テキストモードインストールにおいて、ネットワークの設定、パーティションの設定、パッケージの選択に は対応しておりません。

ネットワークの設定、パーティションの設定、パッケージの設定を行いたい場合にはグラフィカルモードイ ンストール、VNC インストール、あるいはキックスタートインストールを行ってください。

# **1.2** テキストモードインストールの言語

テキストモードインストールにおいて中国語、日本語、韓国語のメッセージ表示には対応しておりません。 テキストモードインストールを行う場合、メッセージは全て英語になります。 ベトナム語のメッセージ表示は英語とベトナム語の混在表示となります。

## **1.3** システム最大構成

最大、次の構成までサポートします。

#### 最大論理 **CPU** 数

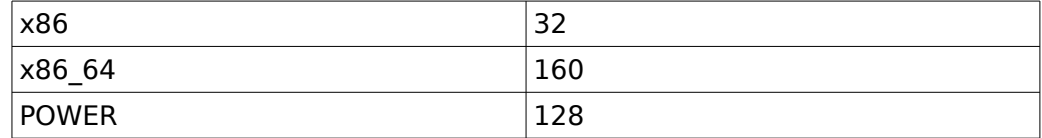

#### 最大メモリ容量

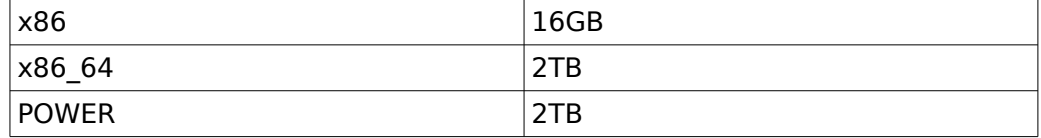

### 最大ファイルと最大ファイルシステム容量

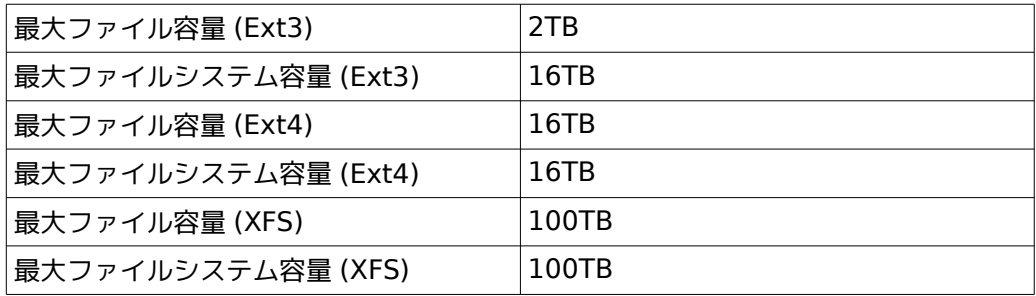

# 第**2**章 インストールの準備

# この章で説明する内容

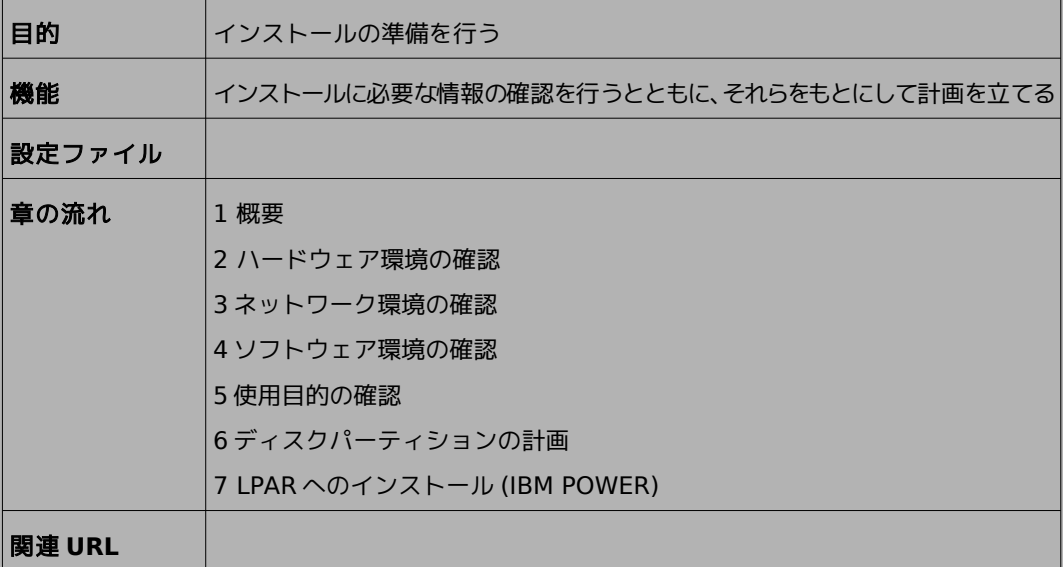

## **2.1** 概要

Asianux Server 4 == MIRACLE LINUX V6(以下、Asianux Server)をインストールする作業の 中で、いくつかのデータを入力する必要があります。これらの入力データをあらかじめ調べておくことで 、 Asianux Server のインストールがより効率的に行えます。

また、サポートに問い合わせをする際などには、ハードウェア、ネットワーク、ソフトウェアなどの情報が必 要です。これらを明確にしておくことによって、迅速な回答を得ることができます。

ここでは、Asianux Server をインストールする環境について何を調べ、何を決めておけばよいのかを説 明します。

## **2.2** ハードウェア環境の確認

まず、Asianux Server をインストールするハードウェア(周辺装置を含むコンピュータ全体)について 明らかにします。インストーラーが自動的に検出できる場合もありますが、問題が発生した場合の対応など にはハードウェアの情報が欠かせません。サポートへの問い合わせなどでも必要になるので、必ず確認して ください。

必要な情報を漏らさずに調べるためのチェックリストを表 [2-1](#page-12-0) に用意しましたので、それを利用して確 認するのがいいでしょう。各調査内容欄に記入していけば、ハードウェア環境を確認できます。 各項目の確認項目欄に記載された内容を満たしているかを確認してください。

#### 注意

- Asianux Server は Pentium4 以降必須。
- X Window System を利用する場合は、次のURL を参照してビデオカードの対応を確認してください。 http://www.x.org/

| 項目                      | 調査内容                                     | 確認項目                                                                                                  |  |  |  |  |
|-------------------------|------------------------------------------|----------------------------------------------------------------------------------------------------|--|--|--|--|
| 機種                      | メーカー:                                    | インストールするコンピュータの機種を                                                                                    |  |  |  |  |
|                         | 型番:                                      |                                                                                                    |  |  |  |  |
| ファームウェア                 | モード:BIOS / UEFI                          | UEFI モードを使用する場合は UEFI<br>ブート対応機種か確認しておきます。                                                            |  |  |  |  |
|                         |                                          | UEFI モードは x86 64 のみ対応して<br>います。                                                                       |  |  |  |  |
|                         | メーカー:                                    | x86版: Pentium4 以降の CPU                                                                                |  |  |  |  |
| <b>CPU</b>              | 周波数:<br><b>MHz</b>                       |                                                                                                    |  |  |  |  |
|                         | 個数:                                      | 明記します。<br>降のCPU<br>POWER 版: POWER7 以降の CPU<br>推奨します。<br>16GB 以上を推奨します。<br>て確認しておきます。<br>確認しておきます。     |  |  |  |  |
|                         | 容量:                                      | 512MB 以上必要、1GB 以上を推奨し                                                                                 |  |  |  |  |
|                         | FSB:                                     | x86-64 版: 64bit Xeon / AMD64 以<br>ます。ただし POWER 版は 2GB 以上を<br>複数接続されている場合は、全てについ<br>複数ある場合は、全てのカードについて |  |  |  |  |
|                         | 容量:                                      |                                                                                                    |  |  |  |  |
|                         | メーカー:                                    |                                                                                                    |  |  |  |  |
|                         | 型番:                                      |                                                                                                    |  |  |  |  |
|                         | インターフェイス: SCSI/IDE/SATA<br>$\angle$ PATA |                                                                                                    |  |  |  |  |
|                         | 台数:                                      |                                                                                                    |  |  |  |  |
|                         | 容量:                                      |                                                                                                    |  |  |  |  |
|                         | メーカー:                                    | <b>MB</b><br><b>MHz</b><br><b>GB</b><br><b>GB</b>                                                     |  |  |  |  |
|                         | 型番:                                      |                                                                                                    |  |  |  |  |
|                         | インターフェイス: SCSI/IDE/SATA<br>/ PATA        |                                                                                                    |  |  |  |  |
|                         | 台数:                                      |                                                                                                    |  |  |  |  |
| RAID コントロー              | メーカー:                                    |                                                                                                    |  |  |  |  |
| ラ                       | 型番:                                      |                                                                                                    |  |  |  |  |
|                         | メーカー:                                    |                                                                                                    |  |  |  |  |
|                         | 型番:                                      |                                                                                                    |  |  |  |  |
| メモリ<br>ディスク<br>SCSI カード | メーカー:                                    |                                                                                                    |  |  |  |  |
|                         | 型番:                                      |                                                                                                    |  |  |  |  |

<span id="page-12-0"></span>表 2-1 ハードウェア環境チェックリスト

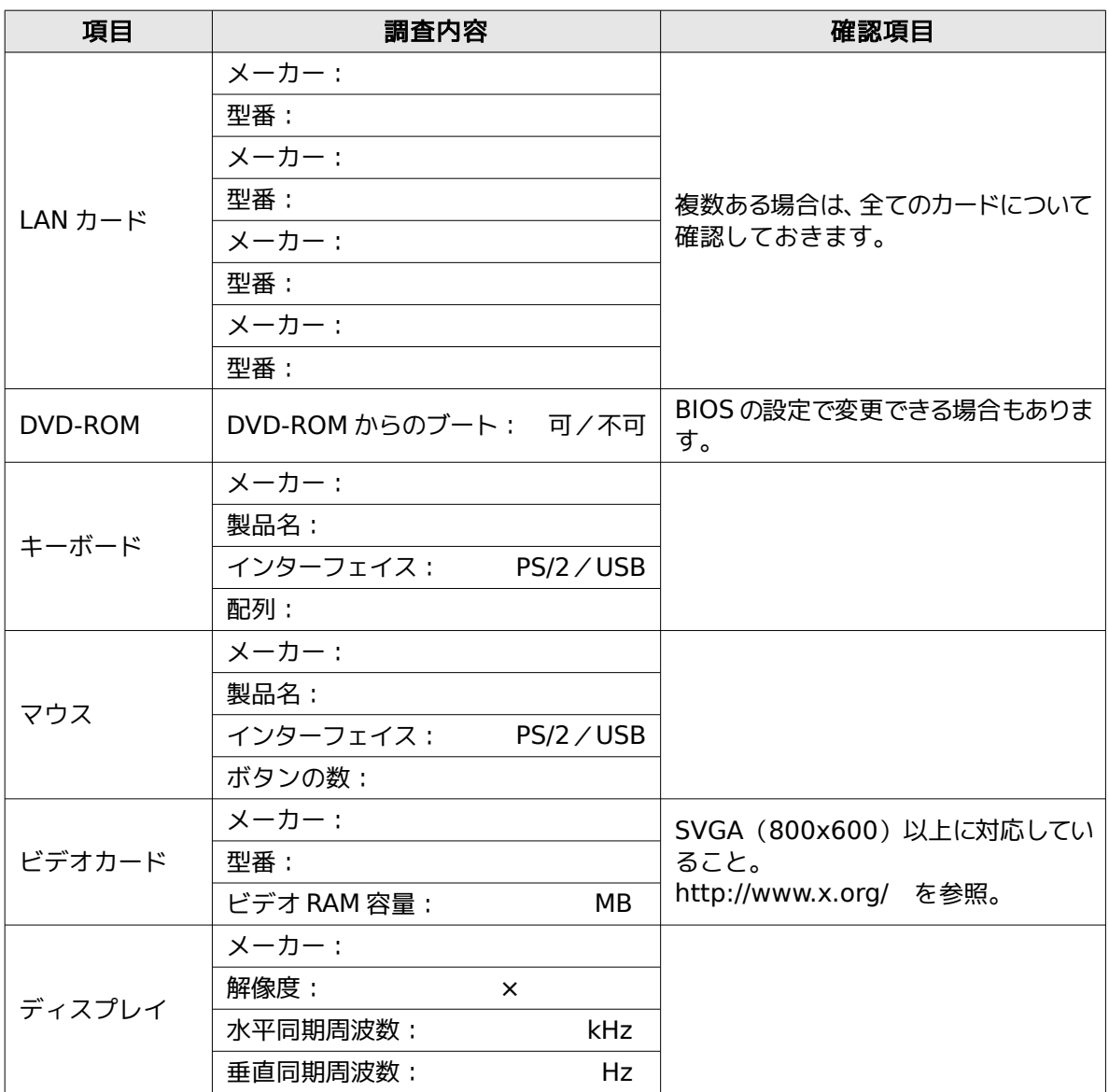

## **2.3** ネットワーク環境の確認

Asianux Server をインストールするコンピュータがネットワークに接続される場合には、接続するネッ トワーク環境を確認しておきます。設定する項目を間違えた場合には、ネットワーク全体に悪影響を及ぼす 可能性もありますので、ネットワークに接続する前に、ネットワークの管理者などに確認しておきます。 表 [2-2](#page-14-0) にしたがって、設定する項目を明確にします。

#### 注意:

- FQDN(Fully Qualified Domain Name)とは、host.your.domain.name といった形式で表記さ れるドメイン名を含んだホスト名のことで、ネットワークに接続するコンピュータのホスト名を入力する ときに使用します。インストール時のホスト名をFQDN で指定しなかった場合には、各種サーバープログ ラムが正しく動作しない場合があります。
- 設定項目で不明なものがあれば、接続するネットワークの管理者に必ず確認してください。

| 項目             | 調査内容 | 確認項目        |
|----------------|------|-------------|
| ホスト名           |      | FQDN で指定する。 |
| ドメイン名          |      |             |
| IPv4 アドレス      |      |             |
| IPv6 アドレス      |      |             |
| ネットマスク         |      |             |
| ゲートウェイ         |      |             |
| DHCP サーバー      |      |             |
| プライマリ DNS サーバー |      |             |
| セカンダリ DNS サーバー |      |             |

<span id="page-14-0"></span>表 2-2 ネットワーク確認チェックリスト

## **2.4** ソフトウェア環境の確認

インストール中にはいくつかのソフトウェアに関する設定を行います。 あらかじめ、どのように設定するかを決めておきます。

項目 しんしん 調査内容 しんしん 確認項目 言語 インストール中:日本語/英語/中国語 (簡 体字、繁体字)/韓国語/ベトナム語/ その他 ( ) インストール後:日本語/英語/中国語(簡 体字、繁体字) /韓国語/ベトナム語 / その他( ) 他に使用する OS しんじん しんしゃ しんしゃ しんしゃ おものに利用する場合に限ります す。 ブートローダー GRUB/yaboot/その他 GRUB を使う場合のインストール先: □ MBR(Master Boot Record) □ ブートパーティションの先頭 時刻 | 日本時間 / UTC / その他 ( する) root の設定 パスワード: 忘れないものを選び、書き留めな いようにします。 ハードディスクの暗 <sub>パスワード:</sub><br>号化 忘れないものを選び、書き留めな いようにします。 X Window System 利用する/利用しない X Window System を利用する 場合、グラフィカルモードの場合 は、本書 [4.10](#page-70-0) [[パッケージ選択](#page-70-0)] で「すべて」、「デスクトップ」を選 択するか、「カスタマイズ」から「X 基本」グループを選択します。 テキストモードの場合は、インス トール後にパッケージを追加して ください。

表 2-3 ソフトウェア環境チェックリスト

注意:

- テキストモードインストールの場合、日本語が表示できないため、インストール時の言語は英語となりま す。
- ブートローダーの設定はテキストモードでは行うことができません。グラフィカルインストールで設定を 行ってください。
- パッケージのカスタマイズもテキストモードでは行うことができません。インストール後にパッケージを追 加するか、グラフィカルインストール、VNC インストール、またはキックスタートでパッケージのカスタマイ ズを行ってください。

## **2.5** 使用目的の確認

コンピュータを使用する目的に応じて、どのようなソフトウェアが必要なのかを決めておきます。 Asianux Server では、「パッケージ選択」で「データベースサーバー」、「Web サーバー」、「仮想化ホスト」 など用途別に応じたインストールタイプを選択することができます。さらに「カスタマイズ」を選択すること により、インストールするソフトウェアを自由に選択できます。ソフトウェアは種類別にグループ化されてい て、グループ単位で選択したり、グループ内で個々のパッケージを選んだりできます。

必要なソフトウェアがあればインストール後でも必要に応じて追加できます。

# <span id="page-16-0"></span>**2.6** ディスクパーティションの計画

Asianux Server のインストールでは、パーティションと呼ばれる領域をディスク内に複数設定します。 どのようなパーティションを設定するかをあらかじめ決めておきます。

コンピュータ内の既存データを消去してAsianux Server を新たにインストールする場合の最も簡単な 方法は、パーティションを自動設定するように選択することです。自動パーティション設定をしてから、変 更や追加などの調整を手動で行うことも可能です。

少なくとも、「/」(ルートディレクトリ) 用と swap 領域用の2 つのパーティションが必要です。その他の パーティションについては、使用目的やディスク容量に応じて決定します。

ローカルディスクにシステムのクラッシュダンプを保存する場合、搭載メモリ以上の空き容量が /var/crash ディレクトリ以下に必要となります。

#### 注意:

- ハードディスクやRAID カードによっては、作成できるパーティションの数に制限がある場合があります。
- /usr ディレクトリを 「/」(ルート) パーティションとは別のパーティションに置かないようにしてください。 システムが起動しない恐れがあります。
- /boot パーティションのファイルシステムは ext2, ext3, ext4 のいずれかにしてください。
- x86 64 アーキテクチャーで UEFI ブートを使用する場合は UEFI システムパーティション用のパーティ ション (/boot/efi) を VFAT で作成してください。
- Software RAID を使用する場合は、/boot パーティションを必ず作成してください。

|              | 作成するパーティション                       | デバイス名     | ファイル<br>システム | 暗号<br>化 | 容量     |  |  |
|--------------|-----------------------------------|-----------|--------------|---------|--------|--|--|
| 例            | /boot                             | /dev/sda1 | ext4         | П       | 250 MB |  |  |
| П            | /boot/efi<br>(UEFI ブートの<br>場合は必須) |           | <b>VFAT</b>  | П       | МB     |  |  |
| П            | /boot<br>(推奨)                     |           |              | П       | MB     |  |  |
| П            | (必須)<br>$\prime$                  |           |              | П       | MB     |  |  |
| $\mathsf{L}$ | (必須)<br>swap                      |           | swap         | П       | MВ     |  |  |
|              | /usr                              |           |              | $\Box$  | МB     |  |  |
| П            | /opt                              |           |              | П       | MB     |  |  |
| П            | /var                              |           |              | П       | МB     |  |  |
| П            | /home                             |           |              | П       | МB     |  |  |

表 2-4 パーティション作成チェックリスト

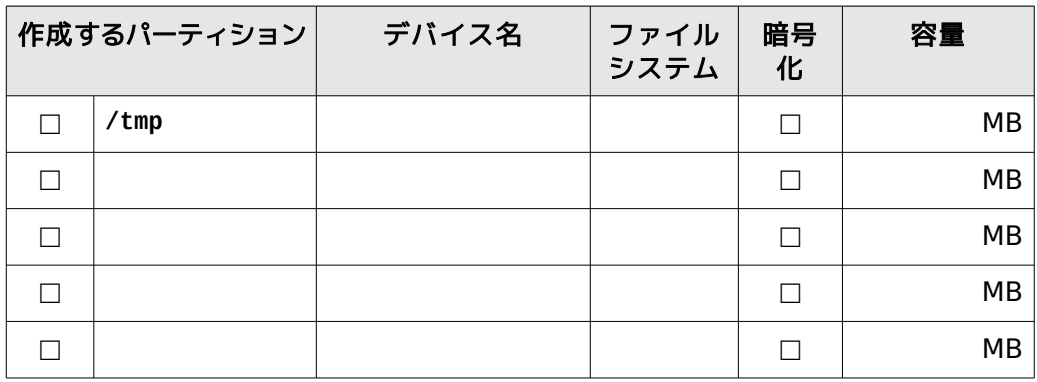

# **2.7 LPAR** へのインストール **(IBM POWER)**

IBM POWER に Asianux Server をインストールする際は、VIOS からLPAR の区画割り当てを行う必 要があります。区画割り当てが済んだLPAR に対して、IVM を用いたインストールについて事例を元にイン ストールまでの説明を記載します。

管理コンソールへ接続するまでの手順については IBM の説明資料を参照ください。

#### 注意:

- VIOS(Virtual I/O Server)とは、ディスク領域や通信に必要な物理アダプターを仮想化し、サーバー (LPAR)に対して資源を割り当てる機能です。
- LPAR (Logical PARtition) とは、管理コンソールによりCPU やメモリなどの資源が区画割り当てされ、 OS を構成することが可能な仮想領域です。
- IVM (Integrated Virtualization Manager) とは、VIOS が提供する管理コンソール機能です。

## <span id="page-19-0"></span>**2.7.1** 仮想ディスクの作成

OS をインストールするためには[、「2.6](#page-16-0) [ディスクパーティションの計画」](#page-16-0)で設計した必要ディスクサイズ分の 仮想ディスクや物理ボリュームの記憶領域が必要となります。

IVM 管理画面より「仮想ストレージの表示/変更」を選択し、「仮想ディスク」タブの「仮想ディスクの作成」を 選択すると、図 [2-1](#page-20-0) の画面のとおり、仮想ディスクの作成画面が表示されます。

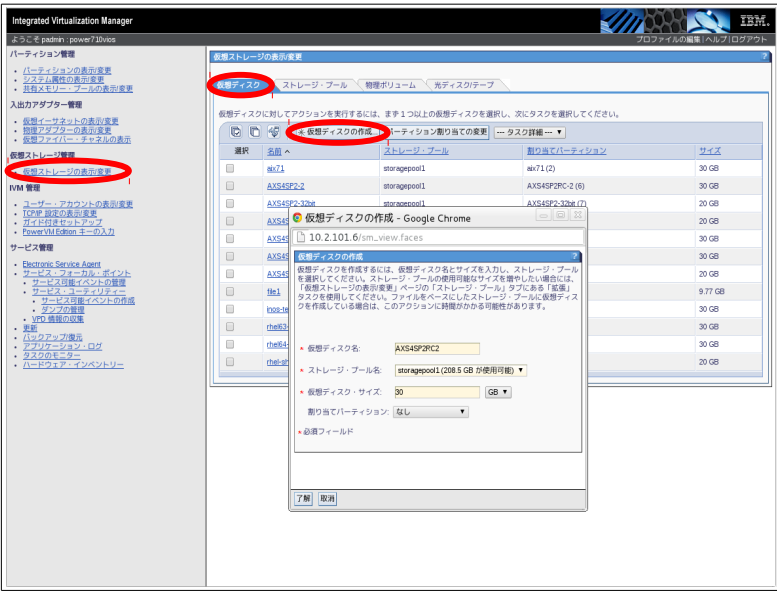

<span id="page-20-0"></span>図 2-1 仮想ディスク作成画面

|  | 表 2-5 仮想ディスク作成チェックリスト |
|--|-----------------------|
|--|-----------------------|

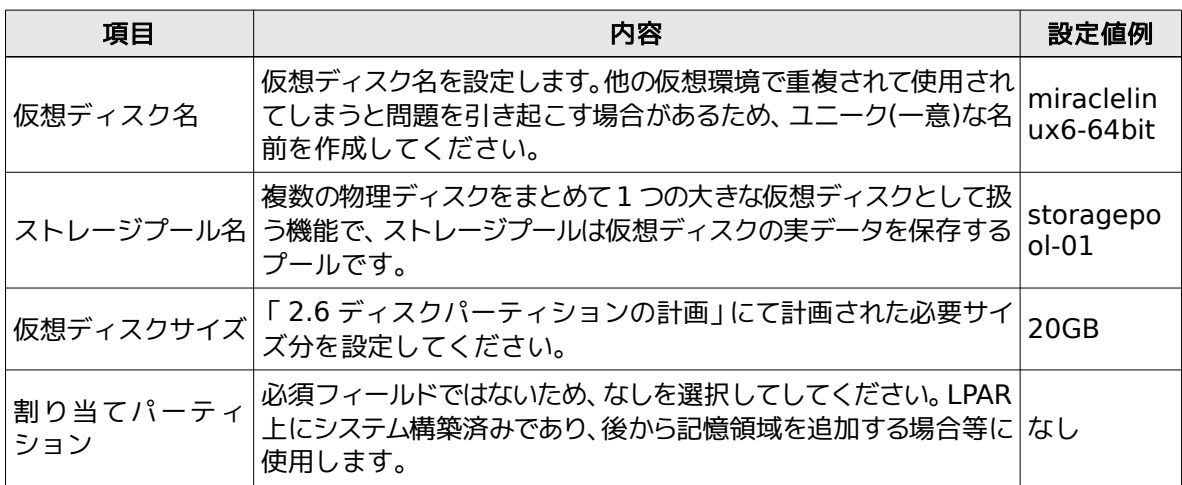

### <span id="page-21-1"></span>**2.7.2** インストールイメージの準備

LPAR へのAsianux Server のインストールは、インストール DVD メディアを用いる方法と、インス トールイメージを用いる 2 つの方法があります。

インストールメディアを用いる場合は、LPAR にて認識しているインストールメディアの読み込み可能な 光ディスク装置を用いて、インストールを行います。

インストールイメージを、Web などからダウンロードした場合は、インストールイメージを VIOS に転送 後、仮想メディアとして扱い、インストールを行います。

Asianux Server のインストールDVD メディアは2GB を越えているため、インストールイメージを VIOS に登録するには、2 つの方法があり、表 [2-6](#page-21-0) に示す「既存ファイルの追加」または「物理光ディスク装 置からのインポート」のどちらかとなります。

| 項目        | 内容                                                                                                    |
|-----------|----------------------------------------------------------------------------------------------------|
| ロード       | メディアのアップ インストールイメージをVIOS サーバーヘアップロードします。ただし、アップロー<br>ド可能なイメージのサイズは 2GB までとなります。                         |
| 既存ファイルの追加 | インストールイメージを別な手段にてVIOS上に保存し、そのファイルを仮想メ<br>ディアとして扱う場合、こちらを選択します。                                          |
| からのインポート  | 物理光ディスク装置  物理的な媒体 (インストールDVD メディアなど)から、VIOS 上に仮想メディアイ <br><u>   メージとして、イメージを吸い出して使用する場合は、こちらを選択します。</u> |
| の作成       | ブランク・メディア データが含まれていないダミーとなるメディアを作成する場合は、こちらを選択し<br>ます。                                                  |

<span id="page-21-0"></span>表 2-6 LPAR 上のメディア登録方法一覧

「既存ファイルの追加」は、Asianux Server のインストールイメージを用意し、そのイメージファイルを VIOS 上に転送する必要があります。転送には以下の書式のように "scp" コマンドを利用し、padmin ユーザーのホームディレクトリに転送してください。

#### # scp Asianux\_4-ppc64-dvddisc.iso padmin@<VIOSのIPアドレス>:

イメージファイルの転送後は、図 [2-2](#page-22-0) に示す「既存ファイルの追加」を選択し、メディアタイプ及び、光メ ディアのファイル名を選択します。

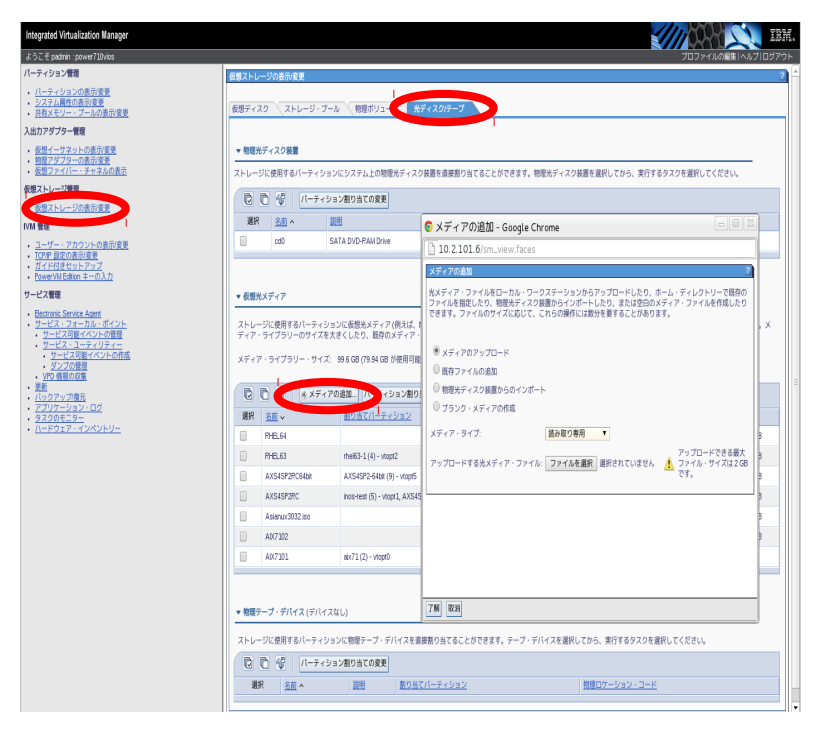

<span id="page-22-0"></span>図 2-2 仮想メディア追加画面

表 2-7 仮想メディア登録チェックリスト

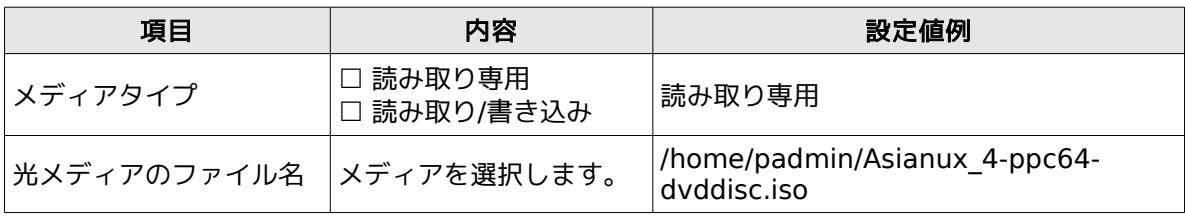

## <span id="page-23-0"></span>**2.7.3 LPAR** の構築

IVM 管理画面よりLPAR のパーティションを作成するため、「パーティションの表示/変更」、「パーティ ションの作成」を選択し、CPU などの資源を割り当てます。

| Integrated Virtualization Manager<br>ようこそ padmin : power710vios                          |              |                            |                                                              |     |          |                  |                               |                                                            |                                             | プロファイルの編集 ヘルプ ログアウト |  |
|------------------------------------------------------------------------------------------|--------------|----------------------------|--------------------------------------------------------------|-----|----------|------------------|-------------------------------|------------------------------------------------------------|---------------------------------------------|---------------------|--|
| パーティション等率                                                                                |              |                            | パーティションの表示/変更                                                |     |          |                  |                               |                                                            |                                             |                     |  |
| パーティションの表示/変更<br>• 共有メモリー・プールの表示/変更                                                      |              |                            |                                                              |     |          |                  |                               | パーティションに対してアクションを実行するには、まず1つ以上のパーティションを選択し、次にタスクを選択してください。 |                                             |                     |  |
| 入出カアダプター管理                                                                               |              | システムの概要                    |                                                              |     |          |                  |                               |                                                            |                                             |                     |  |
| • 仮想イーサネットの表示/変更<br>• 物理アダプターの表示/変更<br>• 仮想ファイバー・チャネルの表示<br>仮想ストレージ管理<br>• 仮想ストレージの表示/変更 |              | 合計システム・メモリー:<br>使用可能なメモリー: | 予約済みファームウェア・メモリー:<br>使用可能な共有メモリー・プール・サイズ:<br>システム・アテンションLED: |     |          | 64 GB<br>4.25 GB | 11.75 GB<br>30.96 GB<br>非活動状態 | 処理装置の合計数<br>使用可能な処理装置;<br>プロセッサー・プール使用率:                   | $\overline{\mathbf{8}}$<br>4.4<br>0.04(0.6% |                     |  |
| IVM 管理                                                                                   |              | パーティション詳細                  |                                                              |     |          |                  |                               |                                                            |                                             |                     |  |
| • ユーザー・アカウントの表示/変更<br>- TCP/IP 設定の表示/変更                                                  | $\mathbb{R}$ | 偈<br>$\blacksquare$        | ●※ パーティションの作成 ▶ 動化 シャットダウン                                   |     |          |                  | -- タスク詳細 ---                  | $\mathbf{r}$                                               |                                             |                     |  |
| · ガイド付きセットアップ<br>- PowerVM Edition キーの入力                                                 | 選択           | $ID \wedge$                | 名前                                                           | 状態  | 実行時間     | メモリー             | プロセッサー                        | 指定済み処理装置                                                   | 処理装置使用率                                     | 参照コード               |  |
| サービス管理                                                                                   | ο            | $\mathbf{1}$               | vios1                                                        | 実行中 | 116.14 日 | 8 GB             | $\overline{c}$                | 0.8                                                        | 0.04                                        |                     |  |
| - Electronic Service Agent                                                               | 0            | $\overline{2}$             | $\frac{1}{2}$                                                | 実行中 | 116.14 日 | 8 GB             | $\overline{c}$                | 1.0                                                        | 0.00                                        |                     |  |
| · サービス・フォーカル・ポイント<br>• サービス可能イベントの管理                                                     | o            | $\overline{\mathbf{3}}$    | $r$ hel $64-1$                                               | 非活動 |          | 2 GB             | $\overline{2}$                | 0.2                                                        |                                             | 00000000            |  |
| · サービス·ユーティリティー<br>· サービス可能イベントの作成                                                       | 0            | $\ddot{ }$                 | $r$ hel $63-1$                                               | 実行中 | 26.95 日  | 8 GB             | $\overline{c}$                | 0.2                                                        | 0.00                                        | Linux ppc64         |  |
| - ダンプの管理<br>· VPD 情報の収集                                                                  | □            | 6                          | inos-test                                                    | 実行中 | 45.85 日  | 8 GB             | $\mathbf 2$                   | 0.2                                                        | 0.00                                        | Linux ppc64         |  |
| • 更新<br>• バックアップ復元                                                                       | 0            | 6                          | AXS4SP2RC-2                                                  | 実行中 | 39.14 日  | 8 GB             | $\overline{c}$                | 0.2                                                        | 0.00                                        | Linux ppc64         |  |
| • アプリケーション・ログ<br>· タスクのモニター                                                              | □            | $\overline{7}$             | AXS4SP2-32bit                                                | 実行中 | 4.87 日   | 8 GB             | $\overline{c}$                | 0.2                                                        | 0.00                                        | Linux ppc64         |  |
| · ハードウェア·インペントリー                                                                         | 0            | 8                          | AXS4SP2RC                                                    | 実行中 | 52.88 日  | 2 GB             | $\overline{c}$                | 0.2                                                        | 0.00                                        | Linux ppc64         |  |
|                                                                                          | 0            | $\mathbf{9}$               | AXS4SP2-64bit                                                | 実行中 | 3.89 日   | 8 GB             | $\overline{c}$                | 0.2                                                        | 0.00                                        | Linux ppc64         |  |
|                                                                                          | ⊟            | 10                         | Asianux4132                                                  | 非活動 |          | 8 GB             | $\overline{c}$                | 0.2                                                        |                                             | 00000000            |  |
|                                                                                          | $\Box$       | 11                         | Asianux4164                                                  | 非活動 |          | 8.68             | $\overline{2}$                | 0.2                                                        |                                             | 00000000            |  |
|                                                                                          |              |                            |                                                              |     |          |                  |                               |                                                            |                                             |                     |  |

図 2-3 パーティション作成画面

表 [2-8](#page-24-0) に示す項目を設定したのち、完了を選択してください。IVM 管理画面からはストレージタイプ/スト レージ/光ディスク/テープの設定は提供されていないため、別途設定を行います。

<span id="page-24-0"></span>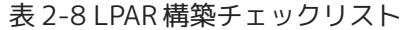

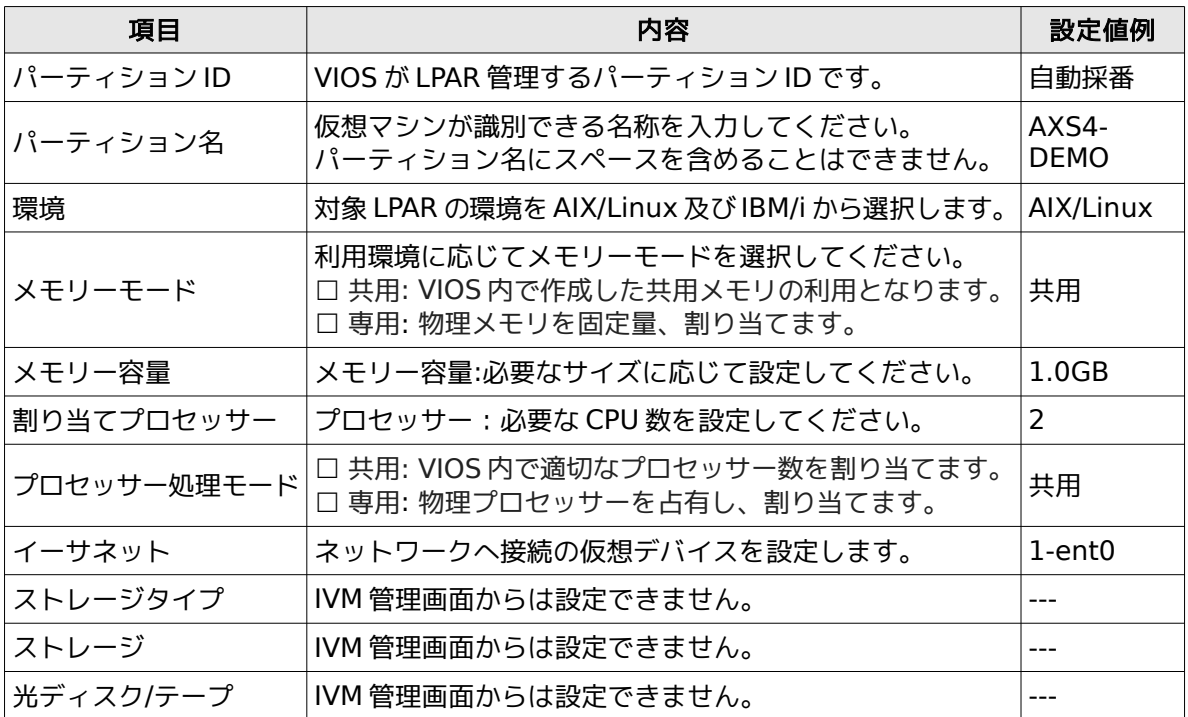

## **2.7.4 LPAR** の構成設定及び起動

[2.7.3](#page-23-0) にて作成した LPAR を選択し、ストレージと光ディスク/テープデバイスを選択します。 ストレージは「ストレージ」タブの [2.7.1](#page-19-0) で作成した仮想ディスクを選択し、光ディスク/テープデバイスは「光 ディスク/テープデバイス」タブの [2.7.2](#page-21-1) で作成した仮想光ディスク装置のメディアを選択します。

上記設定をした後、「一般」タブの「アテンションLED」を「活動状態」にし、了解を選択する事で、LPAR の 起動は可能となります。

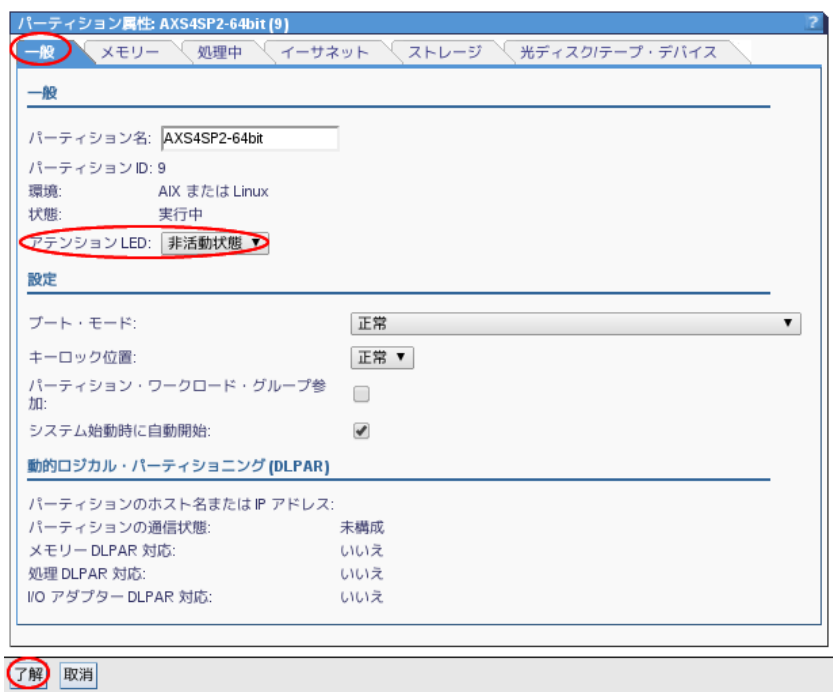

図 2-4 パーティション作成画面

## <span id="page-25-0"></span>**2.7.5 VIOS** への接続

Asianux Server をインストールするためには、インストールイメージから起動する設定や、インストール画面 を確認する必要があり、仮想端末を用いてLPAR の設定を行います。特定のパーティションに接続するためには、 「[2.7.3](#page-23-0) LPAR [の構築」](#page-23-0)で作成したパーティション ID を用います。

ssh で VIOS へ接続する

#### # ssh padmin@<VIOSのIPアドレス>

VIOS 上に作成したパーティションへ接続し、仮想端末として表示する

#### \$ mkvt -id <パーティションID>

仮想端末を生成する際、"Virtual terminal is already connected." のエラーメッセージが出力され る場合があります。これは、既に仮想端末にセッションがあることを意味しており、他に利用者がいない場 合は、以下の方法で強制的にセッションを切断することができます。

#### # rmvt -id <パーティションID>

## **2.7.6 LPAR** へのインストール

「[2.7.5](#page-25-0) VIOS [への接続」](#page-25-0)後、Asianux Server のインストールの初期画面が仮想端末上に出力されます。

Welcome to the 64-bit Asianux Server 4SP2 installer! Hit <TAB> for boot options.

Welcome to yaboot version 1.3.14 (Asianux 1.3.14-41.0.1.AXS4) Enter "Help" to get some basic usage information boot: \_

インストールを続行する場合には "boot:" プロンプトの後に linux と入力し、[Enter] キーを押します。 起動時に指定するブートオプションに関しましては [3.2](#page-33-0) [ブートの種類を](#page-33-0)ご覧ください。

仮想端末上ではテキストモードによるインストールが可能です。「第 [5](#page-85-0) [章テキストモード](#page-85-0) 」を参照くださ い。

GUI でグラフィカルなインストールをする場合は、「第 [7](#page-104-0) 章 VNC [インストール」](#page-104-0)を参照ください。 VNC インストールする場合は、仮想端末に出力されている boot プロンプトへ以下のようなパラメータを渡し、 別途用意する VNC ビューアから操作し、インストールを行います。

#### Boot: linux vnc IP=x.x.x.x NETMASK=x.x.x.x

VNC ビューアからは、上記設定した IP アドレスとターミナル番号を指定してインストール画面を操作し ます。

### **2.7.7 LPAR** の起動順序の変更

LPAR への Asianux Server のインストールが完了した後、再起動を行うと、再びインストールイメージ より起動されてしまうため、インストール済みの記憶領域からの起動するように設定を変更する必要があ ります。

システム管理サービスから起動設定の変更を行うには、以下の手順を用いて変更することができます。

| <b>TRM</b> |        |  |              |                               |  |  |  |  |  |  |  |                                               |  |         |  |            |            | <b>TRM</b> |
|------------|--------|--|--------------|-------------------------------|--|--|--|--|--|--|--|-----------------------------------------------|--|---------|--|------------|------------|------------|
| IBM        |        |  |              |                               |  |  |  |  |  |  |  |                                               |  |         |  |            |            |            |
| <b>TRM</b> |        |  |              |                               |  |  |  |  |  |  |  |                                               |  |         |  | <b>TRM</b> | T RM       | <b>TRM</b> |
| IBM        |        |  |              |                               |  |  |  |  |  |  |  |                                               |  | TBM TBM |  | <b>TRM</b> | <b>TRM</b> | <b>TRM</b> |
| <b>TRM</b> |        |  |              |                               |  |  |  |  |  |  |  |                                               |  |         |  |            | <b>TRM</b> | <b>TRM</b> |
| <b>IBM</b> |        |  |              |                               |  |  |  |  |  |  |  |                                               |  |         |  |            | <b>TRM</b> | <b>TRM</b> |
| <b>TBM</b> |        |  |              |                               |  |  |  |  |  |  |  |                                               |  |         |  |            |            |            |
|            |        |  |              |                               |  |  |  |  |  |  |  |                                               |  |         |  | T BM       | T BM       | T RM       |
| <b>TRM</b> |        |  |              |                               |  |  |  |  |  |  |  |                                               |  |         |  |            |            |            |
|            |        |  |              |                               |  |  |  |  |  |  |  |                                               |  |         |  |            |            | <b>TRM</b> |
|            |        |  |              |                               |  |  |  |  |  |  |  |                                               |  |         |  |            |            |            |
|            |        |  |              |                               |  |  |  |  |  |  |  |                                               |  |         |  |            |            | <b>TRM</b> |
|            |        |  |              |                               |  |  |  |  |  |  |  |                                               |  |         |  |            |            |            |
|            |        |  |              |                               |  |  |  |  |  |  |  |                                               |  |         |  |            |            | <b>TRM</b> |
|            |        |  |              |                               |  |  |  |  |  |  |  |                                               |  |         |  |            |            | <b>TRM</b> |
|            |        |  |              |                               |  |  |  |  |  |  |  |                                               |  |         |  |            |            | <b>TRM</b> |
|            |        |  |              |                               |  |  |  |  |  |  |  |                                               |  |         |  |            |            |            |
|            |        |  |              |                               |  |  |  |  |  |  |  |                                               |  |         |  |            |            |            |
|            |        |  | 1 = SMS Menu |                               |  |  |  |  |  |  |  | $5 = \text{Default}$ Boot List                |  |         |  |            |            |            |
|            |        |  |              |                               |  |  |  |  |  |  |  | 8 = Open Firmware Prompt 6 = Stored Boot List |  |         |  |            |            |            |
|            |        |  |              |                               |  |  |  |  |  |  |  |                                               |  |         |  |            |            |            |
|            |        |  |              |                               |  |  |  |  |  |  |  |                                               |  |         |  |            |            |            |
|            | Memory |  |              | Keyboard Network SCSI Speaker |  |  |  |  |  |  |  |                                               |  |         |  |            |            |            |
|            |        |  |              |                               |  |  |  |  |  |  |  |                                               |  |         |  |            |            |            |

図 2-5 パーティション 起動時のメニュー

インストールした記憶領域に起動設定を変更するには、以下の手順にて各メニューを選択する必要があ ります。

以下の表の設定欄における「選択」と示した欄を、メニューから選択してください。

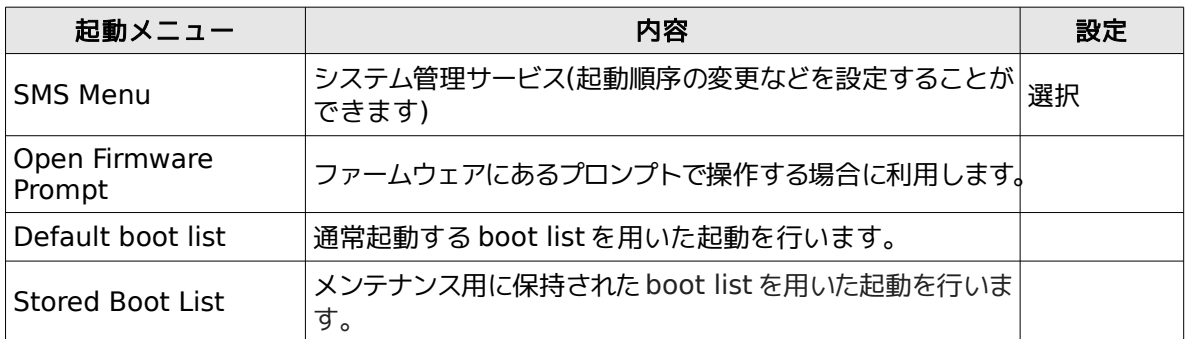

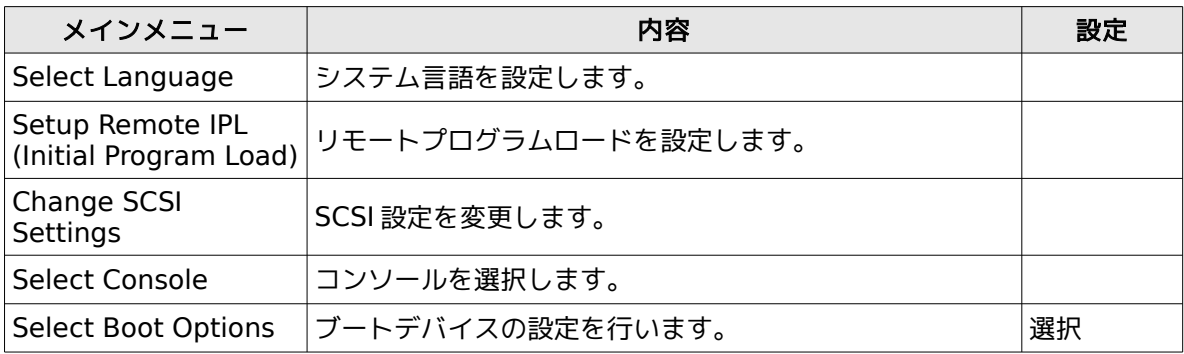

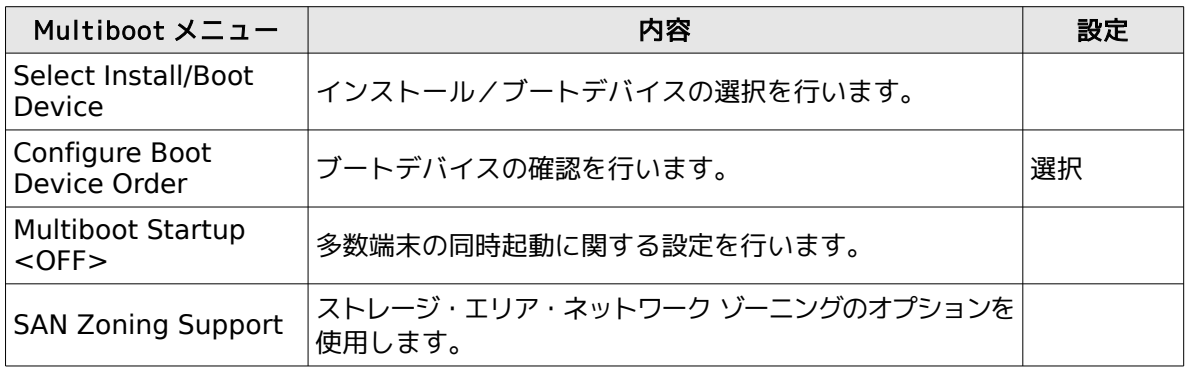

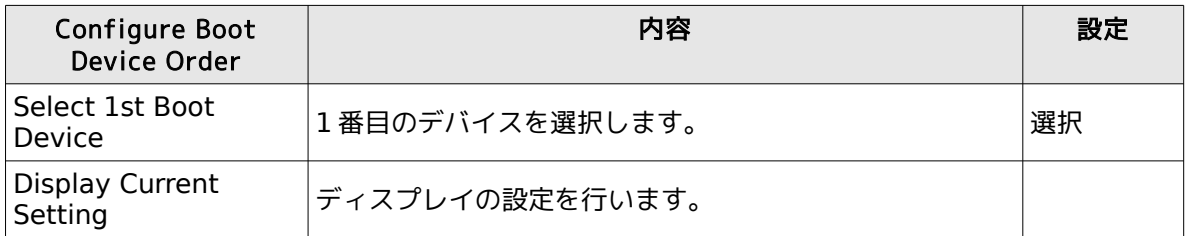

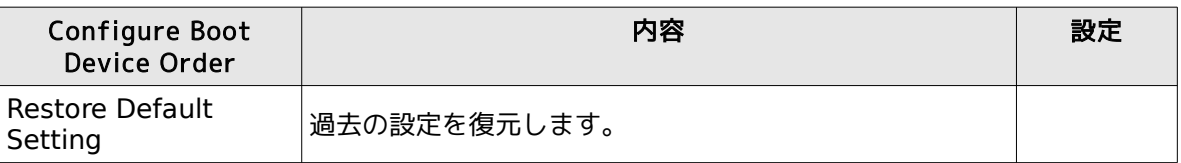

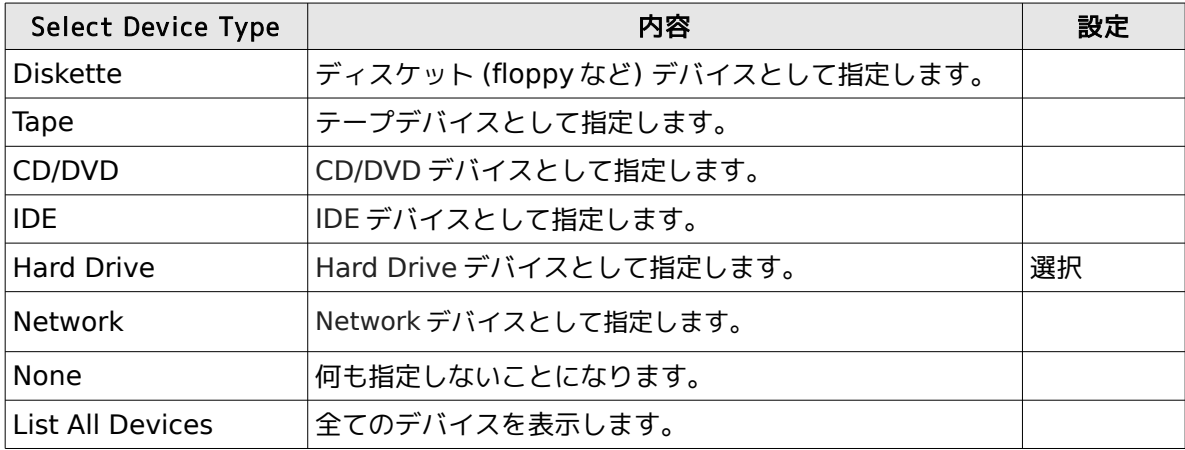

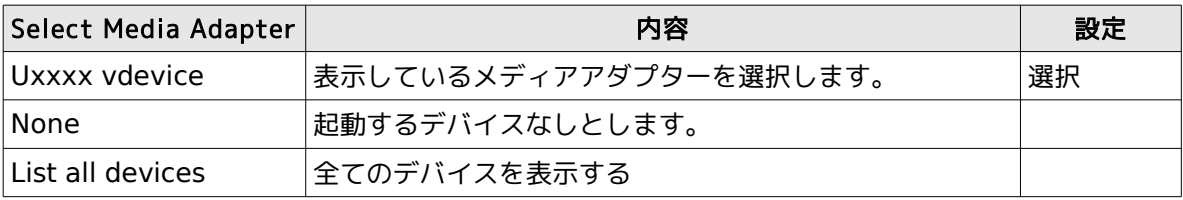

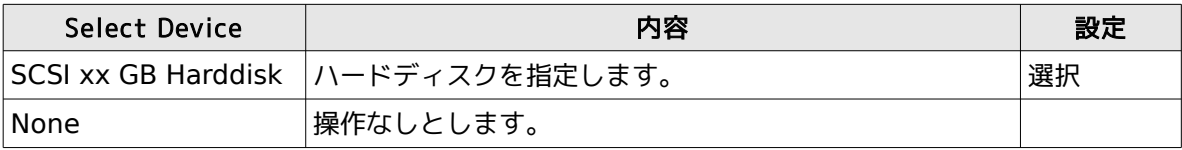

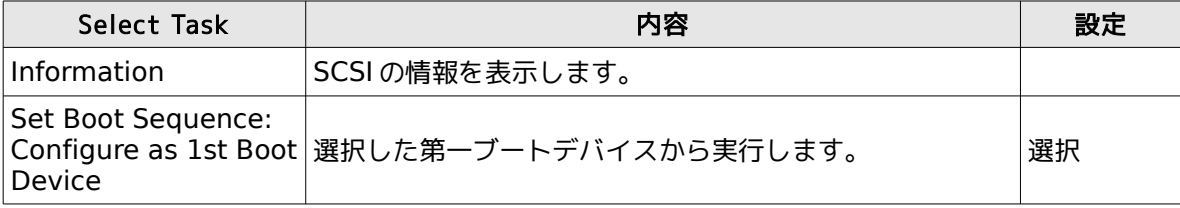

[X]-[eXit System Management Services]を選択すると、reboot してAsianux Server 4 が起動 します。

# 第**3**章 インストールの開始

# この章で説明する内容

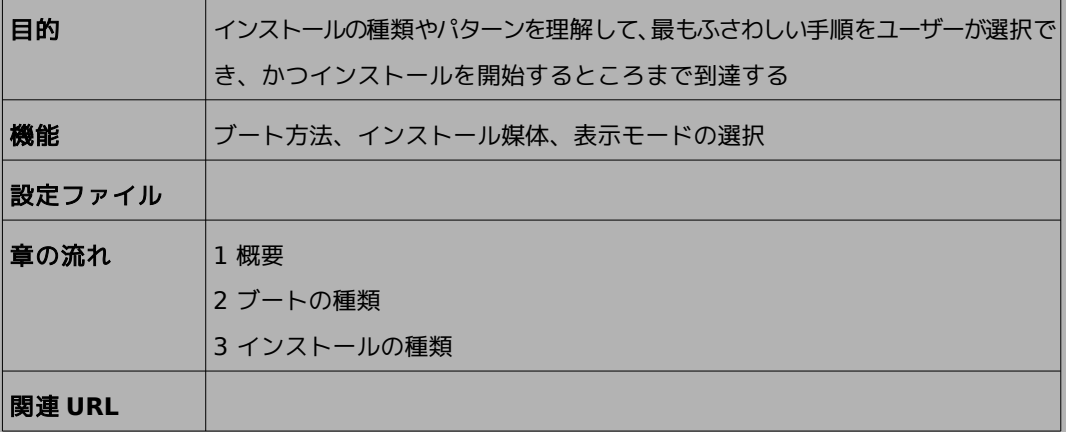

## **3.1** 概要

Asianux Server をインストールする方法には、いくつかの方法があり、インストールする環境やユー ザーの好みに応じて最適な方法を選択できます。

Asianux Server のインストール方法は次の選択肢の組み合わせで好みの方法を選択することができま す。

#### 1) ブート方法の選択

マシンの電源を投入した状態から、インストーラーを起動するための手段を選択します。

- **DVD-ROM ――** 「インストールDVD メディア」を使用します。インストール対象マシンがDVD-ROM ドライブからブート可能である必要があります。
- **PXE ――** 各サーバー(DHCP やTFTP など)を用意します。インストール対象マシンがPXE ブート 可能である必要があります。

DVD-ROM ドライブからブートする場合、 x86\_64 アーキテクチャーではさらに BIOS モードと UEFI モードが選択できます。

- **BIOS** モード ―― 従来の BIOS を用いてブートします。
- **UEFI** モード ―― 容量が2TB を超えるハードディスクを用いる場合、UEFI モードを選択します。イ ンストール対象マシンが UEFI モードでブート可能である必要があります。

#### 2) インストールメディアの選択

インストールに利用する媒体の格納先を選択します。

- **DVD-ROM ――** インストール対象マシンの DVD-ROM ドライブからデータを読み込みます。
- **HDD ――** インストール対象マシンの HDD にあらかじめコピーされたデータを読み込みます。
- **NFS ――** NFS サーバーを用意する必要があります。
- **FTP ――** FTP サーバーを用意する必要があります。
- **HTTP ――** HTTP サーバーを用意する必要があります。
- 3) インストール時の表示モードの選択

グラフィカルモードかテキストモードかを選択します。

- グラフィカルモード ―― キーボードとマウスを使用する一般的なインストールモードです。(第 [4](#page-46-0) 章 参照)
- テキストモード ―― ビデオカードやモニターその他の制限によりグラフィカルモードを使用できな い場合のインストールモードです。(第 [5](#page-85-0) 章参照)

 最も一般的かつ簡単な方法は、DVD-ROM からブートして、そのままDVD-ROM のデータを読み込ん で、グラフィカルモードでインストールする方法です。

#### 注意:

- テキストモードではパーティションのカスタムレイアウトやパッケージの選択、ネットワークの設定ができ ません。パーティションのカスタムレイアウトの設定や、パッケージの選択を行いたい場合は、グラフィカ ルモードでインストールしてください。 テキストモードでインストール後に、パッケージの追加やネットワークの設定を行うことができます。
- メモリが640MB 未満の場合、自動的にテキストモードのインストーラーが実行されます。グラフィカル モードでインストールを行いたい場合はメモリを 640MB 以上に増やしてください。
- UEFI モードでのブートは x86\_64 アーキテクチャーのみ対応しています。UEFI モードでのブートを行う 前に UEFI モードで起動するよう設定を行なってください。
- 本インストレーションガイドでは、x86 版のインストール方法について説明しています。x86-64 版 、 POWER 版ではパッケージ名等が多少異なる場合があります。

# <span id="page-33-0"></span>**3.2** ブートの種類

### **3.2.1 DVD-ROM** ブート

DVD-ROM ドライブからブート可能なシステムの場合、この方法が最も簡単な方法です。「インストール DVD メディア」を DVD-ROM ドライブに入れてシステムを起動します。

#### 注意:

• BIOS の設定によってはDVD-ROM ドライブよりも先にHDD やFDD などからシステムが起動されるこ とがあります。このような場合には、まずDVD-ROM ドライブから起動するようにBIOS の設定を変更し てください。

UEFI モードを用いたブートの場合は、ブート開始時に次のようなメッセージが表示されます。

Trying to allocate 985 pages for VMLINUZ [Linux-EFI, setup=0x1017, size=0x3d87b0]

DVD-ROM ドライブからののブートに成功した場合、図 [3-1](#page-34-0) の開始画面が表示されます。

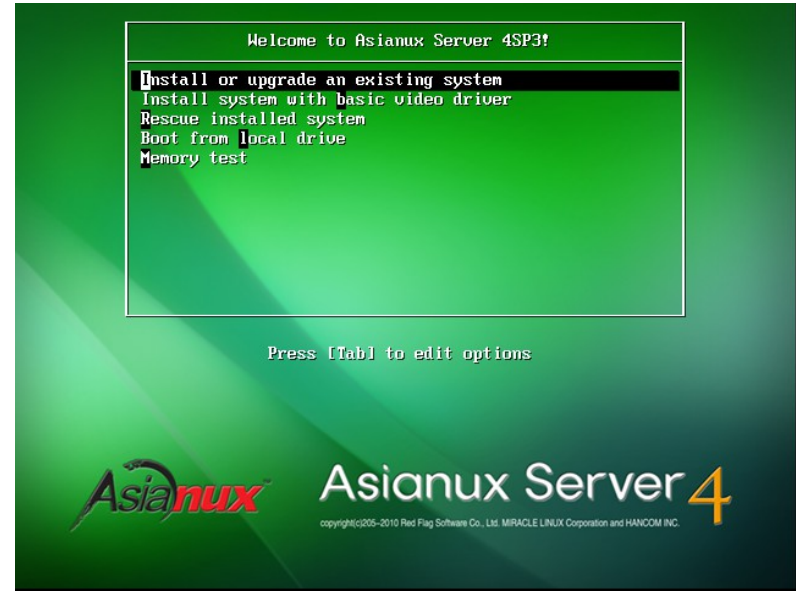

図 3-1 開始画面

<span id="page-34-0"></span>図 [3-1](#page-34-0) の画面では、通常 [Enter]キーを押すことで、DVD-ROM ドライブを利用したインストールと、グ ラフィカルモードによるインストールが選択されます。(第 [4](#page-46-0) 章参照)

入力がないと 60 秒で自動的にデフォルトのオプションでブートします。

インストールメディアや表示モードを変更する場合は、ここで [Esc] キーを押すとブートプロンプトが表 示されますので、オプションを入力します。

オプションは次のような書式で入力します。

boot: linux **オプション**1 **オプション**2 ...

#### 1) インストールメディアの選択

インストールメディアをDVD-ROM 以外、例えばネットワーク経由にする場合は、**askmethod** を指定 します。

boot: linux askmethod

また、linux repo オプションであらかじめインストールメディアを指定してインストールすることができ ます。

#### boot : linux repo=http://<URL>/<path> boot : linux repo=ftp://<URL>/<path>

#### 2) 表示モードの選択

グラフィカルモードで正しく画面が表示できない場合や、グラフィカルインターフェイスを使いたくない 場合には、テキストモードを選択してください。テキストモードのためのオプションは**text** です。(第 [5](#page-85-0) 章参照)

boot: linux text

#### 3) ドライバディスクの読み込み

「インストールDVD メディア」では対応していないデバイスのためのドライバディスクを読み込ませる場 合には、**dd** オプションを指定します。

boot: linux dd

#### 4) VNC インストール

別マシンのVNC Viewer からグラフィカルインターフェイスを使用してインストールを行う場合には、 **vnc** オプションを指定します。(第 [7](#page-104-0) 章参照)
#### boot: linux vnc vncconnect=<client>[:<port>]

#### 注意:

• ブートオプションの入力ではキーボードが英語キーボードに設定されています。日本語キーボードを利用 している場合、'=' を入力するには [^] キーを、':' を入力するには [Shift] + [;] キーを押してください。

### **3.2.2 PXE** ブート

DVD-ROM ドライブが接続されていないシステム、あるいは多数のシステムに一度にインストールする場 合は、ネットワーク経由でブートする**PXE** が適しています。PXE でのインストールを開始するには、インス トールするシステムにPXE 対応のネットワークデバイスが必要です。また、DHCP とTFTP のサーバーが必 要です(インストールメディアとして NFS / FTP / HTTP を選択する場合は、それらのサーバーも必要にな ります)。それぞれのサーバーは、同一のマシン上に構築することも、別々のマシン上に構築することもでき ます。

PXE ブートをする場合に必要な設定手順を以下に紹介します。各サーバーの詳細な設定については、 サーバーの管理者に問い合わせてください。

#### (**1**)**DHCP** サーバーの設定

DHCP サーバーを構成します。通常のDHCP サーバーとしての設定のほかに、TFTP サーバーのための設定が 追加で必要です。

1) dhcp パッケージがまだインストールされていない場合はインストールします。「インストールDVD メディ ア」を DVD-ROM ドライブに挿入してください。

# /bin/mkdir -p /media/cdrom # /bin/mount -r /dev/cdrom /media/cdrom # /bin/rpm -ivh /media/cdrom/Asianux/RPMS/dhcp-4.1.1-34.P1.AXS4.1.i686.rpm

2) 次に **/etc/dhcp/dhcpd.conf** を作成します。TFTP サーバーのために次の2 行を追加する必要があり ます。

filename "pxelinux.0"; next-server xxx.xxx.xxx.xxx;

- filename は、この後で設定する TFTP サーバー上で pxelinux が使用されるためのものです。
- next-server の引数には、TFTP サーバーの IP アドレスを指定します。

すでにこれまで運用していたDHCP サーバーは、ほとんどの場合この2 行を追加するだけで済みます。 修正後の **/etc/dhcpd.conf** の例を次に示します。

```
allow booting;
allow bootp;
ddns-update-style ad-hoc;
filename "pxelinux.0";
next-server 10.1.0.11;
subnet 10.1.0.0 netmask 255.255.0.0 {
     default-lease-time 604800;
     range 10.1.0.100 10.1.0.199;
     option routers 10.1.0.11;
     option subnet-mask 255.255.0.0;
     option domain-name-servers 10.1.0.11;
     option netbios-name-servers 10.1.0.11;
     option domain-name "miraclelinux.com";
}
```
3) **/etc/dhcpd.conf** の設定が終わったら、DHCP サーバーを起動します。すでにDHCP サーバーが起動し ている場合は start の代わりに restart を引数に指定します。

# /sbin/chkconfig dhcpd on # /sbin/service dhcpd start

### (**2**)**TFTP** サーバーの設定

TFTP サーバーを構成します。

1) tftp-server パッケージがまだインストールされていない場合はインストールします。ここで、xinetd がま だインストールされてなければ tftp-server と一緒にインストールしてください。 /media/cdrom に「インストールDVD メディア」がマウントされていない場合は先にマウントします。

### # /bin/rpm -ivh /media/cdrom/Asianux/Packages/tftp-server-0.49- 7.AXS4.i386.rpm

2) インストールが終わったら、/etc/xinetd.d/tftp ファイルのdisable を yes から no に書き換えます。

```
# vi /etc/xinetd.d/tftp
(\ldots)service tftp 
{ 
      socket_type = dgram 
     \mathsf{protocol} = udp
     wait = vesuser = rootserver = /usr/sbin/in.tftpd
     server_{ar}gs = -s/var/lib/tftpboot
     disable = yes # no に書き換える
(\ldots)
```
修正後:

 $disable$  = no

3) TFTP サーバーを有効にします。

### # /sbin/chkconfig tftp on # /sbin/service xinetd restart

### (**3**)**pxelinux** の設定

syslinux パッケージに含まれている pxelinux を TFTP サーバーに設定します。

1) syslinux パッケージがまだインストールされていない場合はインストールします。

/media/cdrom に「インストールDVD メディア」がマウントされていない場合は先にマウントします。

### # /bin/rpm -ivh /media/cdrom/Asianux/Packages/syslinux-4.02-8.AXS4.i686.rpm

2) syslinux パッケージに含まれるドキュメント **/usr/share/doc/syslinux-4.02/pxelinux.doc** を確 認します。これまでの設定と、これ以降の設定を確認できます。

3) 次に、**pxelinux.0** をTFTP サーバーにコピーします。TFTP サーバーがサービスするディレクトリは、デ フォルトでは **/var/lib/tftpboot** です。

#### # /bin/cp /usr/share/syslinux/pxelinux.0 /var/lib/tftpboot

4) Asianux Server の PXE ブート用カーネルを TFTP サーバーにコピーします。

#### # /bin/cp /mnt/cdrom/images/pxeboot/vmlinuz /var/lib/tftpboot # /bin/cp /mnt/cdrom/images/pxeboot/initrd.img /var/lib/tftpboot

5) pxelinux の設定ファイル **/var/lib/tftpboot/pxelinux.cfg/default** を作成します。

# /bin/mkdir /var/lib/tftpboot/pxelinux.cfg # /bin/vi /var/lib/tftpboot/pxelinux.cfg/default

通常の **/var/lib/tftpboot/pxelinux.cfg/default** の内容は次のようになります。

default linux prompt 0 label linux kernel vmlinuz append initrd=initrd.img

> PXE とネットワークインストレーション(NFS/FTP/HTTP)と第 [6](#page-96-0) 章で紹介するキックスタートとを組 み合わせると、入力作業がほとんど必要ないインストレーションを実施できます。例えば、HTTP とキック スタートを利用するための設定は次のようになります。

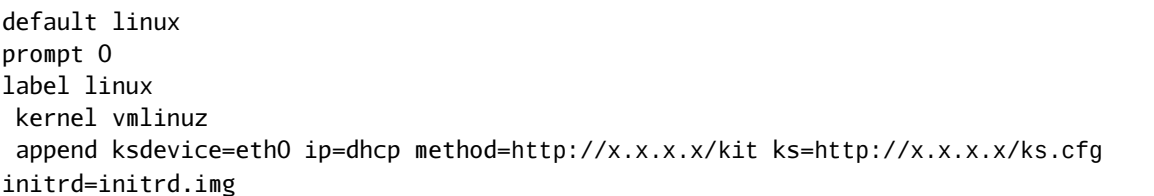

method=にはインストールDVD メディアを展開したディレクトリ(以降の節で説明します)のURL を指定し、ks=にはキックスタートの設定ファイルを指定します。

6) 以上でサーバー側の準備は完了です。

「インストール DVD メディア」を利用していた場合はアンマウントします。

### # /bin/umount /media/cdrom

7) Asianux をインストールするマシン側では、BIOS 設定を確認します。ブートデバイスの順序で、PXE デバ イスが最初になっているかどうかを確認し、なっていなければ変更して最初に設定します。

以上でPXE ブートのための準備は完了です。インストールされるシステムを起動してください。正しく設 定されている場合は、インストーラーが起動します。

PXE ブートに成功すると、インストールの種類として次の5 種類の中からどれか1 つを選択できます。そ れぞれについては以降の節で説明します。

- DVD-ROM
- HDD
- NFS
- FTP
- HTTP

# **3.3** インストールメディアの種類

ブートオプションで "linux askmethod" を入力した場合とPXE ブートを行った場合、言語とキーボー ドの設定後に 5 種類のインストールメディアを選択することができます。

ここからは、5 種類のインストールメディアのそれぞれについて説明します。

### **3.3.1 DVD-ROM**

インストールメディアとしてDVD-ROM を利用するには、インストールするシステムのDVD-ROM ドラ イブに「インストールDVD メディア」が入っていることを確認して、「インストール方法」(Installation Method)画面で「ローカル CD/DVD」(Local CD/DVD)を選択します。DVD-ROM ドライブからマシ ンを起動した場合は、通常 DVD-ROM を利用したインストールが継続して実施されるため、インストール 方法を選択する必要がありません。

DVD-ROM ドライブからインストールする場合、インストールDVD メディアの読み込みテストを行うか 尋ねられるので、テストを行う場合は [OK]、行わずにインストールを開始する場合は [Skip] を選択します。

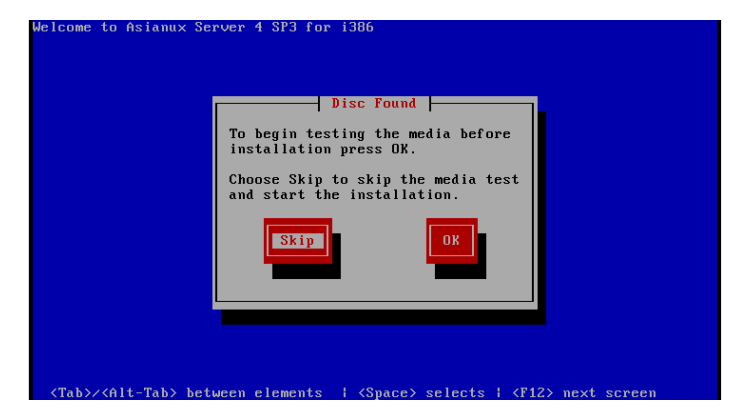

図 3-2 読み込みテスト実行確認

### **3.3.2 HDD**

インストールメディアとしてHDD を利用するには、インストールするシステムに接続されているHDD の どれか 1 つのパーティションにインストール DVD メディアの ISO イメージファイルを置いておく必要があ ります。また、そのパーティションは ext2、ext3、etx4、VFAT のいずれかの形式でなくてはなりません。

「インストール方法」(Installation Method)画面で「ハードドライブ」(Hard drive)を選択すると、 図 [3-3](#page-42-0) のようにパーティションの選択画面が表示されます。

ここでイメージファイルが置いてあるパーティションを選び、ディレクトリ名を入力します。インストー ラーは指定されたディレクトリ内のファイルを走査してイメージファイルを探し出すので、イメージファイ ル名自体を入力する必要はありません。イメージファイルを検出できたら、インストールが続行されます。

<span id="page-42-0"></span>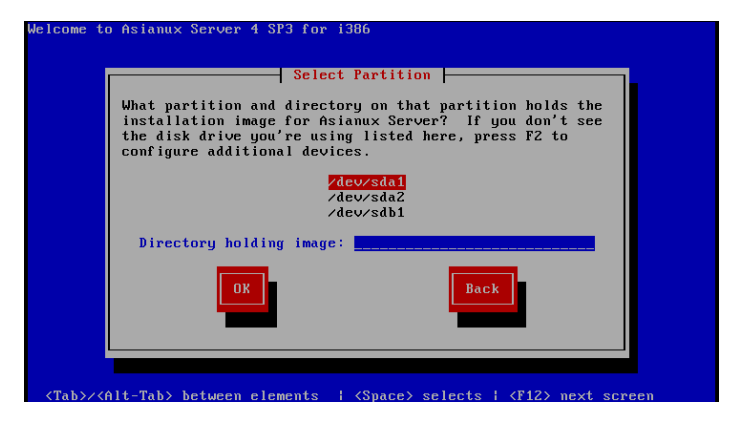

図 3-3 HDD 設定

### <span id="page-43-0"></span>**3.3.3 NFS**

インストールメディアとしてNFS を利用するには、あらかじめNFS サーバーを用意して、インストールイ メージを展開したディレクトリをエクスポートしておく必要があります。

エクスポートするディレクトリには、「インストール DVD メディア」の全てを展開しておきます。展開先の ファイルシステムに十分な空き容量(ia32 アーキテクチャーでは3.1GB、x86\_64 アーキテクチャーでは 3.7GB、POWER では 3.0GB 程度) があることを確認してから展開してください。

DVD-ROM ドライブを **/media/cdrom** ディレクトリにマウントして、中身を **/kit** ディレクトリに展開 する例を示します。

# /bin/mkdir -p /kit ここで「インストール DVD メディア」をドライブに挿入します。 自動的にマウントされた場合は次の mount 処理を実行せず、/media/cdrom のかわりにマウントされたディレクトリ 名を使用してください。 # /bin/mkdir -p /media/cdrom # /bin/mount -r /dev/cdrom /media/cdrom

- # /bin/tar cf -C /media/cdrom . | /bin/tar xpf -C /kit
- # /bin/umount /media/cdrom

「インストール方法」(Installation Method)画面で「NFS ディレクトリ」(NFS directory)を選択 すると、TCP/IP を設定する画面が表示されます(図 [3-4](#page-44-0))。DHCP を選ぶか、固定 IP アドレスと必要な情 報を入力してください。

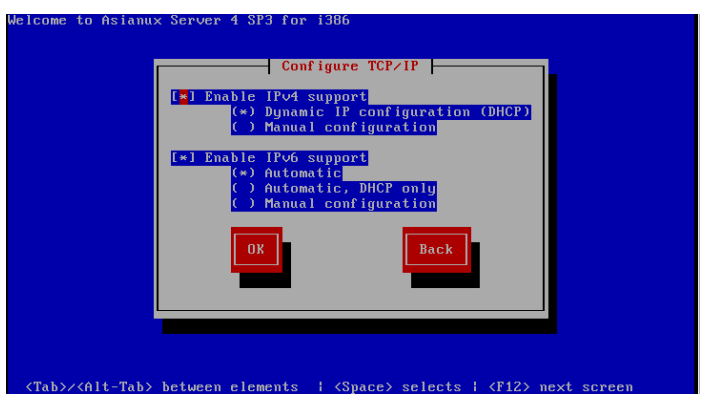

図 3-4 TCP/IP 設定

TCP/IP を正しく構成できると、NFS 設定画面が表示されます(図 [3-5](#page-44-1))。NFS サーバーの名前または IP アドレスと、サーバーがエクスポートしている NFS のディレクトリ名を入力してください。ディレクトリ のマウントに成功すると、インストールが始まります。

<span id="page-44-1"></span><span id="page-44-0"></span>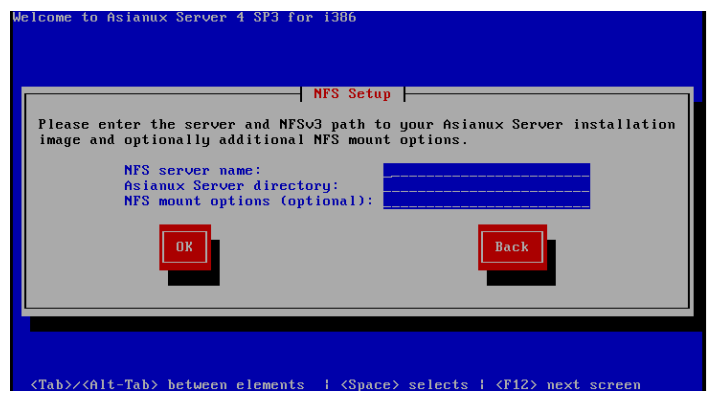

図 3-5 NFS 設定

### **3.3.4 FTP, HTTP**

インストールメディアとしてFTP、HTTP を利用するには、あらかじめFTP、HTTP サーバーを用意して、 サーバーにインストールイメージを展開したディレクトリを用意しておく必要があります。このディレクト リには、「インストールDVD メディア」の全てを展開しておきます。展開方法は[3.3.3](#page-43-0)「[NFS](#page-43-0)」を参照してく ださい。

「インストール方法」(Installation Method)画面で「URL」を選択すると、[46](#page-44-0) ページの図 [3-4](#page-44-0) のよう にネットワークのTCP/IP を設定する画面が表示されます。DHCP を選ぶか、固定 IP アドレスと必要な情報 を入力してください。

TCP/IP を正しく構成できると、図 [3-6](#page-45-0) のようにURL の入力画面が表示されます。ここでFTP、HTTP サーバーの名前または IP アドレスと、サーバー上の Asianux のディレクトリ名を入力してください。

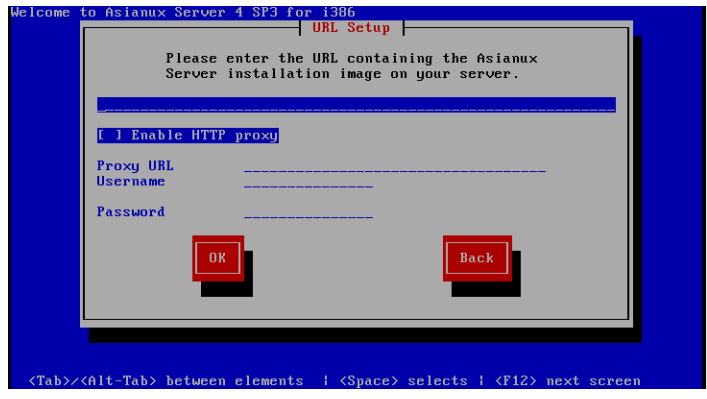

<span id="page-45-0"></span>図 3-6 FTP, HTTP の設定

FTP、HTTP でパスワードを指定する必要があれば、次の形式で URL を入力してください。

ftp://<username>:<password>@<hostname or IP address>/<path> http://<username>:<password>@<hostname or IP address>/<path>

FTP、HTTP 経由でのインストールデータの取り込みに成功すると、続いてインストールが始まります。

# 第**4**章 グラフィカルモード

# この章で説明する内容

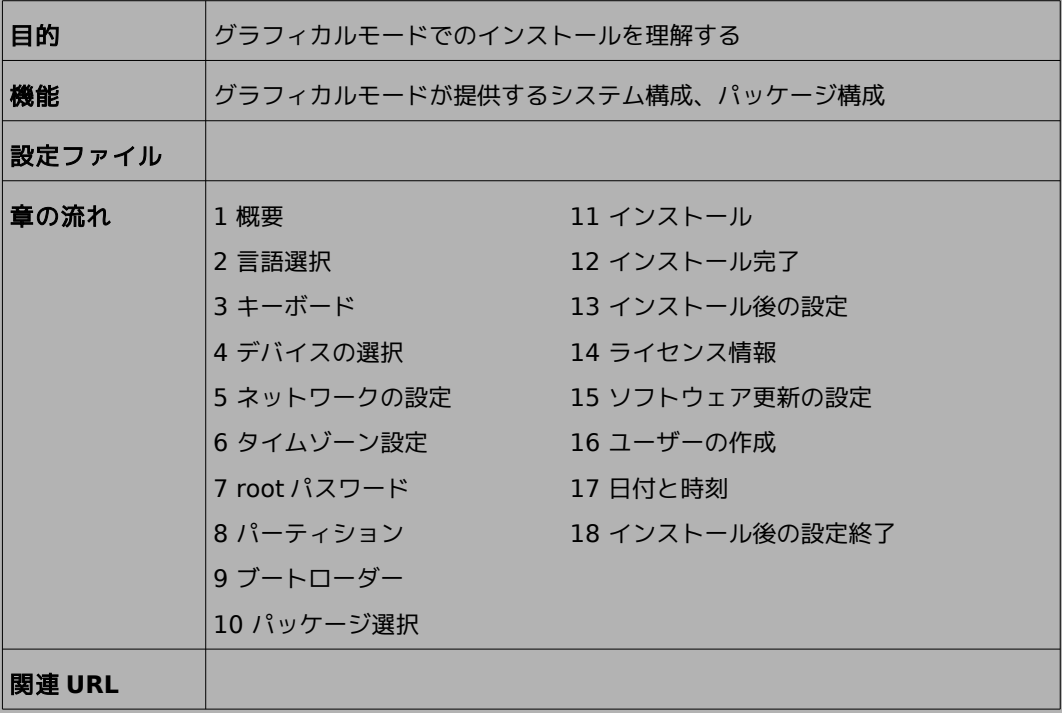

# **4.1** 概要

グラフィカルモードでのインストールについて、表示される画面をもとに説明します。

グラフィカルモードでは、マウスポインタを項目に合わせ、クリックすることで選択できます。また、画面下 部に表示される以下のボタンをクリックすることで画面を操作できます。

表 4-1 グラフィカルモードのボタン操作

| ボタン名                                                    | 操作                                        |
|---------------------------------------------------------|-------------------------------------------|
|                                                         | [次(N)]ボタン、[Next]ボタ 選択した項目を確定して、次の画面を表示する。 |
| [戻る ( <u>B</u> ) ] ボタン、[ <u>B</u> ack] ボ 前の画面に戻る。<br>タン |                                           |

グラフィカルモードでインストーラーが作動すると、最初の画面が表示されます(図 [4-1](#page-47-0))。[Next] ボタ ンをクリックして先に進んでください。

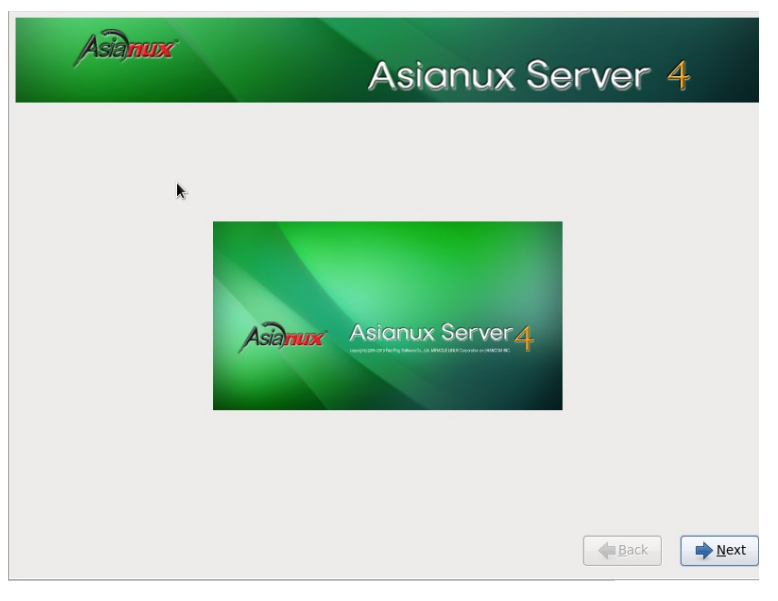

#### <span id="page-47-0"></span>図 4-1 スタート

### 注意:

• マウス操作で [Next] や [次 (N) ] をクリックしても、ボタンが反応しない場合があります。一度マウスポ インタをボタンから外し、再度ボタンをクリックしてください。

# **4.2** 言語選択

インストール時に使用する言語を一覧から選択します。

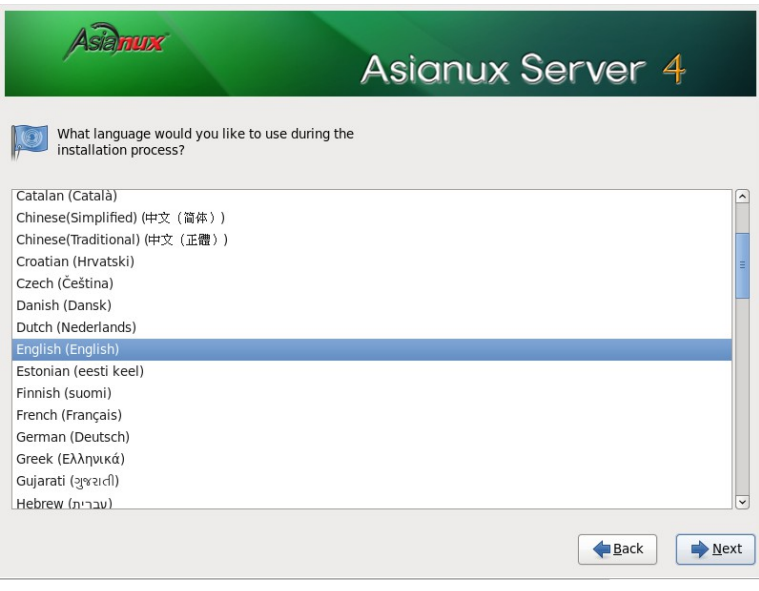

図 4-2 言語選択

ここで選択した言語がインストール後のシステムで使用される標準の言語になります。

# **4.3** キーボード

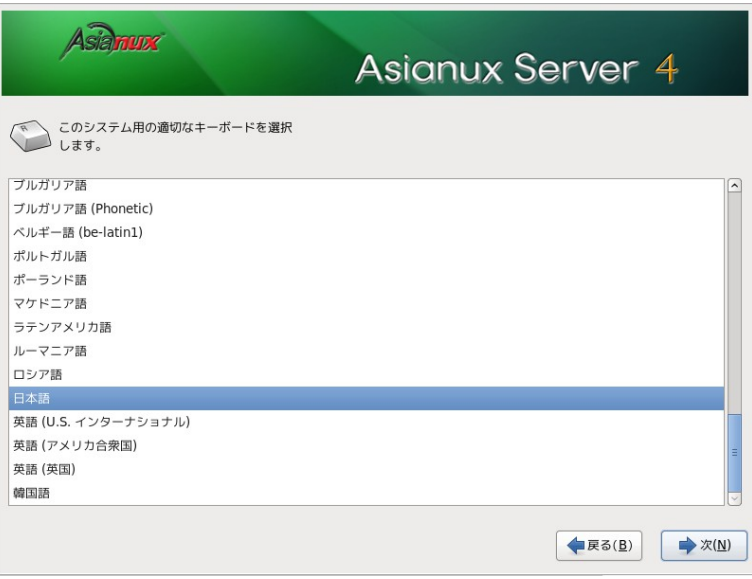

図 4-3 キーボード

使用するキーボードの設定をします。

日本語配列のキーボードの場合は [日本語] を選択してください。 英語配列のキーボードの場合は [英語 (アメリカ合衆国)] を選択してください。 キーボードを選択したら、[次 (N)] ボタンをクリックして次のステップに進みます。

# **4.4** デバイスの選択

デバイスの選択を行います。一般的なストレージデバイスにインストールする場合は「基本ストレージデバ イス」を、SANs (Storage Area Networks)、DASDs (Direct Access Storage Services)、Multipath デバイスなどのデバイスにインストールする場合は「エンタープライズストレージデ バイス」を選択します。どちらの選択肢が良いかか分からない場合は、「基本ストレージデバイス」を選択し てください。

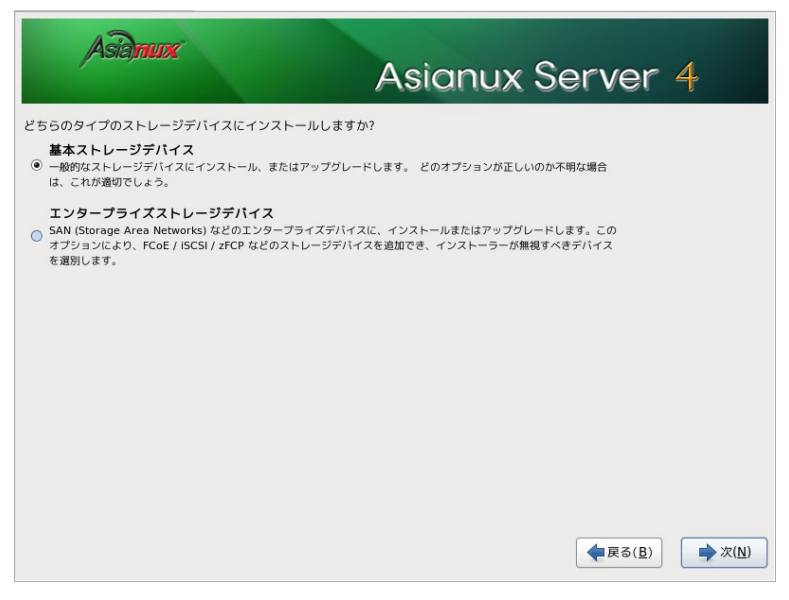

図 4-4 デバイスの選択

既にAsianux Server がインストールされている場合、「新規インストール」か「既存インストールのアッ プグレード」かを尋ねられます。いずれかのラジオボタンを選択し、「次 (N) 」ボタンを押します。

# **4.5** ネットワークの設定

図 [4-5](#page-51-0) の画面でホスト名の設定を行います。ホスト名を入力してください。

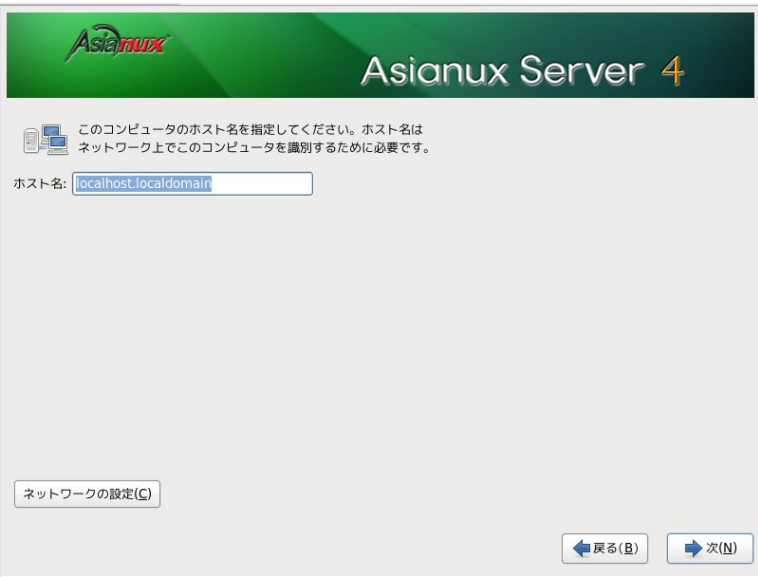

<span id="page-51-0"></span>図 4-5 ホスト名の設定

### 注意:

- ホスト名を指定する場合は、必ず FQDN(Fully Qualified Domain Name [hostname.example.com] の形式)で入力してください。FQDN を指定しなかった場合には、ネッ トワークを利用するプログラムが正常に動作しない可能性があります。
- ホスト名に使用出来る文字は "a-z", "A-Z" のアルファベット、"0-9" の数字、ハイフン "-"、ピリオド "." のみとなります。
- 設定内容がわからない場合には、接続するネットワークの管理者に必ず問い合わせてください。

図 [4-5](#page-51-0) の画面の左下に[ネットワークの設定]ボタンがありますので、「ネットワークの設定」ボタンを押し てください。

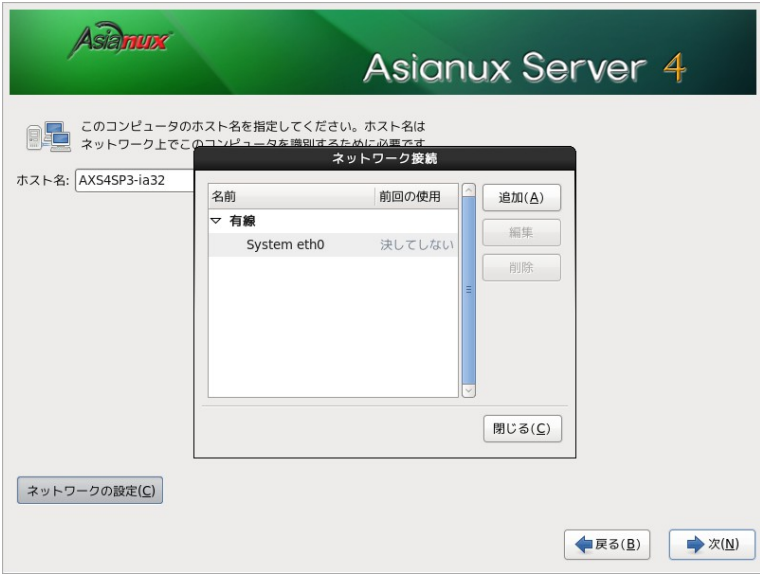

図 4-6 ネットワークの設定

ネットワーク接続のウィンドウが現れますので、設定を行う項目をクリックしてから [編集] ボタンを押 し、設定を行ってください。

### **4.5.1** 有線の設定

まずネットワークデバイスの名前 (System ethX) をクリックし、[編集] ボタンを押します。ネットワー クの設定を追加したい場合には、[追加 (A) ] ボタンを、削除したい場合には [削除] ボタンを押してくださ い。ブート時にネットワークに自動的に接続する場合は「自動接続する (A) 」のチェックボックスにチェッ クを入れておいてください。

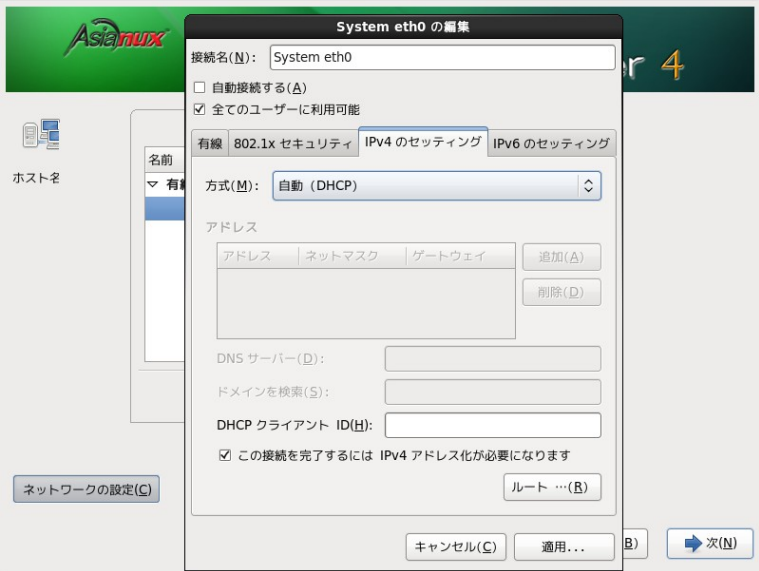

図 4-7 有線の設定

有線、802.1x セキュリティ、IPv4 のセッティング、IPv6 のセッティングのタブがありますので、設定を行 う項目のタブをクリックしてから各項目の設定を行ってください。

### (**1**)**IPv4** の設定

表 4-2:IPv4 のセッティング

| 自動 (DHCP)        | DHCP で IP アドレスを自動的に割り振ります。                                                          |
|------------------|-------------------------------------------------------------------------------------|
| 自動 (DHCP) アドレス専用 | DHCP で IP アドレスを自動的に割り振りますが<br>DNS サーバーと検索ドメインを手動で設定します。                             |
| 手動               | 固定 IP アドレスを手動で設定します。                                                                |
| ローカルへのリンク専用      | 169.254/16 のリンクローカルアドレスを自動的<br>に割り当てます。                                             |
| 他のコンピュータへ共有      | 他のコンピュータとネットワーク共有を行います。<br>DHCP で 10.42.x.1/24 のアドレスを割り当て<br>NATを用いたネットワークの接続を行います。 |
| 無効になっています        | IPv4 プロトコルでの接続を無効にします。                                                              |

### (**2**)**IPv6** の設定

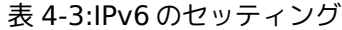

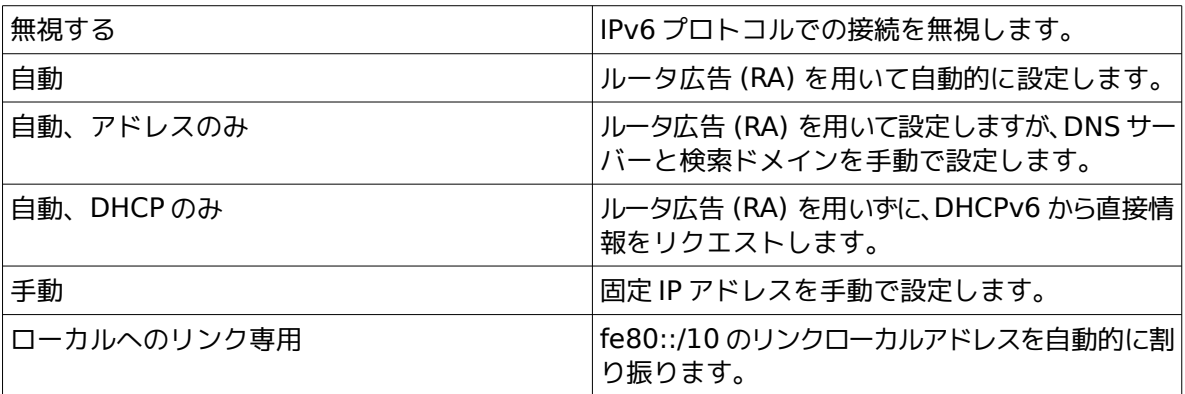

 固定 IP アドレスを設定する場合にはIP アドレス、ネットマスク、ゲートウェイを入力します。[追加] ボタン を押して IP アドレス、ネットマスク、ゲートウェイを入力してください。

# **4.6** タイムゾーン設定

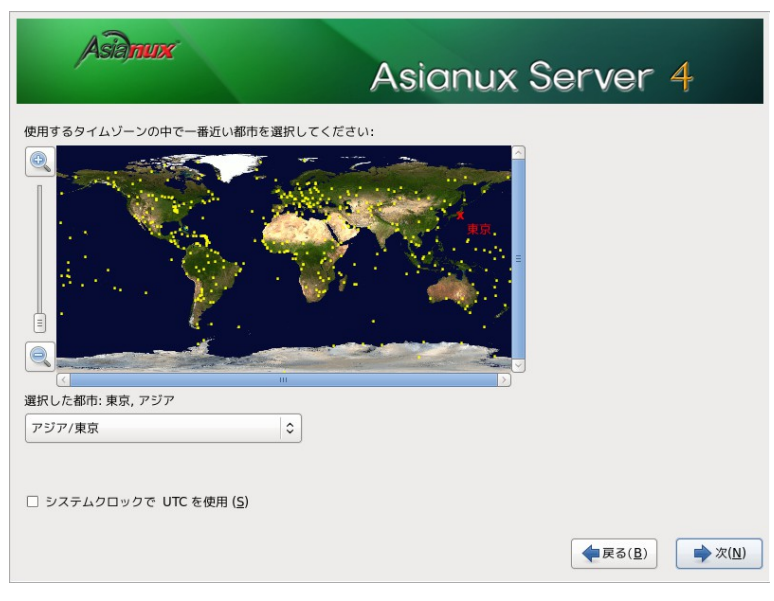

図 4-8 タイムゾーン

日本語でインストールしている場合は、タイムゾーンが「アジア/東京」が自動的に設定されます。 タイムゾーンをリストボックスの一覧表から選択するか、地図上をクリックするかして決定してください。 UTC を使用する場合は [システムクロックでUTC を使用 (S) ] のチェックボックスにチェックを入れて ください。

# **4.7 root** パスワード

システムの root ユーザーのパスワードを設定します。確認のため 2 回入力します。

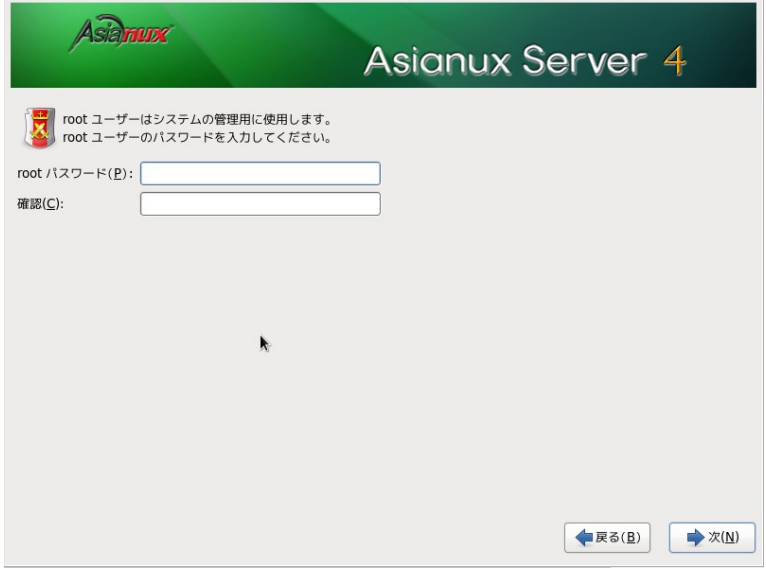

図 4-9 root パスワード

辞書の単語を用いた弱いパスワードを入力すると、「あなたは弱いパスワードを与えています : 辞書の単 語に基づいています」というダイアログが表示されます。以下の注意で説明されているようなパスワードを 指定するようにしてください。

### 注意:

- パスワードは6 文字以上でなければなりません。覚えやすく、容易に推測できないもので、大文字、小文字、 数字、記号を含むものが良いパスワードだとされています。
- 辞書に載っている単語、固有名詞 (人名、地名) 、個人情報 (ニックネーム、電話番号)、キーボードの並び 順を使用したパスワードなどの弱いパスワードを使用しないようにしてください。
- root は強力な権限を持っています。外部からの侵入者に容易に推測できるパスワードを設定していると、 システムが侵入者に制御される恐れがあります。

上記注意事項を理解した上で、弱いパスワードを設定する場合は、ダイアログから「とにかく使用する (U)」を選択することで、次へ進むこともできます。パスワードを変更する場合は、ダイアログから「キャンセ ル (C)」を選択し、再度パスワードを入力してください。

# **4.8** パーティション

パーティションの設定方法を以下の 5 つから選択します。

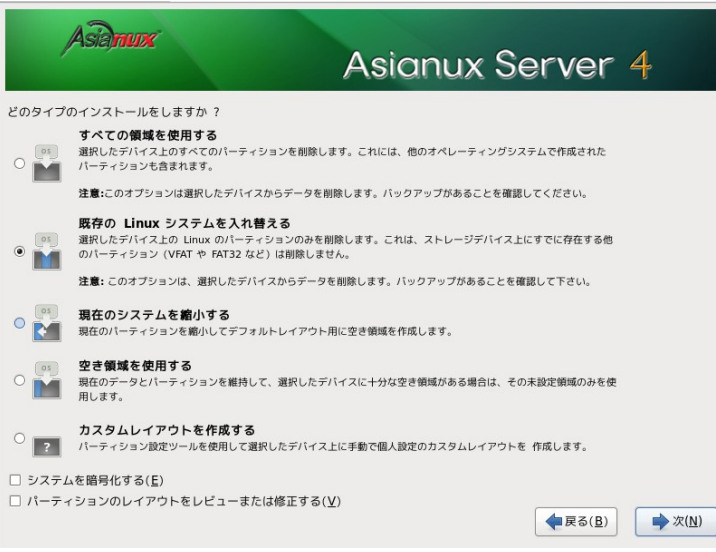

図 4-10 パーティションの設定選択画面

- すべての領域を使用する
- 既存の **Linux** システムを入れ替える
- 現在のシステムを縮小する
- 空き領域を使用する
- カスタムレイアウトを作成する

パーティション設定を全てユーザーが行う場合は [カスタムレイアウトを作成する] を選択します。それ 以外を選択すると自動でパーティションが設定されます。現在のパーティションを消去したくない場合は [選択したドライブ上の空き領域を使用して、デフォルトレイアウトを作成します。] を選択します。

自動で設定されたパーティションの構成を確認したり変更する場合は、[パーティションのレイアウトを レビューまたは修正する (V)] のチェックボックスをオンにします。この状態で [次 (N)] ボタンをクリック すると、パーティションのカスタマイズ画面に移ります。このチェックボックスがオフの状態で [次 (N)] ボ タンをクリックすると、パーティションが作成され、パッケージの選択画面に移ります。

[システムを暗号化する(E)] のチェックボックスをオンにすると /boot パーティションを除いたシステム が暗号化されます。

#### 注意:

- パーティションは単一にするのではなく、分割することでファイルシステムの障害や容量不足などのトラ ブル範囲を部分的に抑えることができます。
- ハードディスクやRAID カードによっては、作成できるパーティションの数に制限がある場合があります。
- ファイルシステムサイズの縮小は Linux パーティションのみ対応しています。
- LVM パーティション領域の縮小は、インストール前にあらかじめ縮小してからインストール作業を行って ください。
- [現在のシステムを縮小する] を選択して、他のOS がインストールされているパーティションを縮小する と、充分な領域がないとその OS が動作しない可能性があります。
- システムにすでにデータが格納されている場合には、安全のために必ず事前にバックアップを実施してく ださい。

# **4.8.1** パーティションの手動設定

既存のパーティションをそのまま使う場合は、[編集(E)] を選択してパーティションのマウントポイント を指定します。

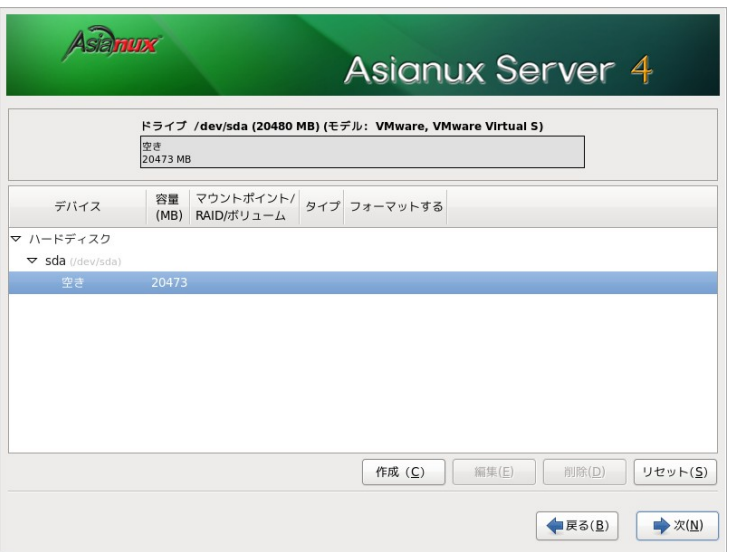

<span id="page-59-0"></span>図 4-11 パーティションの手動設定画面

新たにパーティションの設定を行う場合は、必要に応じて既存のパーティションを [削除(D)] してから [作成 (C)] で追加します。

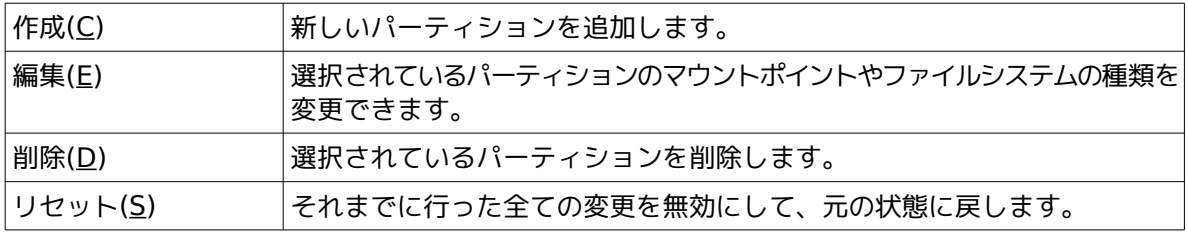

#### 注意:

- 初期状態では既存のパーティションが表示されます。
- パーティション番号(デバイス欄に表示されるデバイス名の最後の数字)は指定できません。
- 「パーティションの編集」でパーティションのサイズの変更を行うことができますが、パーティションの縮 小のみ行えます。パーティションの拡大を行いたい場合は、一度パーティションを削除し新しいパーティ ションを作成してください。
- /boot パーティションはext2, ext3, ext4 で作成してください。それ以外のファイルシステムは使用し ないでください。
- x86\_64 アーキテクチャーでUEFI ブートを使用する場合は、UEFI システムパーティション用のパーティ ション (/boot/efi) を VFAT で作成してください。
- Software RAID を使用する場合は /boot パーティションを作成してください。
- 「/」(ルート)パーティションとスワップパーティションを設定しないと次のステップに進めません。
- すべてのパッケージをインストールするには、/ (ルート)に最低 8GB の領域が必要となります。その他の構 成にする場合においても、4GB 程度の領域は確保してください。

# **4.8.2** パーティション作成

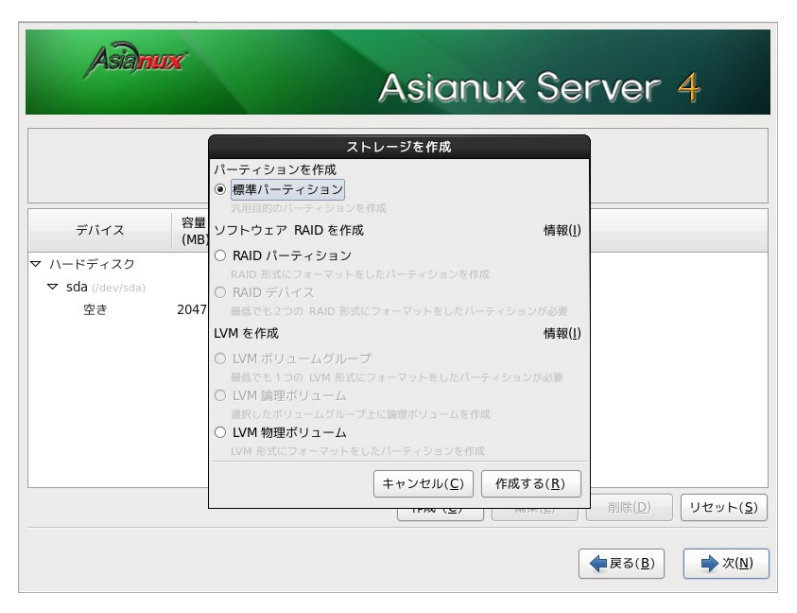

図 4-12 パーティション新規作成

図 [4-11](#page-59-0) の画面で [作成 (C)] ボタンを押すと、図 [4-12](#page-61-0) が表示されます。次の3 つのパーティションタイ プから選んでください。

| 標準パーティション    | 標準のパーティションを作成します。                 |
|--------------|-----------------------------------|
| RAID パーティション | RAID フォーマットしたパーティションを作成しま <br>ਾਰ, |
| LVM 物理ボリューム  | LVM フォーマットしたパーティションを作成します。        |

<span id="page-61-0"></span>表 4-4: 作成できるパーティションの種類

 標準パーティションを作成するときに指定できるファイルシステムタイプは、ext2、ext3、ext4、VFAT などを選択できます。またソフトウェアRAID やLVM 用のパーティションも作成することができます。一度 作成したパーティションを後で変更することは難しいため、インストール前に十分に検討した上でパーティ ションの作成、ファイルシステムの指定を行ってください。

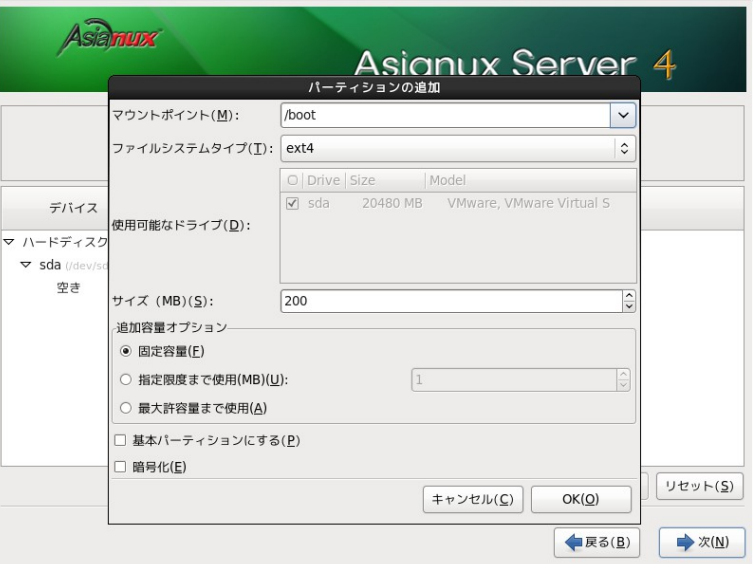

図 4-13 パーティション追加

図 [4-12](#page-61-0) の画面で標準パーティションを選択し [作成する (R)] ボタンを押すと、パーティションの追加 のウィンドウが表示されます。マウントポイント、ファイルシステムタイプを選択し、サイズをスピンボタンで 指定し、必要に応じて追加容量オプションを選択します。

[暗号化 (E)] のチェックボックスをオンにすると、これから作成するパーティションに対して暗号化を行 います (/boot パーティションを除く)。

パーティションの暗号化を選択した場合は図 [4-14](#page-63-0) の画面が表示されます。

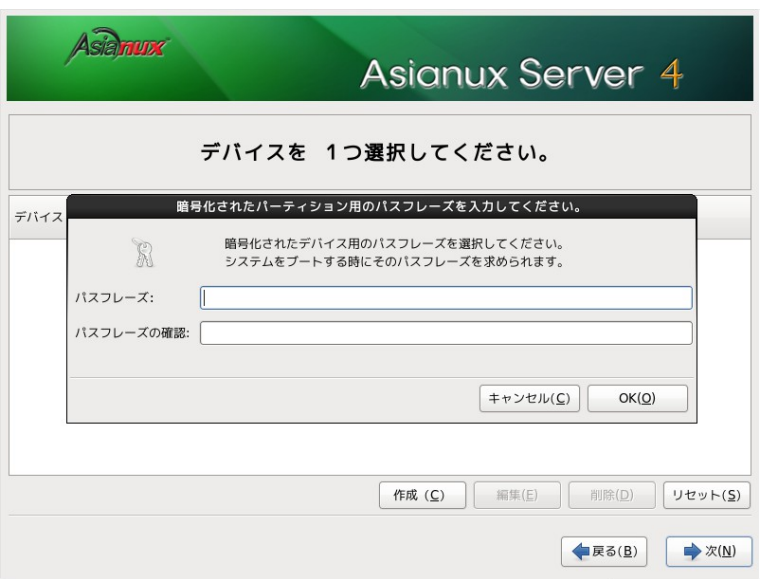

<span id="page-63-0"></span>図 4-14 パーティション新規作成

パスフレーズは8 文字以上のパスフレーズを入力してください。パスフレーズは確認のため 2 回入力しま す。

### **4.8.3** ソフトウェア **RAID** 設定

図 [4-11](#page-59-0) で [作成 (C)] ボタンを押すと、図 [4-12](#page-61-0) の画面からソフトウェアRAID パーティション及びデバ イスを作成することができます。

「ソフトウェア RAID を作成」の「RAID パーティション」のラジオボタンをオンにし、[作成する (R) ] ボタ ンを押すとソフトウェアRAID パーティション作成画面が表示されるので、割り当て容量を指定し [OK (O)] ボタンを押してください。

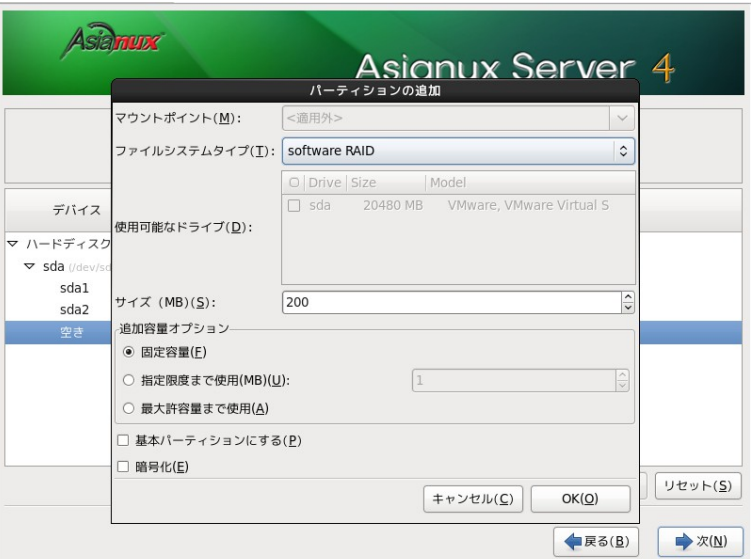

図 4-15 ソフトウェア RAID パーティション作成

RAID 構成に必要な数だけパーティションを作成します。その際容量は全て同一にするようにしてくださ い。

RAID 構成に必要な数だけパーティションを作成した後、図 [4-11](#page-59-0) の画面で再度 [作成 (C) ] ボタンをク リックすると、図 [4-12](#page-61-0) の画面で RAID デバイス作成のラジオボタンを選択することができるようになり、 RAID デバイスの構成を行うことができます。マウントポイント、ファイルシステムタイプ、RAID デバイス、 RAID レベル、RAID メンバーを選択します。

RAID レベルは RAID0、RAID1、RAID4、RAID5,RAID6、RAID10 が使用できます。

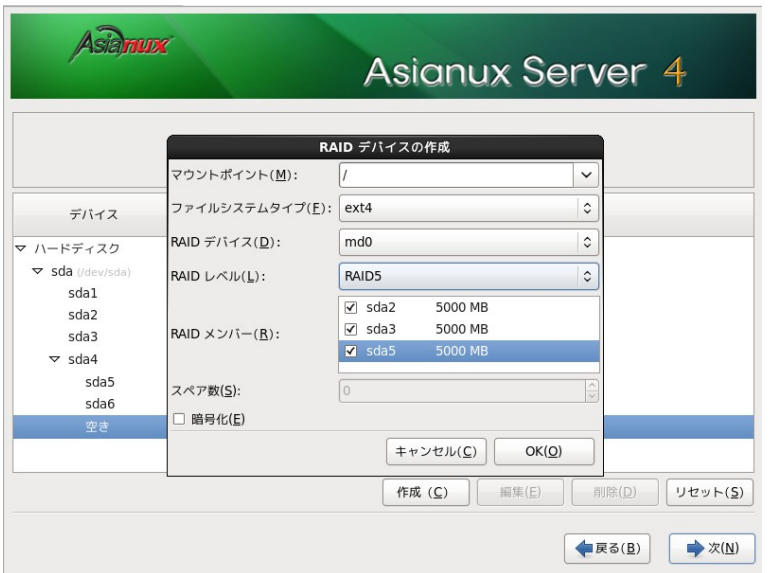

図 4-16 RAID デバイス作成画面

必要な全ての RAID デバイスを構成したら、[次 (N)] ボタンを押し、次のステップに進みます。

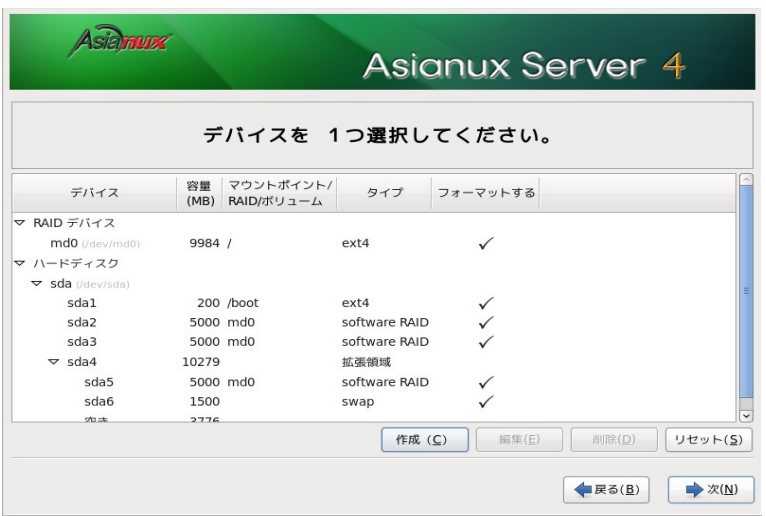

図 4-17 パーティション構成例

### **4.8.4 LVM** 設定

図 [4-11](#page-59-0) で [作成 (C) ] ボタンを押し、図 [4-12](#page-61-0) の画面で [作成する (R)] を選択するとLVM を構成し、 その上に必要な論理ボリュームを作成することができます。

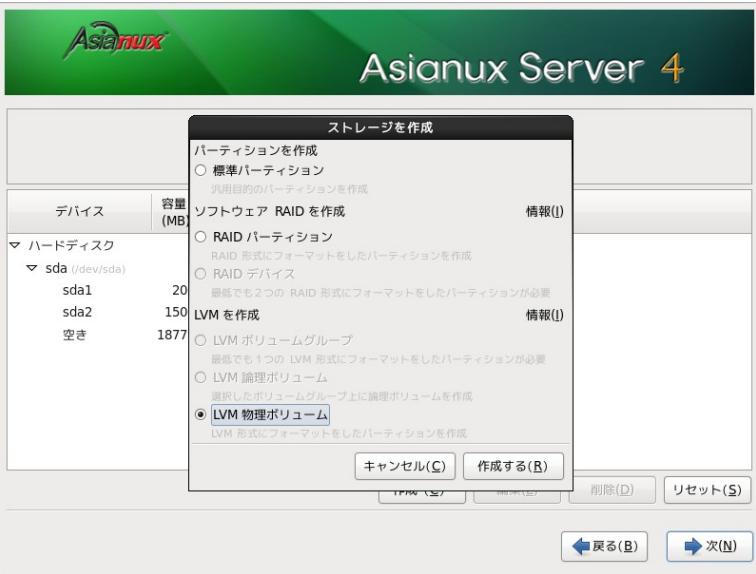

図 4-18 物理ボリューム作成

LVM を構成する事前準備としてディスク上に物理ボリューム用のパーティションを割り当てる必要があ ります。LVM 物理ボリュームのラジオボタンを選択し、[作成する (R)] ボタンを押しLVM 物理ボリューム を作成します。

 LVM 用の物理ボリューム作成ができたら、[作成 (C)] を選択しLVM ボリュームグループの作成を行いま す。

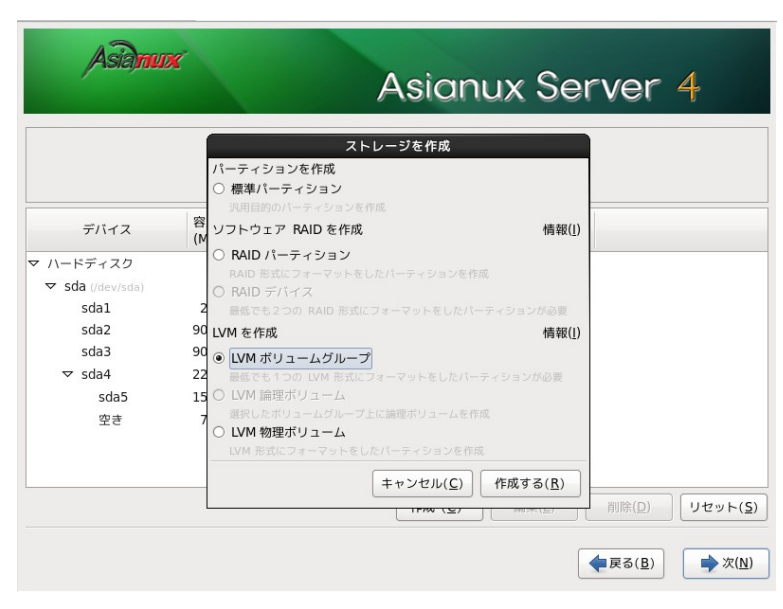

図 4-19 ボリュームグループ作成

 LVM ボリュームグループの作成後、LVM 論理ボリュームのラジオボタンを選択し [作成する (R) ] ボタン を押します。マウントポイント、ファイルシステムタイプ、容量を指定し論理ボリュームを作成します。

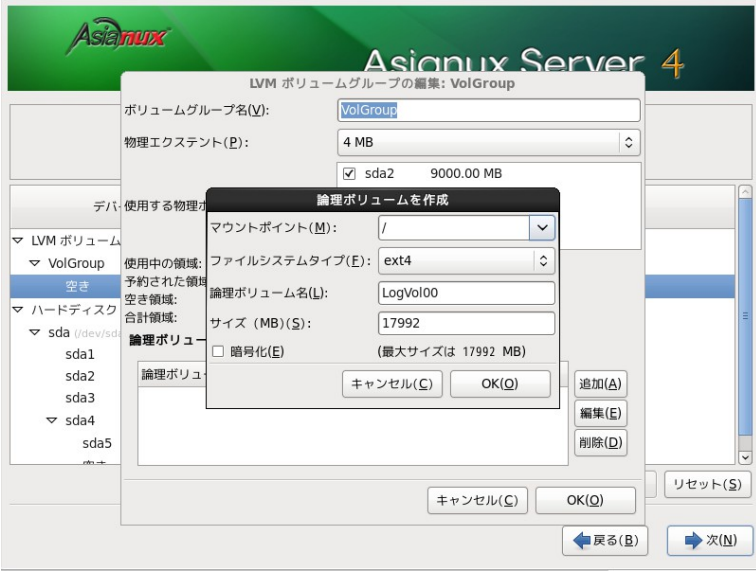

図 4-20 論理ボリューム作成

必要な全ての論理ボリュームを構成したら、[次 (N)] ボタンを押し、次のステップに進みます。

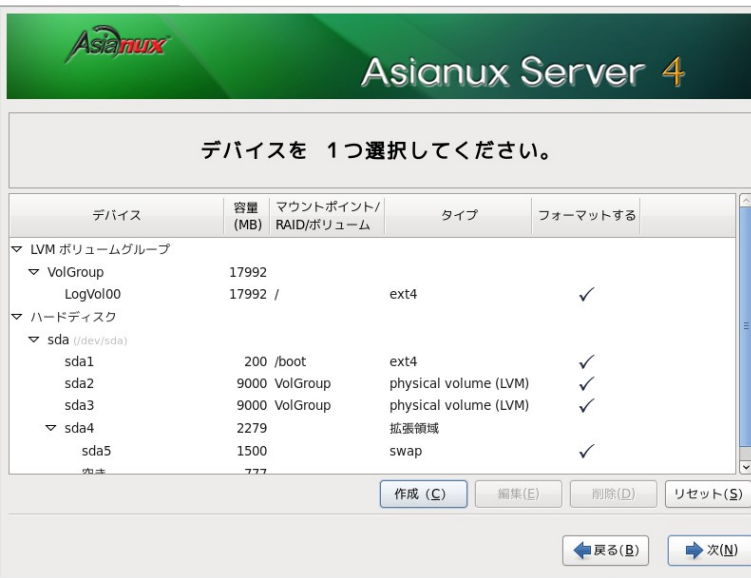

図 4-21 論理ボリューム作成後

# **4.9** ブートローダー

Asianux Server をインストールしたコンピュータをサーバーとして運用する場合は、GRUB をMBR に インストールすることを推奨します。それ以外の場所にインストールする場合は、「デバイスの変更(C)」をク リックし、ブートローダーのインストール場所を指定してください。

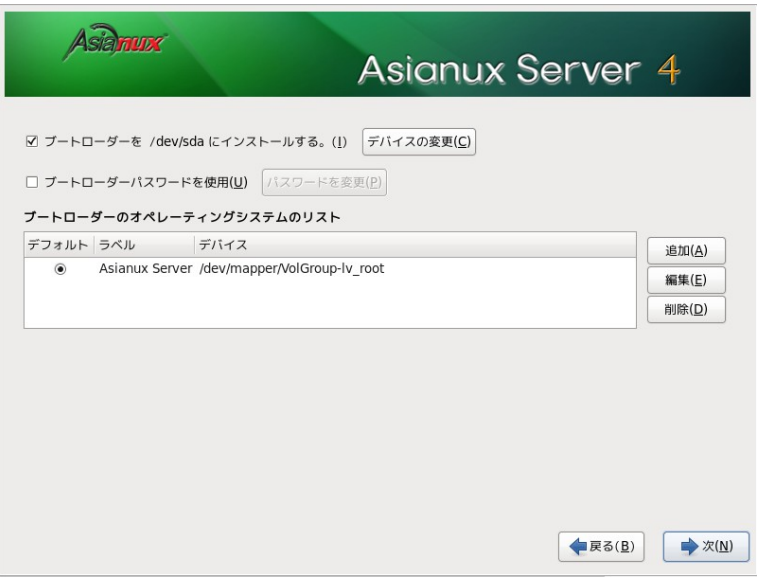

図 4-22 ブートローダー

### 注意:

- パーティション設定で [パーティションレイアウトをレビューまたは修正 (V)] のチェックボックスをオフ にした場合、この画面は表示されません。
- すでにブートローダーがMBR(マスターブートレコード)にインストールされている場合、GRUB をイン ストールする場所にMBR を指定すると、既存のブートローダーが上書きされます。既存のブートローダー を残す場合は [ブートパーティションの最初のセクタ] を選択してください。

# **4.10** パッケージ選択

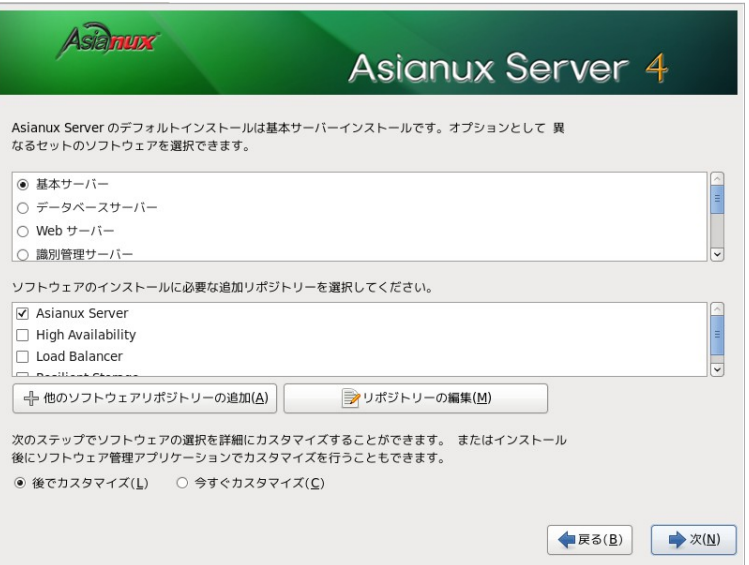

図 4-23 パッケージ選択

次の 9 種類のインストールタイプから用途に応じてインストールするパッケージを選択します。

- 基本サーバー ―― 基本的なサーバーのパッケージが含まれています。
- データベースサーバー ―― MySQL、PostgreSQL などのデータベース用途のパッケージが含まれていま す。
- **Web** サーバー ―― httpd などの Web サーバー向けのパッケージが含まれています。
- 識別管理サーバー ―― OpenLDAP などの企業向け認証サーバー用のパッケージが含まれています。
- 仮想化ホスト ―― KVM などの仮想化パッケージが含まれています。
- デスクトップ ―― デスクトップとして使用するためのパッケージが含まれています。
- ソフトウェア開発ワークステーション ―― ソフトウェア開発パッケージが含まれています。
- すべて ―― すべてのパッケージがインストールされます。
- 最低限 ―― システムが起動するための最小限のパッケージのみがインストールされます。X Window System やデスクトップ環境、サーバープログラムなどはインストールされません。

これら 9 種類のインストールタイプから一つを選んで [次 (N) ] をクリックすると、インストールが自動 的に開始されます。

[今すぐカスタマイズ (C)] ラジオボタンを選んで [次 (N)] をクリックすると、パッケージのカスタマイズ 画面に進みます。

#### 注意:

- インストールするパッケージの合計サイズ+ 500MB(作業領域)の空き容量が、/usr ディレクトリの パーティションに必要です。警告が表示された場合はパッケージまたはパーティションを調整してくださ い。
- 仮想化パッケージについては、リリースノート第 3 章 サポート SLA 特記事項 ([http://www.miraclelinux.com/jp/product-service/linux/asianux-server-4-miracle-linux](http://www.miraclelinux.com/jp/product-service/linux/asianux-server-4-miracle-linux-v6/support)[v6/support](http://www.miraclelinux.com/jp/product-service/linux/asianux-server-4-miracle-linux-v6/support))を参照してください。
- 仮想化パッケージは仮想化環境上では利用できないため選択できません。
- ここで [次 (N)] ボタンを押すと自動的にインストールが開始されます。この次のステップからは戻ること ができませんので注意してください。

### **4.10.1** パッケージのカスタマイズ

インストールするパッケージをグループ単位で選択できます (図 [4-24](#page-72-1)) 。グループを選択した状態で[オ プションパッケージ (O)] をクリックすると、そのグループ中に含まれるパッケージを個別に選択できます (図 [4-25](#page-72-0))。
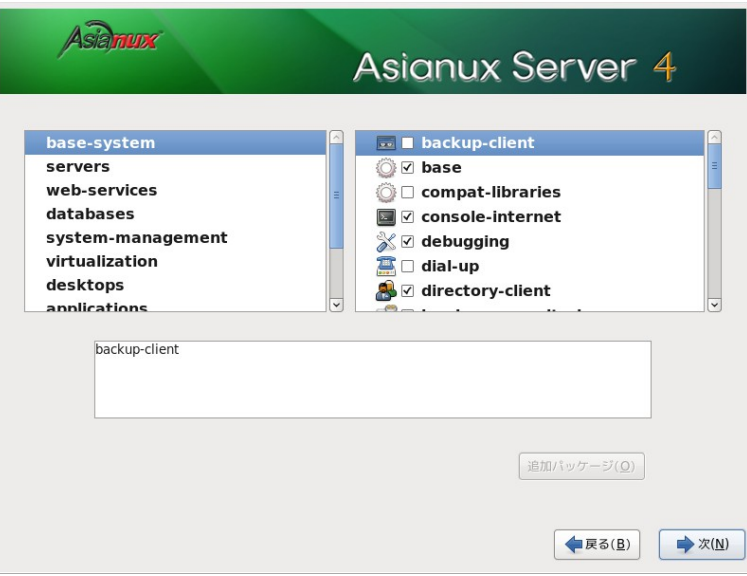

図 4-24 パッケージグループの詳細

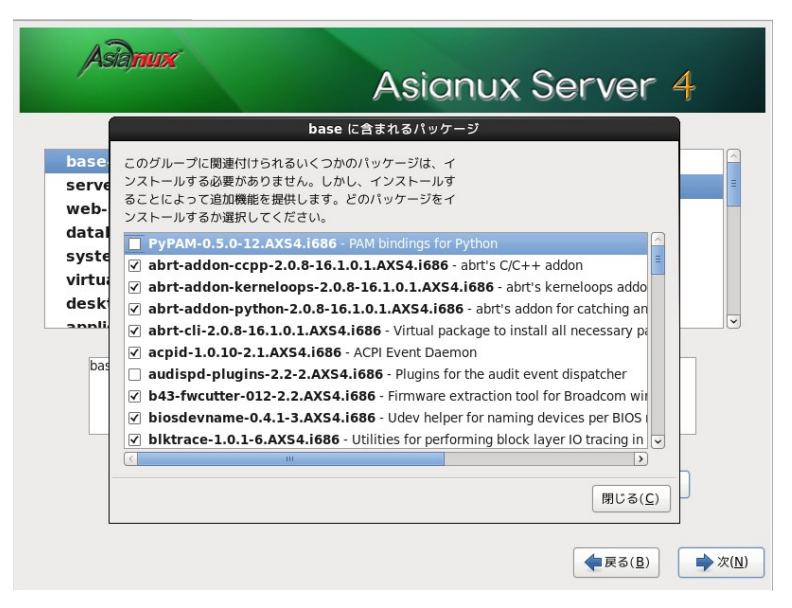

図 4-25 パッケージのカスタマイズ

## **4.11** インストール

パッケージの選択が終了すると、インストールが始まります。インストールが終了するまでしばらくお待ち ください。

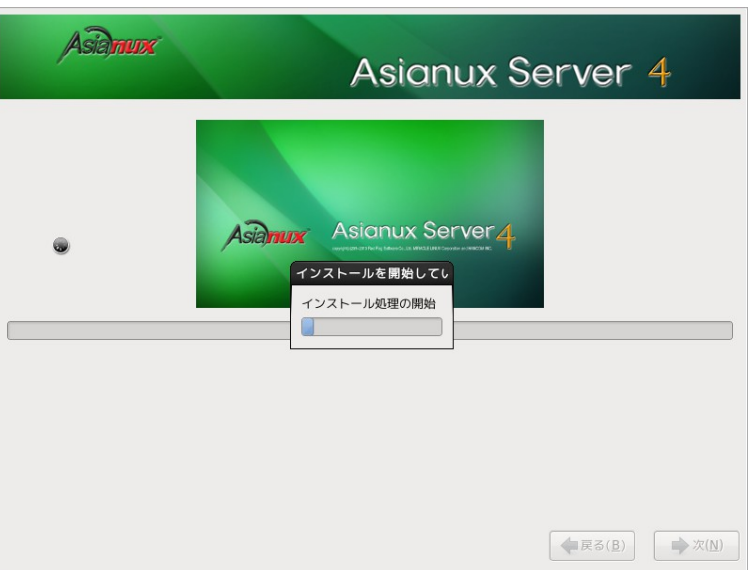

図 4-26 インストール

# **4.12** インストール完了

Asianux Server のインストールが完了しました。

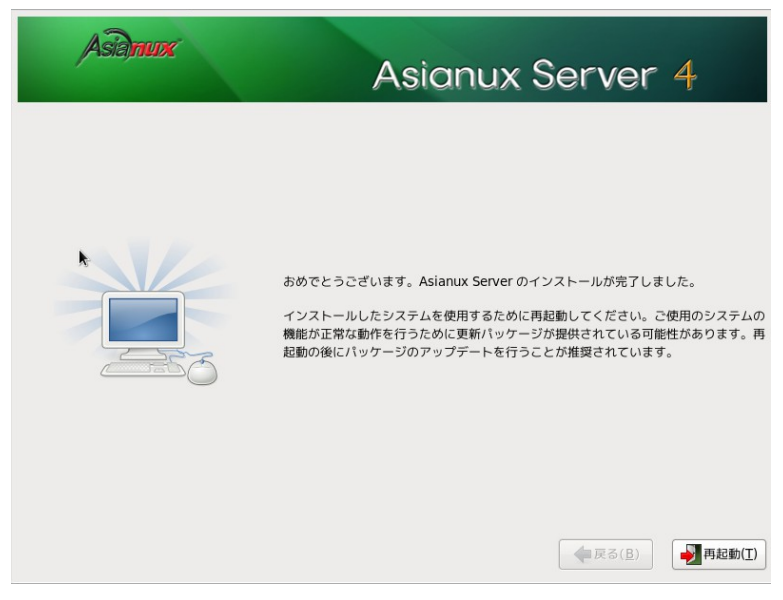

図 4-27 インストール完了

フロッピーディスクが FDD に入っている場合は取り出してください。

DVD-ROM ドライブからトレーが排出されたら、インストールDVD メディアを取り出します。[再起動 (T)] をクリックしてシステムを再起動してください。

#### 注意:

- インストールDVD メディアがDVD-ROM ドライブに入っている場合、[再起動 (T)] をクリックすると DVD メディアが排出されます。すぐにメディアを取り出さないと、再びトレーが格納されますので注意し てください。
- インストール DVD メディアの取り出しに失敗した場合は、BIOS 表示されたときにDVD-ROM ドライブ のイジェクトボタンを押して取り出してください。その後、[Ctrl] + [Alt] + [Delete] キーを押してコン ピュータを再起動してください。
- ネットワークインストールを行った場合は、DVD-ROM ドライブからトレーが排出されません。

# **4.13** インストール後の設定

この後の設定は X Window System をインストールした場合のみ行われます。

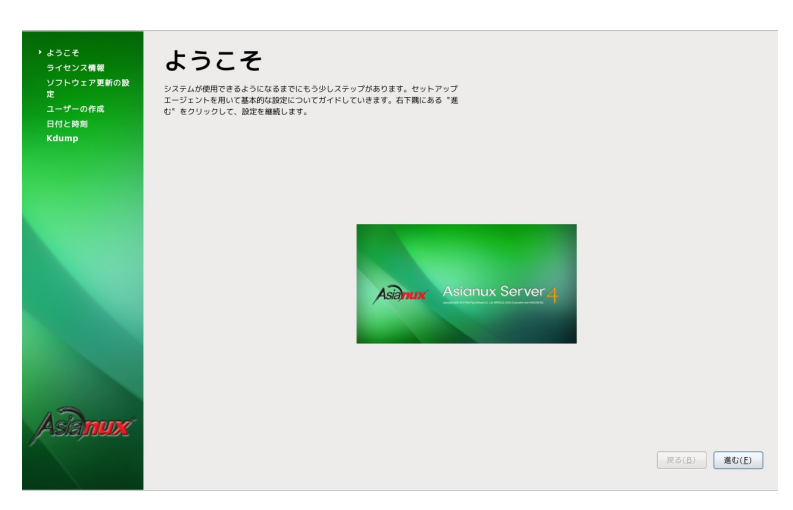

図 4-28 インストール後の設定

<span id="page-75-0"></span>システムを再起動しますとX Window System が立ち上がり、図 [4-28](#page-75-0) の「ようこそ」画面が表示されま す。[進む (F) ] ボタンを押して次の画面に進みます。

## **4.14** ライセンス情報

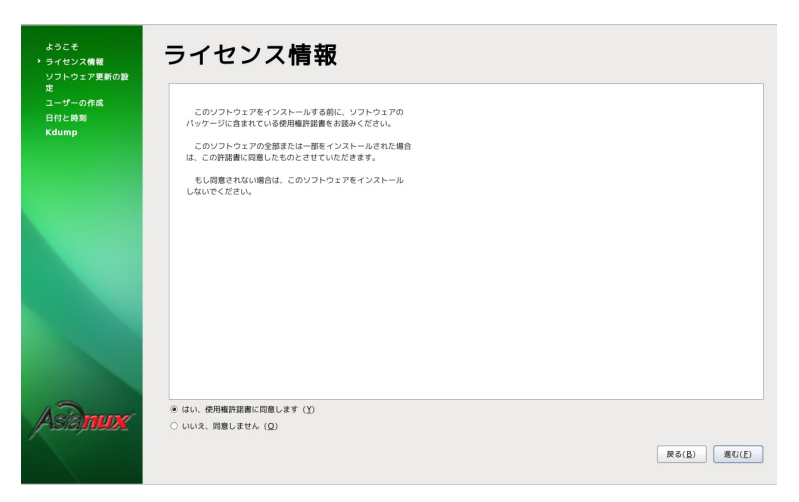

図 4-29 ライセンス情報

製品に付属の使用権許諾書を確認してください。必ず全文を読んだ上で選択してください。 同意する場合は、[同意する (Y) ] をチェックしてから [進む (F) ] をクリックしてください。

同意しない場合は、[同意しない (O)] をチェックします。ライセンス同意書の再読についてのダイアログ が表示されますので、[ライセンスを再読 (R)] あるいは [シャットダウン (S)] をクリックしてください。

## **4.15** ソフトウェア更新の設定

Asianux TSN に接続する設定を行います。

ソフトウェア更新の設定の前に、あらかじめこちら (ユーザー登録 / 製品登録

<https://www.miraclelinux.com/user/index.html>) でユーザー登録と製品登録を完了してお いてください。登録をいますぐ行う場合は、[いますぐ登録します (Y) ] をチェックしてから [進む(F) ] をク リックしてください。

後から登録を行うこともできます。その場合は [後から登録します (N) ] にチェックを入れ、 [進む (F) ] をクリックしてください。インストール後の設定が終了しシステムにログインした後にソフトウェア更新の

設定を行います。GNOME の場合はメニューバーの「管理」ー「TSN への登録」を選択し、KDE の場合は Kickoff アプリケーションランチャーから「アプリケーション」ー「Register for software updates from Asianux TSN」を選択してください。あるいはコマンドラインから tsn\_register コマンドで設定を行うこ とができます。

登録を行わない場合の設定の続きは [4.16](#page-80-0) をご覧ください。

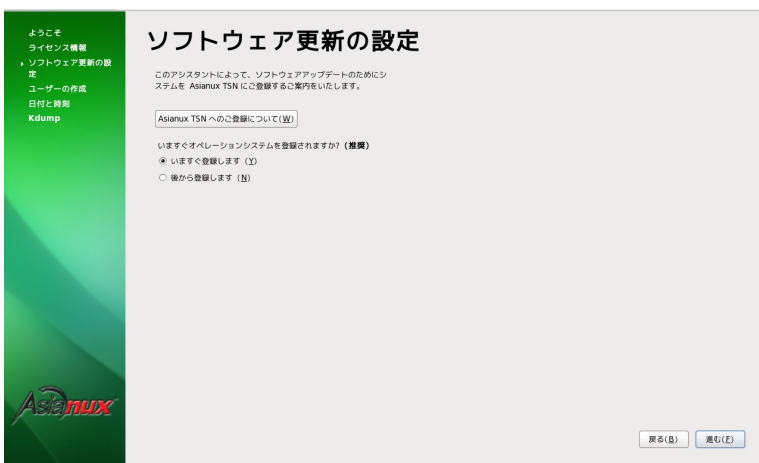

図 4-30 ソフトウェア更新の設定

ソフトウェア更新の設定を行う場合は、プロダクトキーを入力してください。

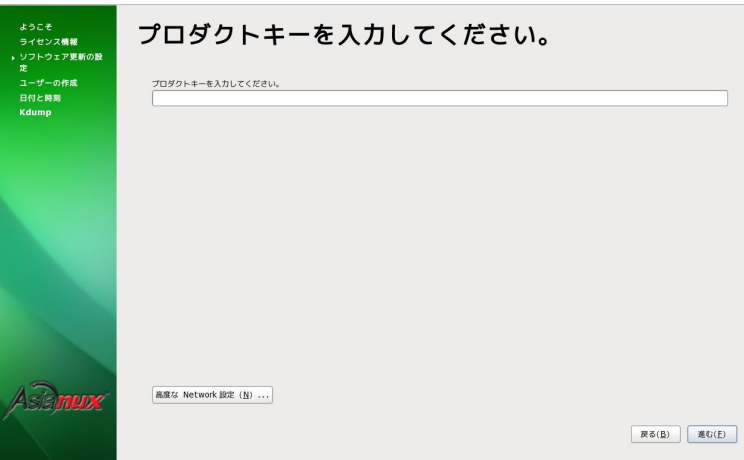

図 4-31 プロダクトキーの設定

プロダクトキーを入力した後、次にログイン名とパスワードを入力します。

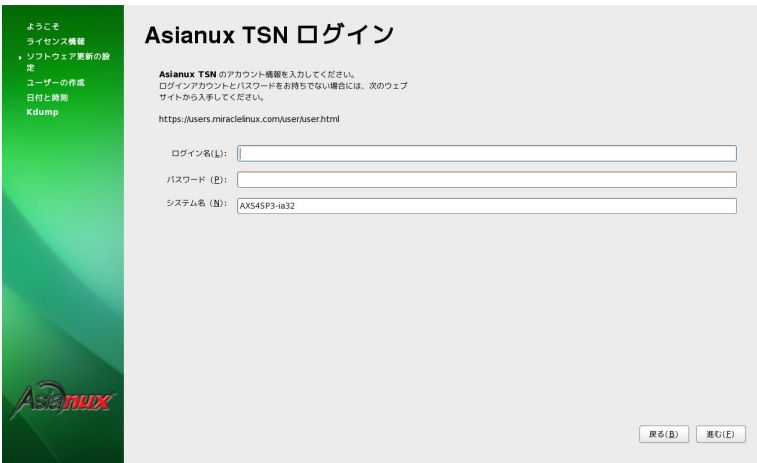

図 4-32 TSN ログインの設定

登録に成功すると、次の画面が表示されます。

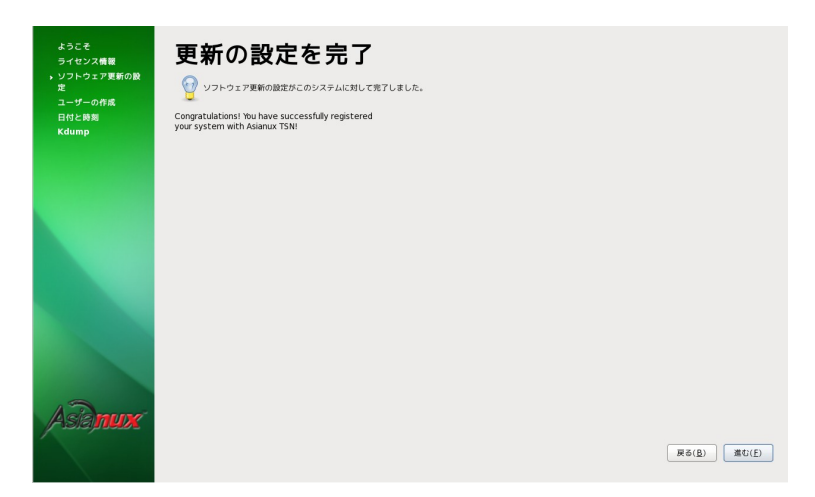

図 4-33 ソフトウェア更新の設定の完了

# <span id="page-80-0"></span>**4.16** ユーザーの作成

ここで一般ユーザーの作成を行います。ユーザー名 (U)、フルネーム (E)、パスワード (P)、パスワードの確 認 (C) をそれぞれ入力してください。

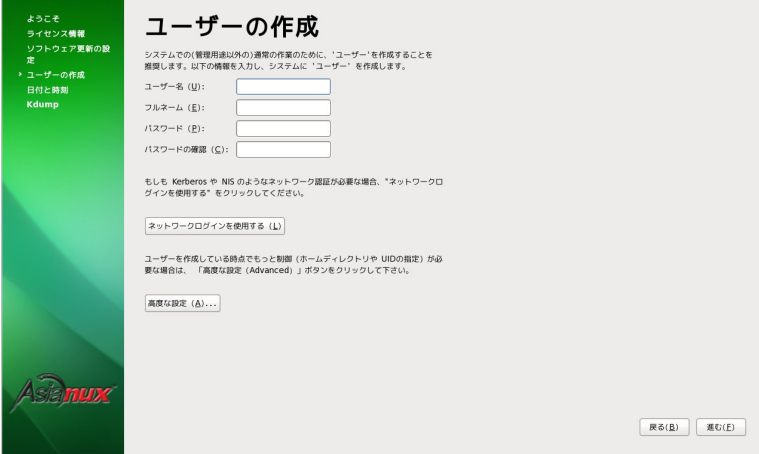

図 4-34 ユーザーの作成

ホームディレクトリの設定やユーザーID (UID) の指定が必要であれば、「高度な設定 (A)」ボタンを押す と詳細に設定することができます。

# **4.17** 日付と時刻

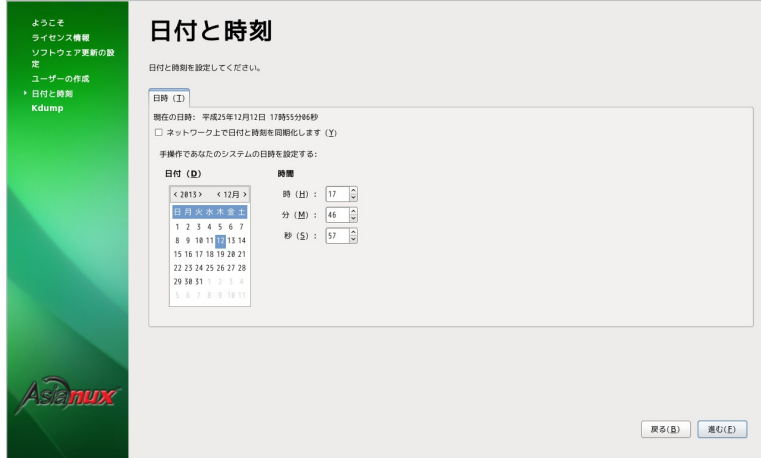

図 4-35 日付と時刻

日付と時刻を設定します。手動で設定する場合には、カレンダー上の日付をクリックし、時間はスピンボ タンをクリックして入力するか、直接数値を入力します。

NTP サーバーを用いて時間を同期するには、「ネットワーク上で日付と時刻を同期化します (Y)」に チェックを入れます。NTP サーバーの入力画面に切り替わりましたら「追加 (A)」ボタンを押し、NTP サー バーのホスト名または IP アドレスを入力します。

設定が終わりましたら「進む (E)」ボタンを押します。NTP を設定した場合は ntp サービスが起動し、時間 の同期を始めます。

## **4.18 kdump**

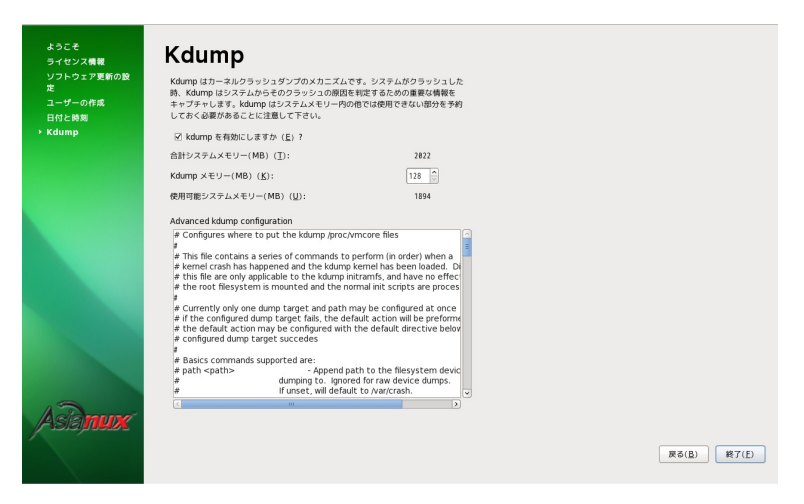

図 4-36 kdump

kdump の設定を行います。kdump 用のメモリが足りない場合には、「kdump を設定するにはメモ リーが足りません。」というダイアログが表示されます。[OK (O)] ボタンを押して先に進みます。 kdump 用のメモリが十分な場合は設定画面が表示されますので、kdump を無効にしたい場合は チェックをはずします。kdump メモリを変更する場合はスピンボタンで変更するか、数値を入力します。 kdump の設定はインストール終了後に system-config-kdump コマンドでも設定を行うことができま す。

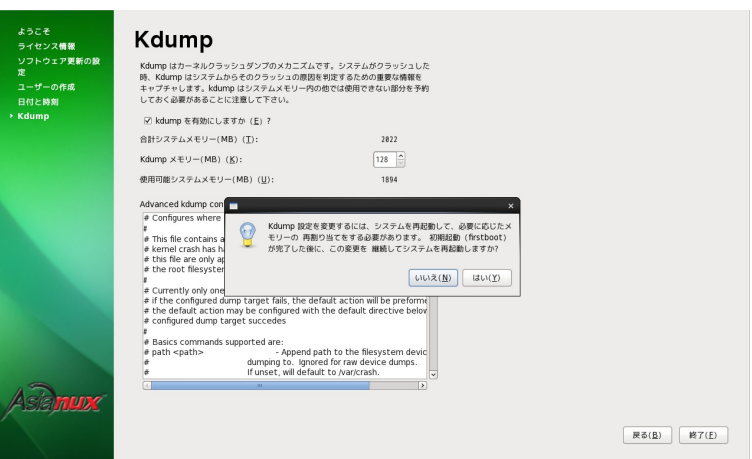

図 4-37 kdump の設定画面

[終了 (E)] ボタンを押すと、kdump の設定を変更した場合、再起動を求めるポップアップメッセージ が表示されます。再起動する場合は [はい (Y) ] ボタンを、再起動しない場合は [いいえ (N) ] ボタンを押し てください。再起動する場合はインストール後の設定 (firstboot) 終了後に再起動が行われます。

# **4.19** インストール後の設定の終了

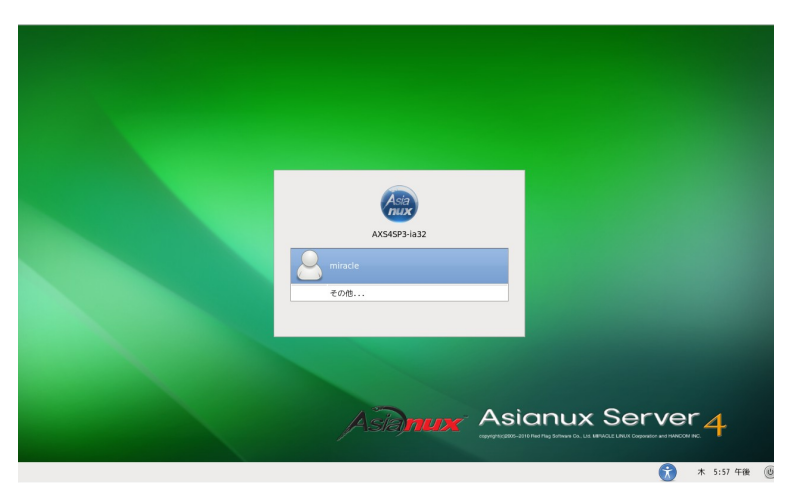

図 4-38 インストール後の設定の終了

グラフィカルモードのログイン画面が表示されます。これでインストール後の設定は終了です。

# 第**5**章 テキストモード

## この章で説明する内容

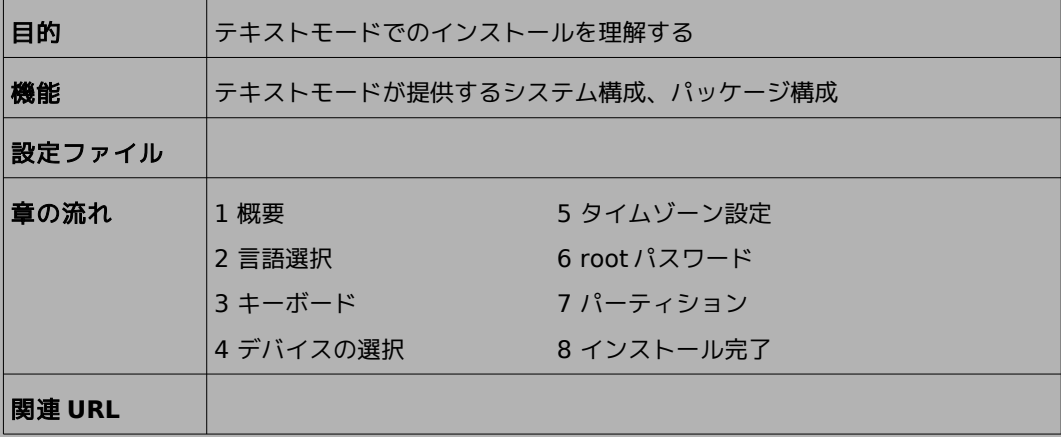

#### **5.1** 概要

テキストモードでのインストールについて、表示される画面をもとに説明します。 テキストモードでは、カーソルを項目に合わせてキーを押すことで項目を選択します。

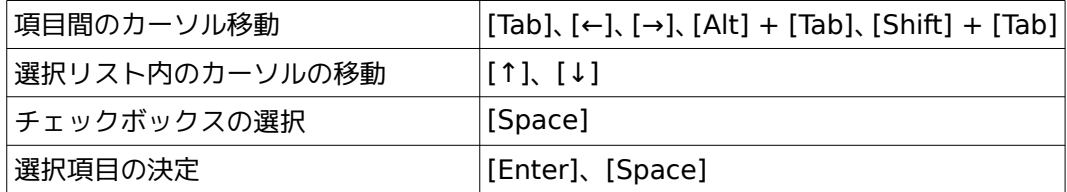

また、画面下部に表示されるボタンにカーソルを合わせて [Enter] キーを押すことで画面を操作できま す。[OK] を選ぶか [F12] キーを押すと、その画面で選択した項目を確定して、次の画面を表示します。 [Back] を押すと前の画面に戻ります。

テキストモードのパーティションの画面で [Write changes to disk] を押す前であれば、いつでもイン ストールを中止できます。インストールを中止する場合は、[Ctrl] + [Alt] + [Delete] キーを押す([Ctrl] キー を押しながら [Alt] キーを押し、さらに [Delete] キーを押す) か、 コンピュータ本体にあるリセット スイッチを押します。ただし、パーティションの設定は反映されるので、パーティションを変更した場合は、 その時点での既存データは消去されています。

#### 注意:

• テキストモードではパーティションはデフォルトのレイアウトで設定され、パッケージも最低限のパッケー ジしかインストールされません。自由にパーティションを設定したり、インストールするパッケージを選択 するには、グラフィカルモードを使用するか、VNC インストール、あるいはキックスタートインストールを 行ってください。

またネットワークの設定やインストールするパッケージの指定もできません。グラフィカルインストールを 使用するか、VNC インストール、あるいはキックスタートインストールを行ってください。

• テキストモードインストールの場合、日本語が表示できないため、インストール時の言語は英語となりま す。

• システムのメモリが640MB 未満ですと自動的にテキストインストールになります。グラフィカルインス トールを行いたい場合は、メモリを 640MB 以上に増やしてください。

ブート画面が表示されましたら、[ESC] キーを押してブートプロンプトを表示させます。次のオプション を入力し、テキストモードを開始します。(第 [3](#page-31-0) 章参照)

#### boot: linux text

テキストモードでインストーラーが作動すると、図 [5-1](#page-87-0) が表示されるので [OK] を選択して次に進んでく ださい。

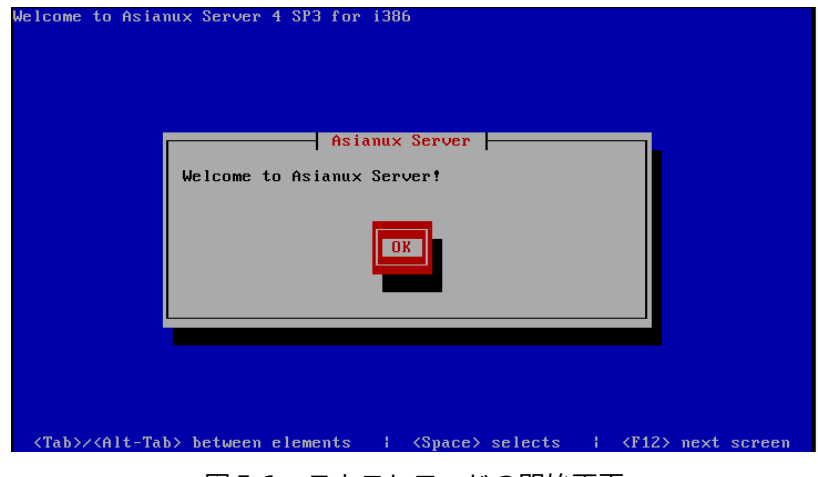

<span id="page-87-0"></span>図 5-1 テキストモードの開始画面

(DVD-ROM ドライブからインストールする場合、図 [5-1](#page-87-0) が表示される前に、[43](#page-41-0) ページ 図 3-2 のDVD メディアの読み込みテスト実行確認画面が表示されます。)

# **5.2** 言語選択 (**Language Selection**)

システムで使用する標準の言語を一覧から選択します。

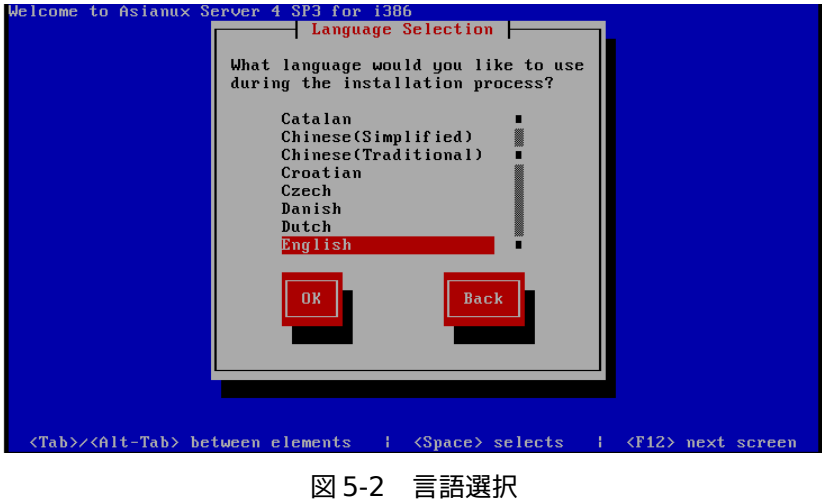

テキストモードでは日本語が表示できない旨のメッセージが表示されるので、[OK] を選択して進みます。

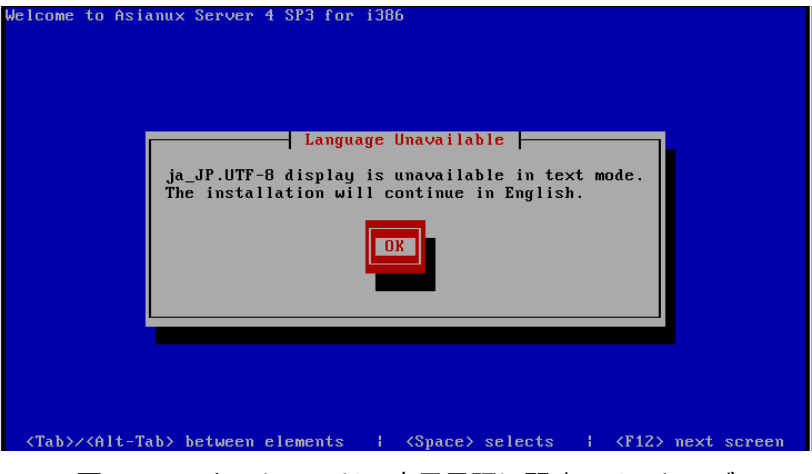

図 5-3 テキストモードの表示言語に関するメッセージ

## **5.3** キーボード

使用するキーボードを選択します。

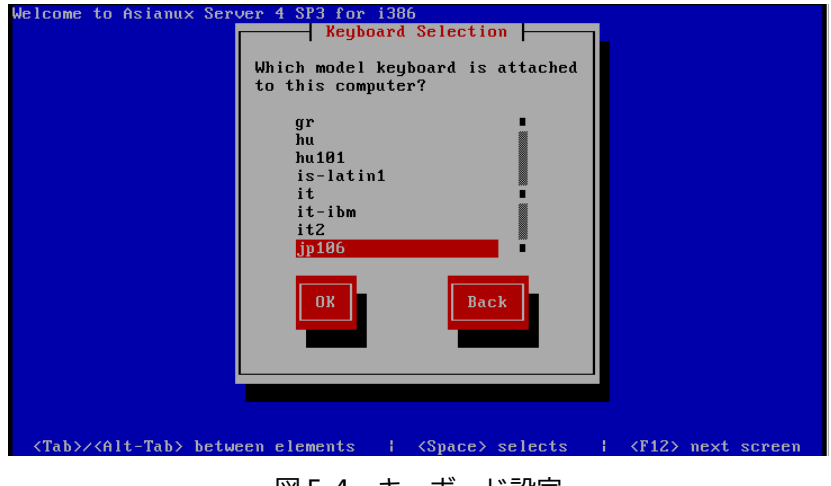

図 5-4 キーボード設定

- 日本語配列のキーボードの場合は [jp106] を選択してください。
- 英語配列のキーボードの場合は [us] を選択してください。

## **5.4** デバイスの選択

既にLinux がインストールされている場合、次の画像が表示されます。(初めてインストールする際にはこ の画面は表示されません。)

再インストールをする場合は、[Reinstall System] を、既存のシステムをアップグレードする場合は既 存のシステムを選択してください。

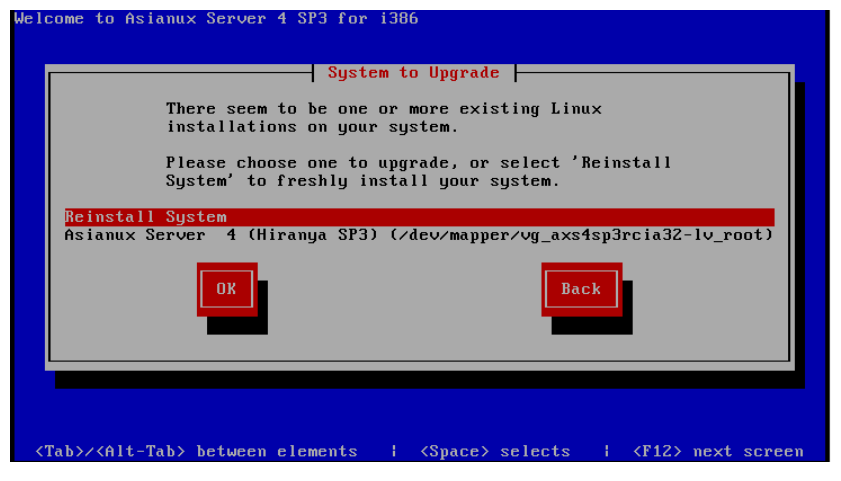

図 5-5 アップグレードを行うシステムの選択

## **5.5** タイムゾーン設定

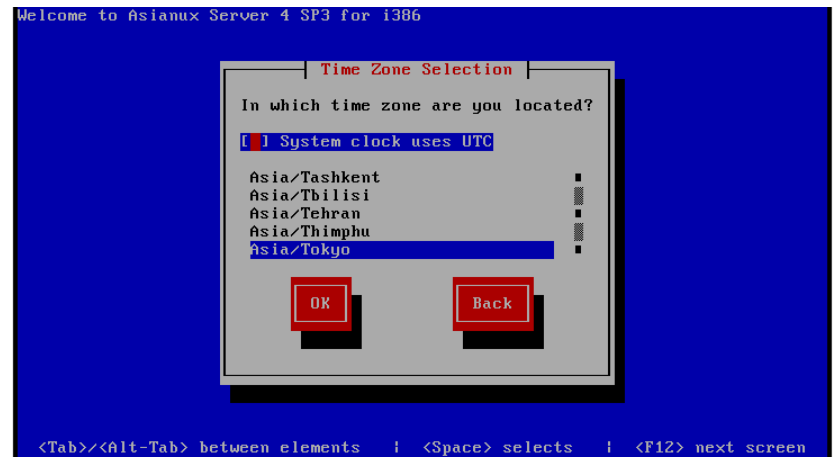

図 5-6 タイムゾーン設定

言語の選択で日本語を選択した場合は、タイムゾーンが [Asia/Tokyo] に自動的に設定されます。 それ以外のタイムゾーンは、タイムゾーンに表示されている一覧表から選択して決定してください。 システムクロックに UTC を使用する場合は [System clock uses UTC] を選択してください。

# **5.6 root** パスワード

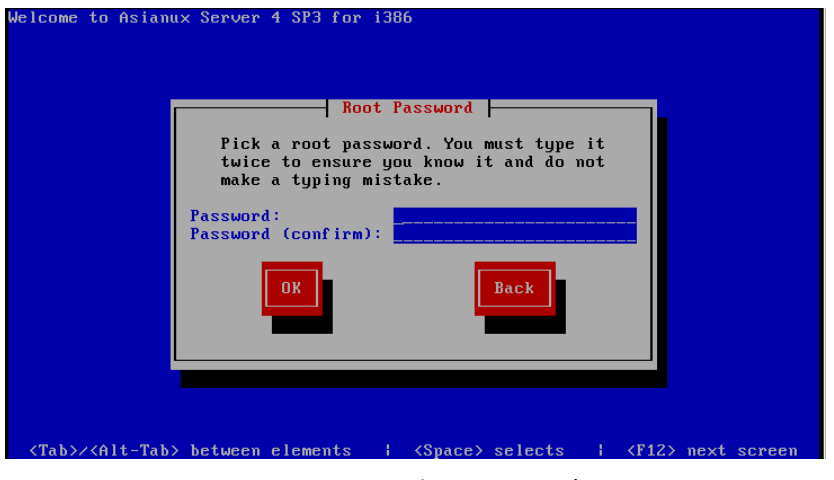

図 5-7 root パスワード設定

システムの root ユーザーのパスワードを設定します。確認のため 2 回入力します。 辞書の単語を用いた弱いパスワードを入力すると、「パスワードが弱すぎます。」というダイアログが表示 されます。以下の注意で説明されているようなパスワードを指定するようにしてください。

#### 注意:

- パスワードは6文字以上でなければなりません。覚えやすく、容易に推測できないもので、大文字、小文字、 数字、記号を含むものが良いパスワードだとされています。
- 辞書に載っている単語、固有名詞 (人名、地名) 、個人情報 (ニックネーム、電話番号)、キーボードの並び 順を使用したパスワードなどの弱いパスワードを使用しないようにしてください。
- root は強力な権限を持っています。外部からの侵入者に容易に推測できるパスワードを設定していると、 システムが侵入者に制御される恐れがあります。

# **5.7** パーティション

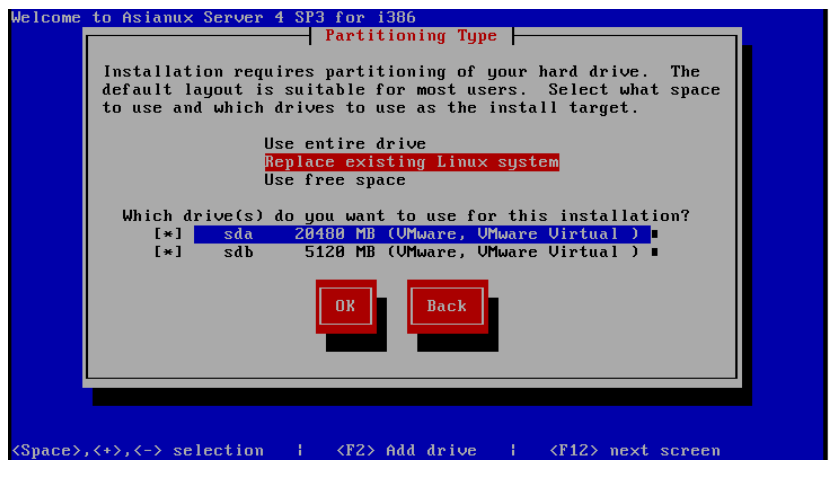

図 5-8 自動パーティション設定

パーティションの設定方法を以下の 3 つから選択します。

• **Use entire drive**

選択したドライブ上の全てのパーティションを削除してデフォルトのレイアウトを作成します。

- **Replace existing Linux system** 選択したドライブ上の linux パーティションを削除してデフォルトのレイアウトを作成します。
- **Use free space**

選択したドライブ上の空き領域を使用して、デフォルトのレイアウトを作成します。

 これらの3 つの設定方法では自動でデフォルトのパーティションが設定されます。現在のパーティションを消 去したくない場合は [Use free space] を選択します。

#### 注意:

- テキストモードでは自由なパーティションのレイアウトを行うことができません。パーティションの構成を 変更したい場合は、グラフィカルインストールを行うか、VNC インストール、あるいはキックスタートイン ストールを行ってください。
- システムにすでにデータが格納されている場合には、安全のために、必ず事前にバックアップしておいてく ださい。

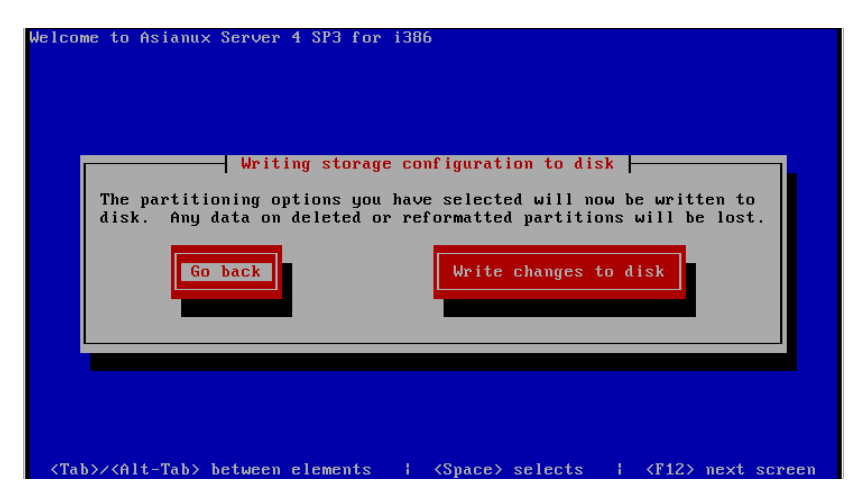

図 5-9 パーティションの書き込み確認

 これらの3 つのいずれかを選ぶと、「パーティションへの変更をディスクに書き込みますか」という旨の メッセージが表示されるので、書き込む場合は [Write changes to disk] ボタンを押してください。変更 を書き込まずに前の画面に戻る場合は [Go back] を選択します。

#### 注意:

• ここから先に進むと自動的にインストールが開始されます。もしインストールを中止したり、戻る場合は ここで行ってください。

[Write changes to disk] を選択した場合、パーティションが作成された後、そのままインストールが 始まります。

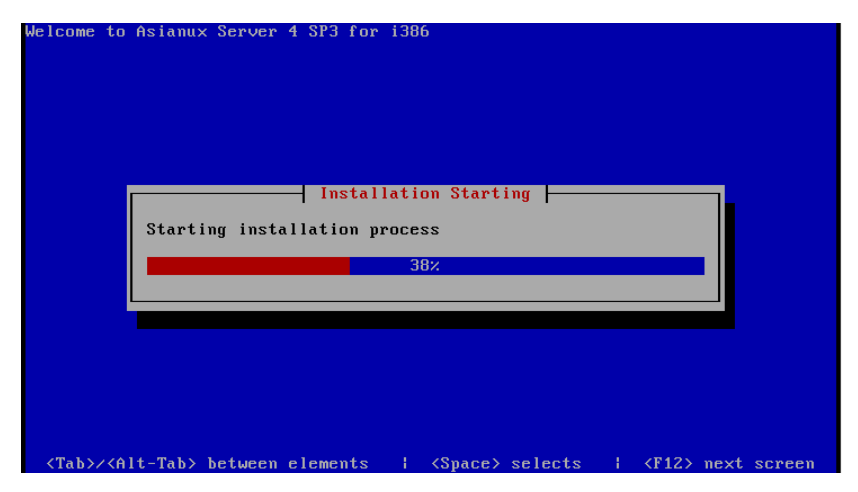

図 5-10 インストール画面

# **5.8** インストール完了

Asianux Server のインストールが完了しました。

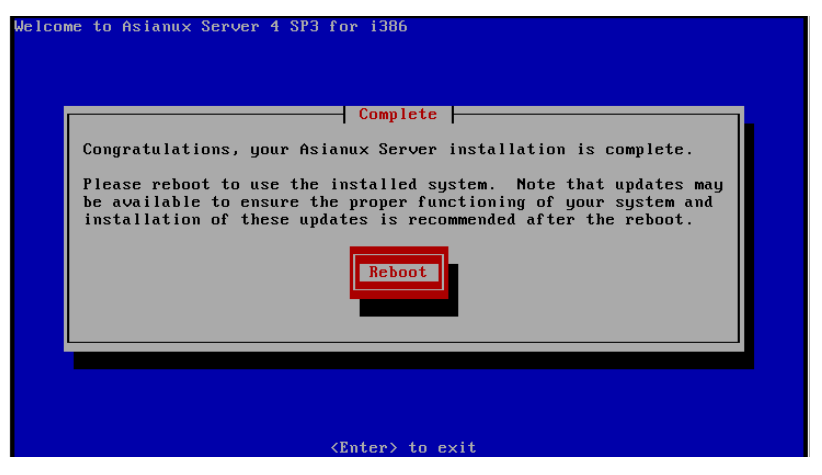

図 5-11 インストール完了

[Reboot] ボタンを押すと再起動を行います。フロッピーディスクがFDD に入っている場合は取り出し てください。

#### 注意:

- インストールDVD メディアの取り出しに失敗した場合は、BIOS 表示されたときにDVD-ROM ドライブ のイジェクトボタンを押して取り出してください。その後、[Ctrl] + [Alt] + [Delete] キーを押してコン ピュータを再起動してください。
- ネットワークインストールを行った場合は、DVD-ROM ドライブからトレーが排出されません。
- ネットワークの設定やパッケージの追加は再起動後に行うことができます。

# 第**6**章 **kickstart** インストー ル

## この章で説明する内容

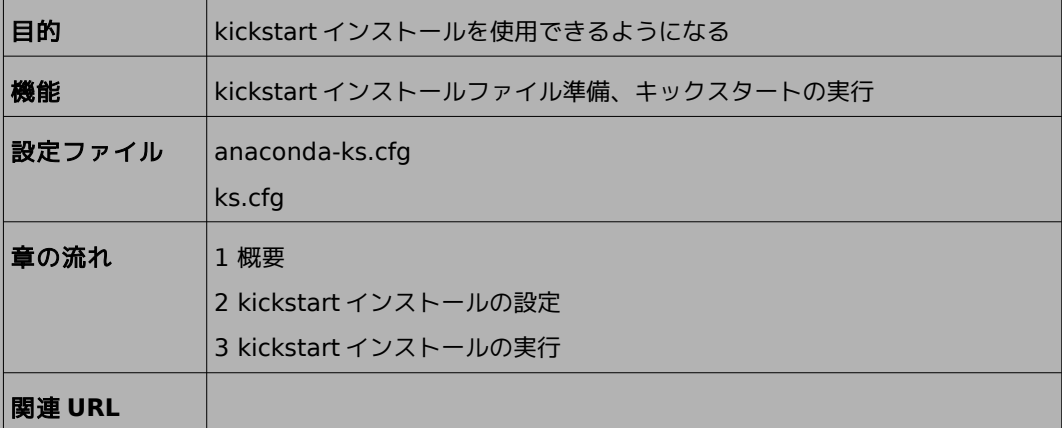

#### **6.1** 概要

Asianux Server をインストールする場合、通常はインストーラーを使用して、さまざまな事項を対話的 に設定する必要があります。

しかし、インストール時に設定する項目を記述したファイルをあらかじめ用意しておくことで、一連のイ ンストール作業を自動化することができます。この自動化の仕組みを**kickstart** インストールと呼びます。

同一環境のサーバーを多数構築する場合などは、kickstart インストール機能を使うことで、作業を大幅 に省力化できます。

この章では、kickstart インストールに必要な設定ファイル(**ks.cfg**)と、kickstart インストールの実 行方法について説明します。

## **6.2 kickstart** インストールの設定

#### **6.2.1 anaconda-ks.cfg** ファイルの利用

kickstart インストールを行うために、インストール設定内容を記述した設定ファイル **ks.cfg** が必要に なります。

Asianux Server では、通常の対話的なインストールを1 回実施すると、インストールが完了した後に、 そのインストールでの構成情報をファイル **/root/anaconda-ks.cfg** に出力します。このファイルは、その まま ks.cfg として再利用できます。**anaconda-ks.cfg** の例を次ページに示します。

ただし、**anaconda-ks.cfg** は、パーティション構成情報がコメントアウトされているため、この状態の まま **ks.cfg** として使用すると、パーティション情報をインストール画面から手動で入力する必要があり ます。

kickstart インストールをしようとしているマシンのハードディスク構成が、**anaconda-ks.cfg** が作 成されたマシンと同じで、同じパーティションの構成でインストールする場合には、パーティション構成情 報の行頭にある「#」を削除することでコメントを外すことにより、全自動でインストールできるようになり ます。

#### **anaconda-ks.cfg の例:**

```
# Kickstart file automatically generated by anaconda.
#version=DEVEL 
install 
cdrom 
lang ja_JP.UTF-8 
keyboard jp106 
network --onboot yes --device eth0 --bootproto dhcp --noipv6
rootpw --iscrypted $6$EmZw3tWPh3oxDeh2$ja6pib49QPtDFuJvySOOAW/RVVhAAKJGDa4gXFN 
qsJmyf3Jw.27TGhVT8wNaEMfmImEiS68IRyrx4O0wFdyfw. 
firewall --service=ssh 
authconfig --enableshadow --passalgo=sha512
selinux --enforcing
timezone Asia/Tokyo 
bootloader --location=mbr --driveorder=sda --append="crashkernel=auto rhgb quiet" 
# The following is the partition information you requested
# Note that any partitions you deleted are not expressed
# here so unless you clear all partitions first, this is
# not guaranteed to work
#clearpart --linux -drives=sda
#volgroup VolGroup --pesize=4096 pv.008002 
#logvol / --fstype=ext4 --name=lv_root --vgname=VolGroup --grow --size=1024 
--maxsize=51200 
#logvol swap --name=lv_swap --vgname=VolGroup --grow --size=1504 --maxsize=1504 
#part /boot --fstype=ext4 --size=500 
#part pv.008002 -grow -size=1repo --name="Asianux Server" --baseurl=cdrom:sr0 --cost=100
%packages
@base
@basic-desktop
@client-mgmt-tools
@core
@debugging
@desktop-debugging
@desktop-platform
@directory-client
@fonts
                                                       パーティション構成情報
                                                        (コメントアウトされている)
                     kickstartで インストール DVD メディ
                     アからインストールする場合
                     --baseurl=file:///mnt/source
                     に書き換えてください。
                                                               パーティションをLVMで
                                                               作成する場合、この行を
                                                               clearpartの行と
                                                               volgroupの行の間に
                                                               置いてください。
```
@general-desktop @graphical-admin-tools @input-methods @internet-browser @java-platform @legacy-x @network-file-system-client @perl-runtime @print-client @remote-desktop-clients @server-platform @server-policy  $Qx11$ mtools pax python-dmidecode oddjob wodim sgpio genisoimage device-mapper-persistent-data abrt-gui samba-winbind certmonger pam\_krb5 krb5-workstation libXmu perl-DBD-SQLite %end

#### 注意:

- anaconda-ks.cfg に repo --name="Asianux Server" --baseurl=cdrom:sr0 -cost=100 の 行が anaconda-ks.cfg に含まれていますが、インストール DVD メディアからkickstart インストール を行う場合、この行のbaseurl オプションを "--baseurl=file:///mnt/source" に書き換えてください。 途中でインストールが停止してしまうことがあります。
- LVM のパーティション作成を行う場合、part pv.008002 --grow –size=1 の行が anacondaks.cfg に含まれていますが、この行をclearpart の行とvolgroup の行の間に置いてください。エラー メッセージが表示され、インストールが続行できなくなることがあります。

修正後:

```
#clearpart --linux -drives=sda
<u>#part pv.008002 --grow -size=1 #</u> ここへ移動
#volgroup VolGroup --pesize=4096 pv.008002 
#logvol / --fstype=ext4 --name=lv_root --vgname=VolGroup --grow --size=1024 
--maxsize=51200 
#logvol swap --name=lv_swap --vgname=VolGroup --grow --size=1504 --maxsize=1504 
#part /boot --fstype=ext4 --size=500
```
#### **6.2.2** キックスタート設定ツールの利用

GUI のキックスタート設定ツールを利用して、容易に**ks.cfg** ファイルを作成することができます。 ツールの起動方法は、Gnome の場合、メニューバーの[アプリケーション]メニューから「システムツー ル」-「キックスタート」を選択します。KDE の場合、Kickoff アプリケーションランチャーから[アプリケー ション]ー「システム」ー「キックスタート」を選択します。system-config-kickstart がインストールされて いない場合は、インストールを行ってから設定ツールを起動してください。

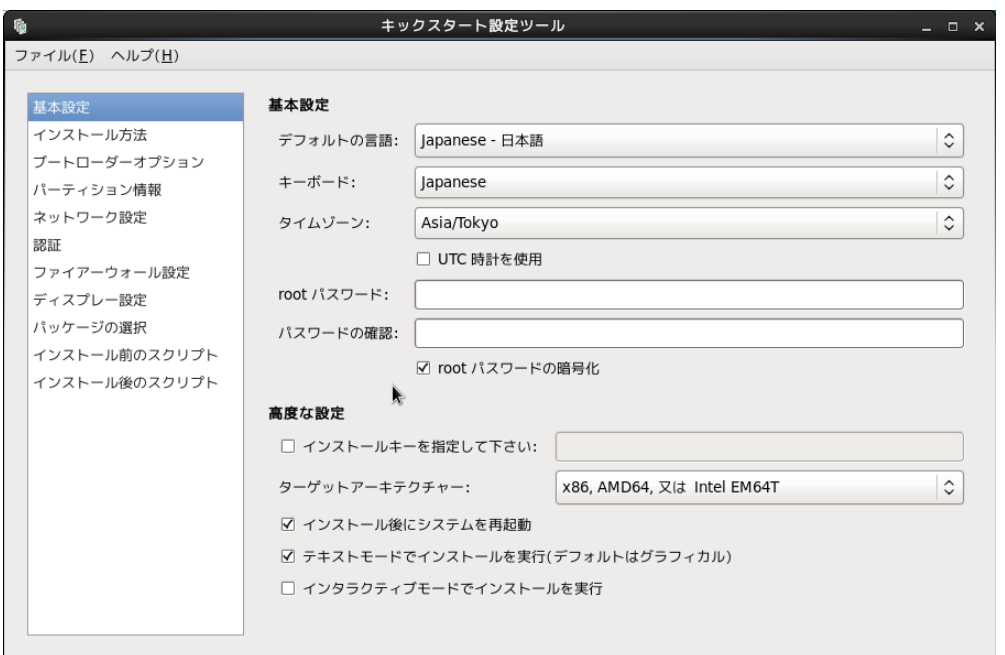

図 6-1 キックスタート設定ツール

ks.cfg ファイルを作成するには、各種インストール設定項目を指定した後、メニューの「ファイル」-「保 存」を選択します。

## **6.3 kickstart** インストールの実行

#### **6.3.1** 設定ファイルのコピー

用意したkickstart インストールの設定ファイル**ks.cfg** をキックスタート用のUSB メモリにコピーし ます。root でログインして、設定ファイルのあるディレクトリに移り、設定ファイルを USB メモリにコピー します。

次の例では /dev/sdb で認識されたUSB デバイスを /mnt/usb にマウントして設定ファイルをコピー します。(マウントする場所は環境に合わせて読み替えてください。)

```
# /bin/mkdir -p /mnt/usb
# /bin/mount /dev/sdb1 /mnt/usb
# /bin/cp ks.cfg /mnt/usb
```
# /bin/umount /mnt/usb

あるいは設定ファイル**ks.cfg** をネットワーク上にコピーします。**ks.cfg** をNFS ファイルサーバー 、 ftp、HTTP サーバーの任意の場所に置いてください。

次の例は scp で設定ファイルを HTTP サーバーにコピーします。

#### # scp ks.cfg root@10.2.101.5:/var/www/html/axs4

#### **6.3.2 kickstart** インストールの実行

kickstart インストールを行うコンピュータの電源を入れ、インストールDVD メディアを挿入します。 しばらくすると、インストールの最初の画面 ([36](#page-34-0) ページの図 3-1) が表示されます。ここで [Esc] キー を押すと画面の下部に「boot:」と表示されますので、**ks.cfg** をコピーしたUSB メモリをUSB コネクタ に挿入し、次のコマンドを実行してください。

次の例は設定ファイルを /dev/sdb1/ks.cfg にコピーした場合の例です。(設定ファイルの場所は環境に 合わせて読み替えてください。)

boot: linux ks=hd:sdb1:/ks.cfg

**ks.cfg** をローカルのハードディスク上やネットワーク上に置いた場合は次のように指定します。

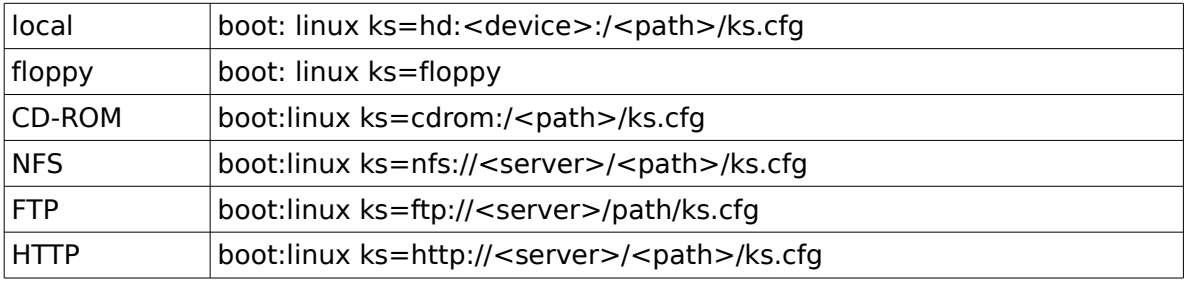

以上により、kickstart インストールが開始されます。

#### 注意:

• 「boot:」プロンプトが表示されている段階ではキーボード配列は英語配列となっています。 '=' の位置が日本語 106 キーボードとは異なっていますので、日本語 106 キーボードで '=' を入力する 際は '=' キーの 1 つ右隣のキーを押してください。

## **6.3.3** ブートプロンプトなしの **kickstart** インストール

ブートプロンプトの入力を行わずにkickstart インストールを実行する場合は、PXE ブートを利用すると 便利です。詳しくは、3.2.2 PXE ブート [\(38](#page-36-0)ページ) を参照してください。

# 第**7**章 **VNC** インストール

## この章で説明する内容

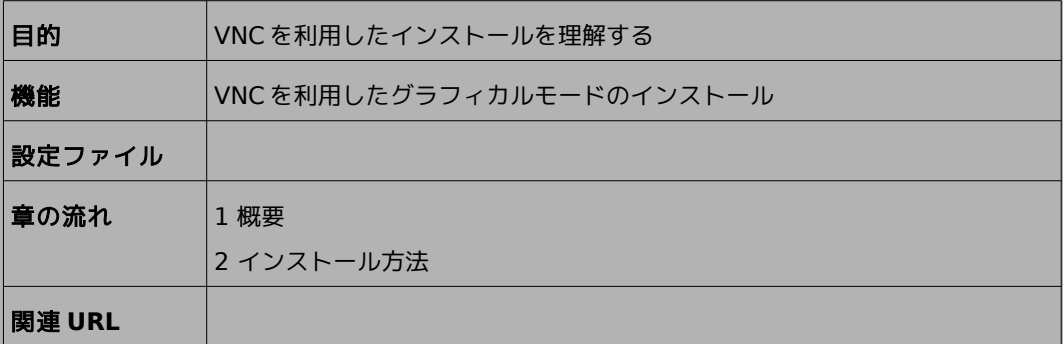

#### **7.1** 概要

**VNC**(Virtual Network Computing)インストールは、インストールを行うマシンとは異なるマシン 上からグラフィカルインターフェイスを利用してインストールを行う方法です。

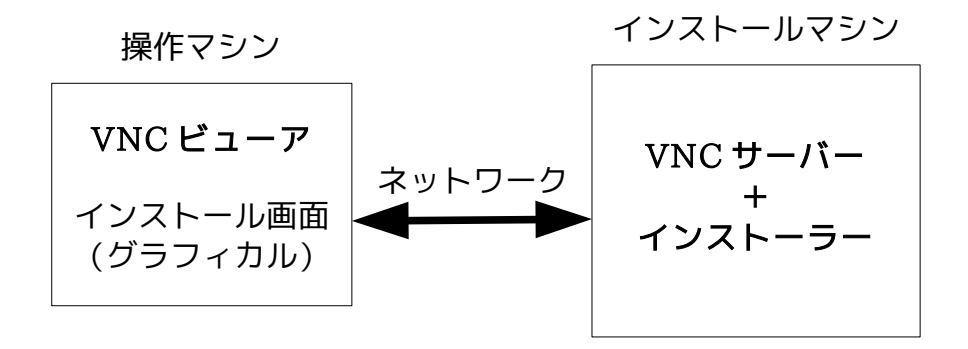

この方法にてインストールを行うには、インストールを行うマシンとは別にVNC ビューアが起動できるマ シンが必要になります。

## **7.2** インストール方法

#### **7.2.1 tigervnc** のインストール

AXS4 で VNC ビューアがインストールされていない場合、tigervnc をインストールしてください。

# rpm -ihv tigervnc-1.1.0-5.AXS4.i686.rpm

#### **7.2.2 VNC** ビューアの起動

VNC クライアントがインストールされたマシンで VNC ビューアを起動します。

Asianux Server 4 で VNC ビューアを利用する場合は、次のコマンドで行います。

#### \$ /usr/bin/vncviewer -listen**[ポート番号]**

ポート番号を省略するとデフォルトの 5500 が使用されます。

### **7.2.3** インストーラーの起動

インストールを行うマシンにインストールメディアを挿入し起動します。

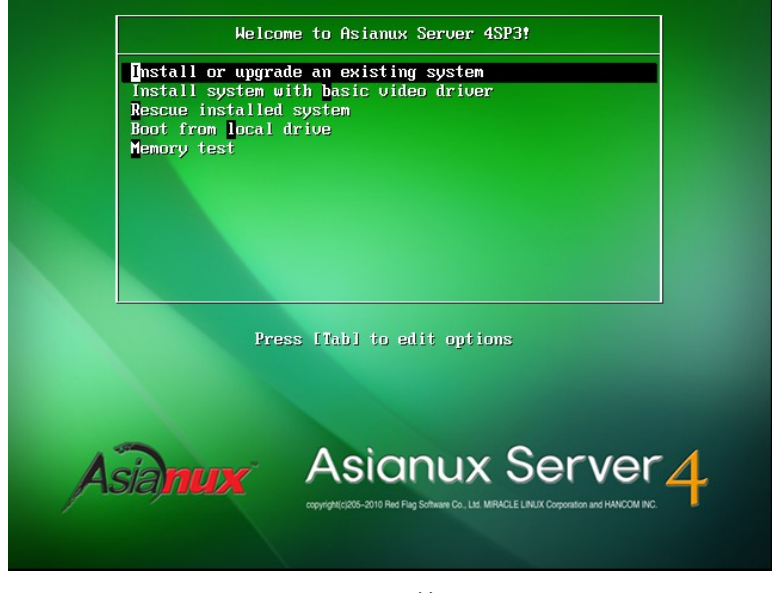

図 7-1 開始画面

開始画面で [ESC] キーを押した後、次のコマンドを実行し、VNC モードでインストーラーを起動します。

boot: linux vnc vncconnect=<client>[:<port>]

デフォルトでは、5500 番のポートを利用します。5500 番以外のポートを使用する場合は、次のように入 力します。下記は 5000 番のポートを使用した例になります。

#### boot: linux vnc vncconnect=192.168.0.10:5000

また、VNC 接続時のパスワードが設定されている場合には、ブート時に

**vncpassword**=<password>パスワードのオプションを追加します。

boot: linux vnc vncconnect=192.168.0.10 vncpassword=vncpw

 その後テキストモードで、言語、キーボード、IP アドレスの設定をすると、以下のような画面となり、VNC ビューアとの接続が始まります。

接続に成功すると、GUI モードによるインストールがVNC ビューア上で行うことができるようになりま す。

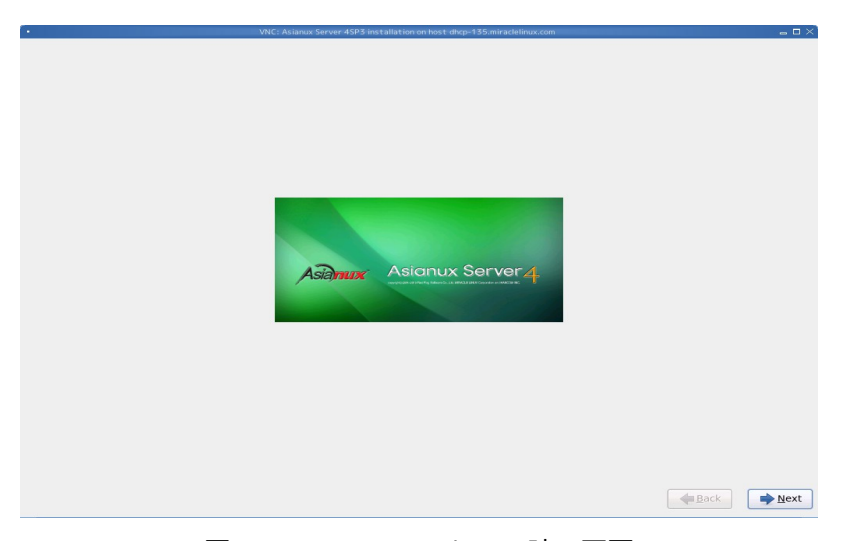

図 7-2 VNC インストール時の画面

インストールを行っている間は、サーバー側からの操作はできないようになっています。

#### 注意:

• VNC ビューアに接続できない場合は、ファイアーウォールの設定をチェックしてください。systemconfig-firewall または iptables でVNC サーバーの使用するポートを許可するようにしてください。
# 第**8**章 ブートローダーのリス トア

## この章で説明する内容

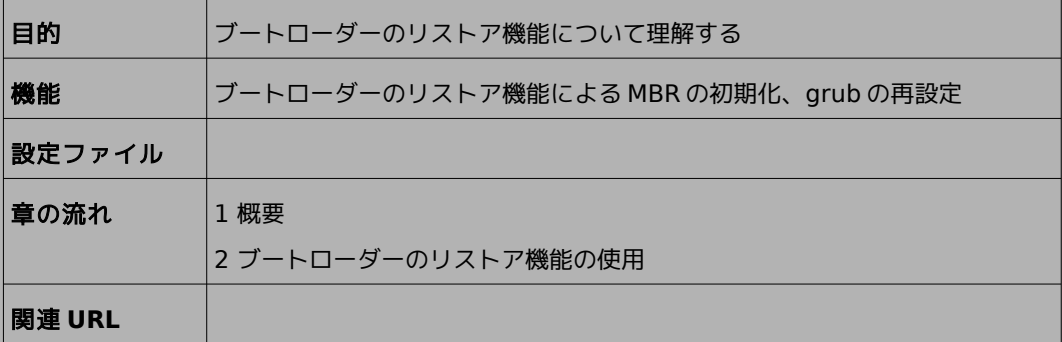

### **8.1** 概要

ブートローダーのリストアは、ディスクなどのトラブルで、MBR の破壊やgrub の設定変更などにより、マ シンが起動しなくなった場合に、MBR の初期化または GRUB の再設定を行う機能です。

ブートローダーのリストア機能を使用するには特別な準備は不要で、Asianux Server のインストール メディアから直接起動して行います。

# **8.2** ブートローダーのリストア機能の使用

MBR の初期化またはGRUB の再設定を行いたいマシンに、インストールメディアを挿入し起動します。 その後は通常のインストールと同じく、言語選択、キーボード選択、ストレージデバイスの設定と進んでい き、その後以下の画面(図 [8-1](#page-109-0))になります。

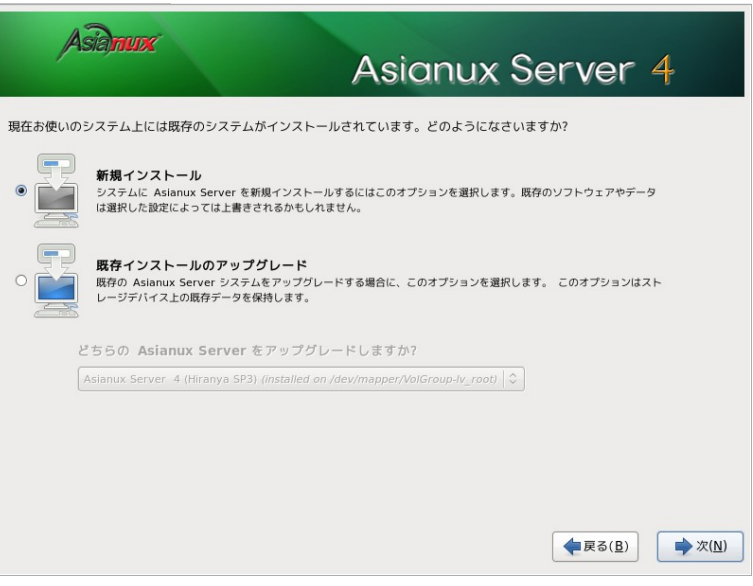

<span id="page-109-0"></span>図 8-1 ブートローダーのリストア画面

通常のインストールであれば、この部分はパーティション設定の画面となりますが、インストール済みのマ シンに再度インストールを行うとこの画面(図[8-1](#page-109-0))に変わります。

ここでは [既存インストールのアップグレード] を選択します。複数のAsianux Server がインストール されている場合はドロップダウンリストボタンから選択します。「次 (N)」ボタンを押して次に進みます。

#### 注意:

• ファイルシステムがマウントされているため、ここから戻ることができません。もし操作をやり直したい場 合は [インストーラーを終了する] (E) ボタンを押し、再起動してください。

[ブートローダー Asianux Server 4 のリストア (R) ]を選択し、[次へ (N) ] ボタンを押します。 ブートローダーの復元方法選択画面(図[8-2](#page-110-0))が表示されるので、復元方法を選択します。

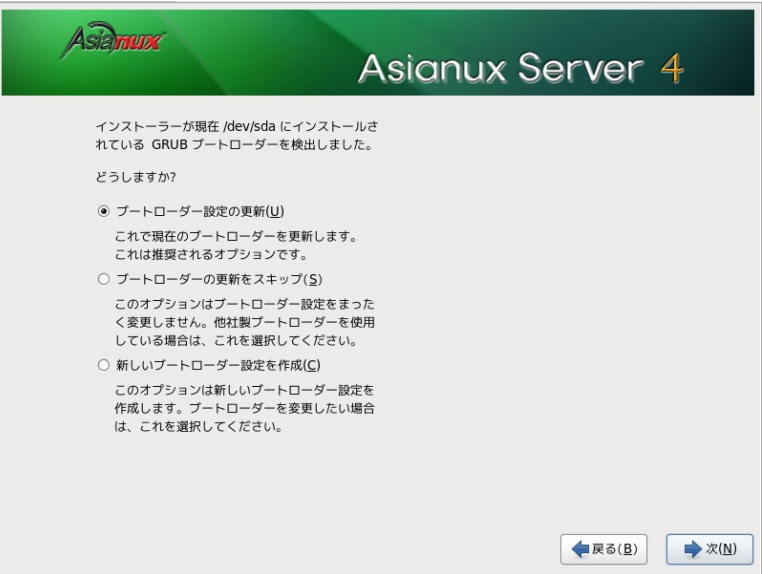

<span id="page-110-0"></span>図 8-2 ブートローダーの復元方法選択画面

[ブートローダー設定の更新 (U) ]を選択し、[次 (N)]ボタンを押すと現在の設定のままブートローダーの 再インストールが行われ、終了するとインストール完了画面(図 [8-4](#page-112-0))となりますので、マシン再起動を行 います。

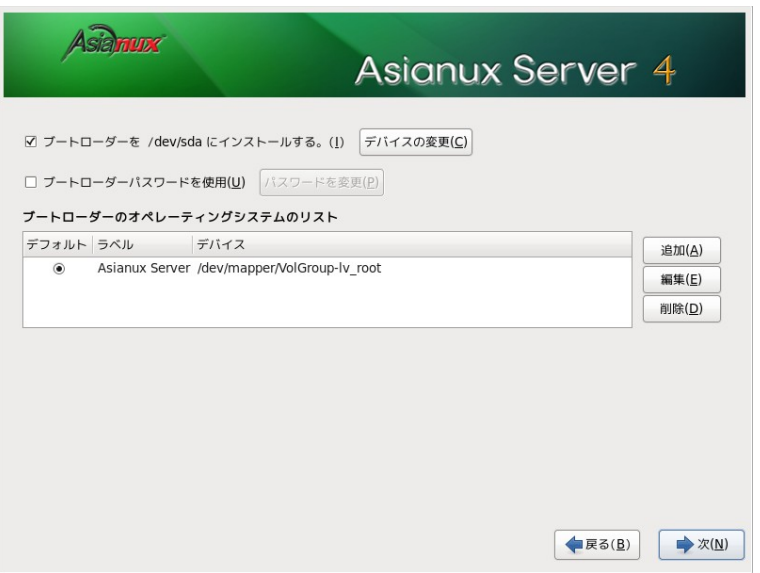

<span id="page-111-0"></span>図 8-3 ブートローダー設定画面

[新しいブートローダー設定を作成 (C)] を選択し、[次 (N) ] ボタンを押すと、インストール時と同じブー トローダーの設定画面(図[8-3](#page-111-0))となりますので、必要な設定を行います。その後はブートローダーの再設 定と再インストールが行われ、インストール完了画面(図[8-4](#page-112-0))となりますので、マシンの再起動を行いま す。

<span id="page-112-0"></span>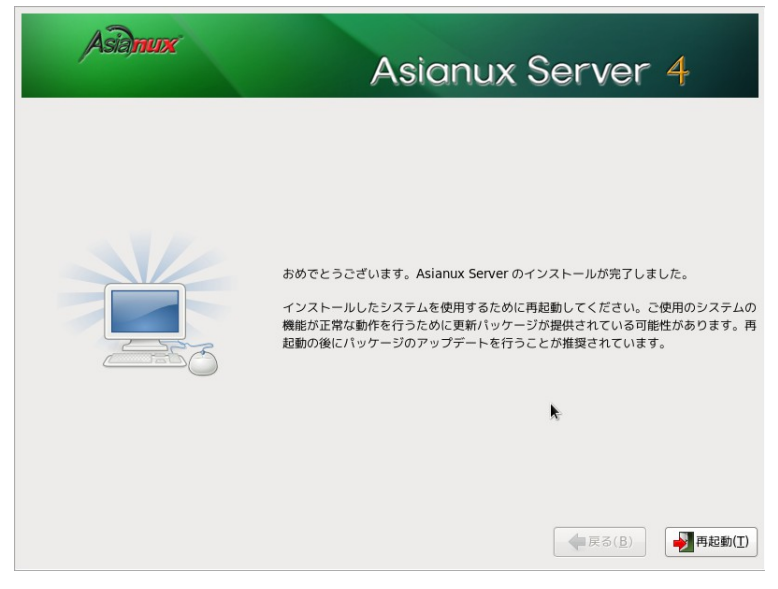

図 8-4 インストール完了画面

Asianux Server 4 == MIRACLE LINUX V6 SP3 インストレーションガイド 2012 年 12 月 13 日 初版発行 2013 年 11 月 28 日 第 2 版発行 2014 年 1 月 30 日 第 3 版発行 発行 ミラクル・リナックス株式会社 Copyright (C) 2012-2014 MIRACLE LINUX CORPORATION. 落丁、乱丁はお取り替えいたします。